ML-1640 Series ML-2240 Series

# Impressora laser a preto e branco Guia do utilizador

## imagine as possibilidades

Obrigado por adquirir um produto Samsung.

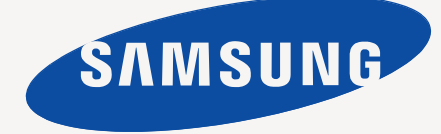

## <span id="page-1-0"></span>Funções do seu novo produto a laser

A sua nova máquina está equipada com várias funções especiais que melhoram a qualidade do documento que imprime. A sua máquina inclui:

## **Funções especiais**

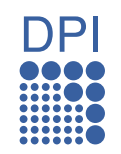

#### **Impressão rápida e com uma qualidade excelente**

- Pode imprimir com uma resolução de até 1.200 x 600 dpi.
- A máquina imprime em papel A4 até 16 ppm, (série
- ML-1640), 22 ppm (série ML-2240) e em papel timbrado até 17 ppm (série ML-1640), 23 ppm (série ML-2240).

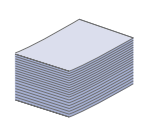

#### **Trabalhe com vários tipos diferentes de material de impressão**

• O tabuleiro para 150 folhas suporta papel normal de vários tamanhos, papel timbrado, envelopes, etiquetas, meios de impressão personalizados, postais e papel pesado.

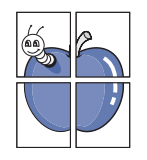

#### **Criar documentos profissionais**

- Imprimir marcas de água. Pode personalizar os seus documentos com palavras, tais como "Confidencial". Consulte a *Secção do software*.
- Imprimir cartazes. O texto e as imagens de cada página do documento são ampliados e impressos numa folha de papel e podem ser colados para formar um cartaz. Consulte a *Secção do software.*
- Pode utilizar formulários pré-impressos e papel timbrado com papel normal. Consulte a *Secção do software.*

#### **Poupar tempo e dinheiro**

- Para poupar papel, pode imprimir múltiplas páginas numa única folha.
- Esta máquina poupa electricidade automaticamente,

reduzindo substancialmente o consumo de energia quando não está a ser utilizada.

#### **Impressão em vários ambientes**

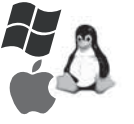

- Pode imprimir com vários sistemas operativos, tais como sistemas Windows, Linux e Macintosh.
- A sua máquina está equipada com uma interface USB.

## **Funções por modelo**

A máquina foi desenhada para suportar todas as suas necessidades de documentação.

As funções básicas desta máquina incluem:

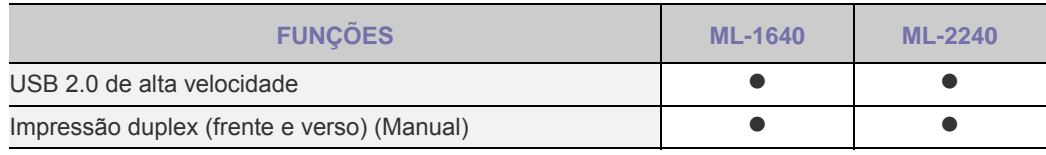

 $( \bullet : Inclu$ ído)

### **Acerca deste guia do utilizador**

Este guia do utilizador fornece informações sobre os pormenores básicos da máquina, bem como uma explicação detalhada de cada passo durante a utilização actual. Os utilizadores amadores e profissionais podem consultar este manual para instalar e utilizar a máquina.

Alguns termos deste manual são utilizados de forma intercambiável, conforme se menciona em seguida:

- Documento é sinónimo de original.
- Papel é sinónimo de material ou material de impressão.

• A explicação deste guia do utilizador baseia-se sobretudo na **ML-2240 Series**. Algumas ilustrações podem ser diferentes na **ML-1640 Series**. A tabela a seguir apresenta as convenções deste manual:

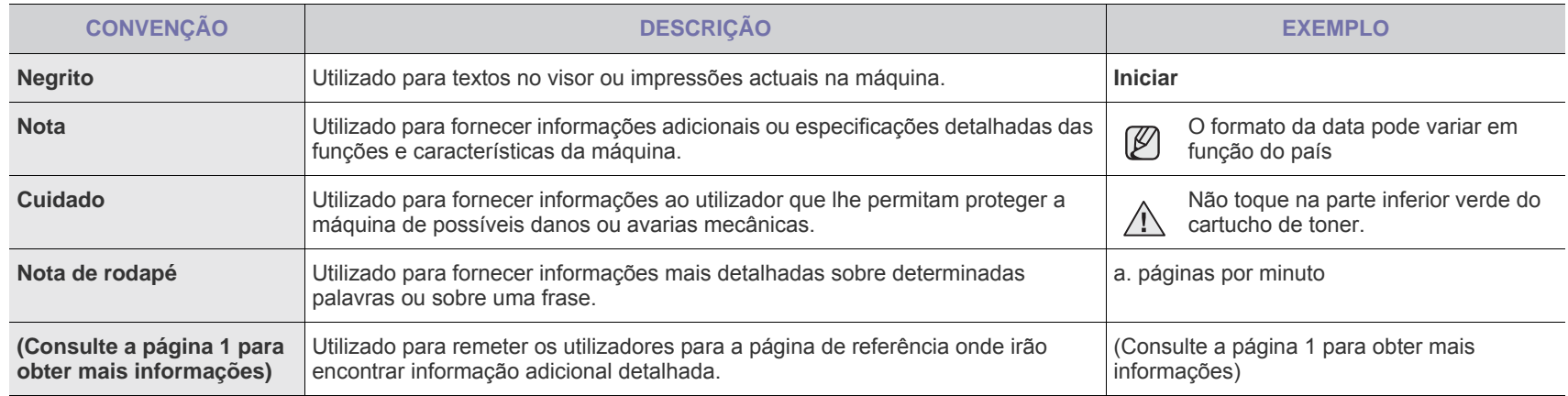

## **Obter mais informações**

 $\mathbb{Z}$ 

Pode encontrar informações sobre a configuração e utilização da máquina nos seguintes recursos, impressos ou no ecrã.

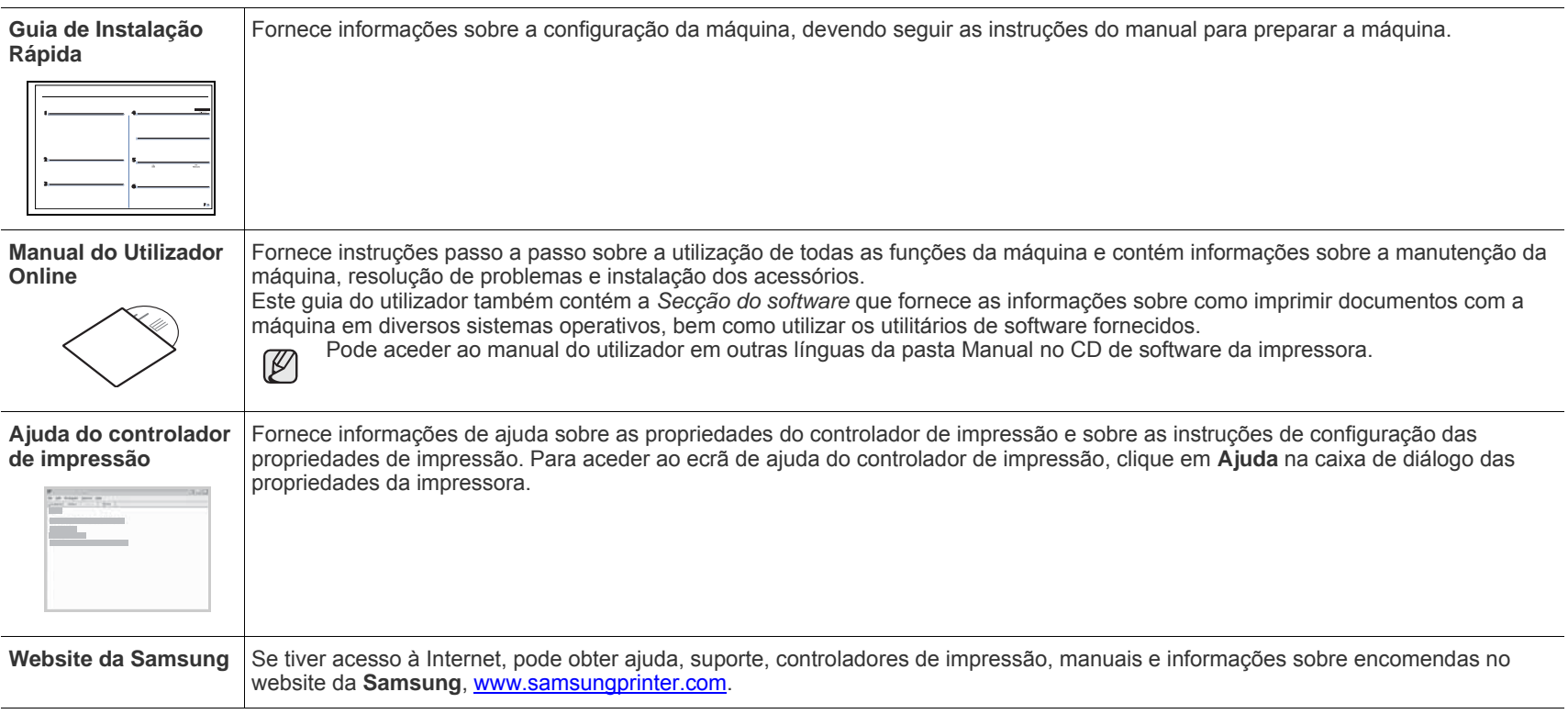

Informação de código aberto está disponível no website da Samsung, www.samsung.com.

## <span id="page-4-0"></span>Informação de segurança

## **Símbolos e precauções de segurança importantes**

#### **Significado dos ícones e sinais neste manual do utilizador:**

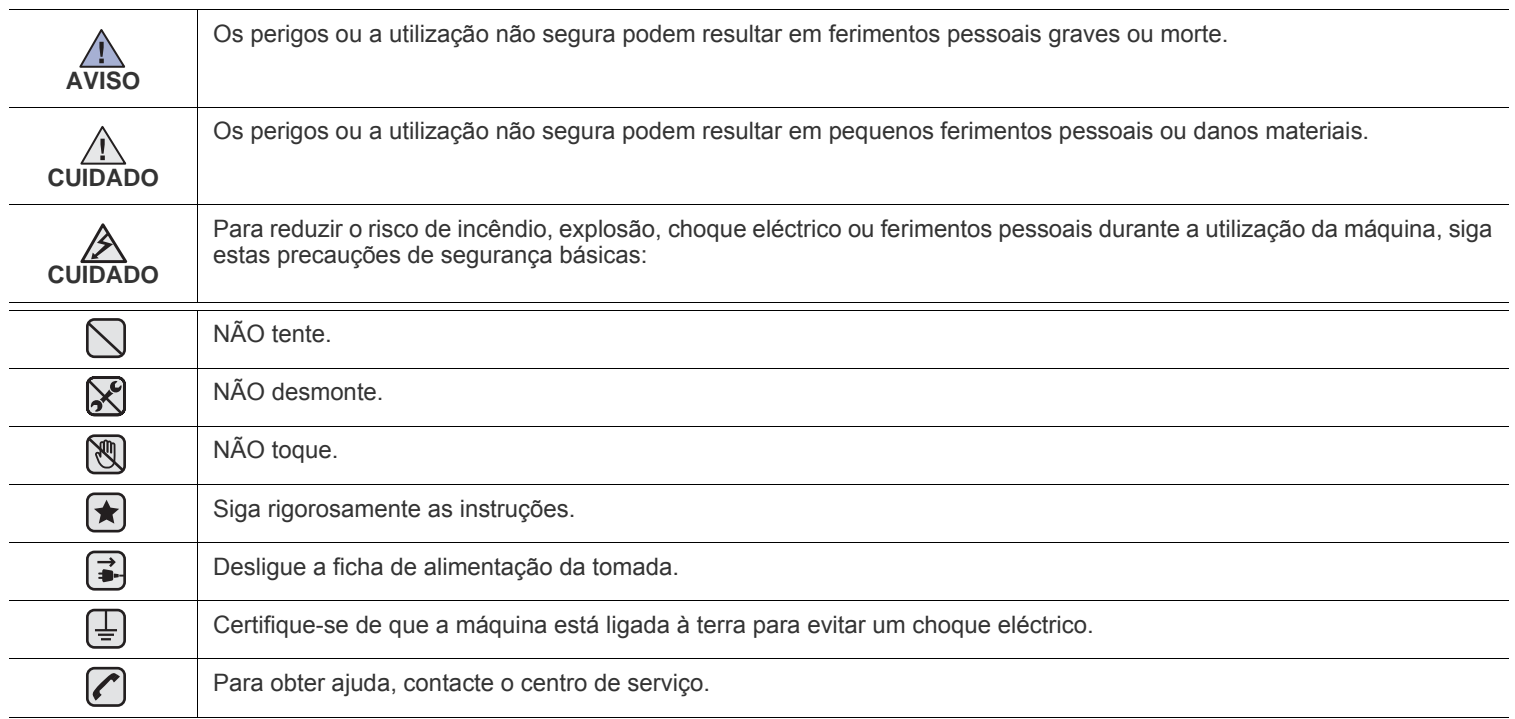

**Estes sinais de aviso permitem que sejam evitados ferimentos pessoais em si e nos outros. Siga-os rigorosamente. Depois de ter lido esta secção, mantenha-a num local seguro para futura referência.**

- **1.** Leia e compreenda todas as instruções.  $|\bigstar|$ 
	- **2.** Seja cuidadoso sempre que utilizar aparelhos eléctricos.
	- **3.** Siga todos os avisos e instruções marcadas na máquina e na documentação que a acompanha.
- **4.** Se surgir uma instrução de operação que esteja em conflito com a informação de segurança, preste atenção à instrução de operação. É possível que tenha interpretado mal as instruções de operação. Se não conseguir resolver o conflito, contacte o seu representante de vendas ou de serviço para obter assistência.
- **5.** Desligue a máquina da corrente antes de efectuar a sua limpeza. Não use detergentes líquidos ou aerossóis. Use apenas um pano húmido na limpeza.
- **6.** Não coloque a máquina sobre superfícies instáveis. Pode cair, causando danos sérios.  $|\star|$ 
	- **7.** A máquina nunca deve ser colocada sobre, ou perto de, radiadores, aquecedores, ar condicionado ou condutas de ventilação.
	- **8.** Não deixe nenhum objecto sobre a fonte de alimentação. Não coloque a máquina em locais onde as pessoas possam pisar os cabos.

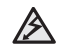

- **9.** Não sobrecarregue as tomadas eléctricas e os cabos de extensão. Isso pode diminuir o rendimento e pode ocasionar risco de incêndio ou de choque eléctrico.
- **10.** Não permita que animais de estimação roam os cabos de corrente AC ou do PC.
- **11.** Nunca introduza objectos de qualquer espécie na máquina através de aberturas da caixa ou chassis. Estes poderiam entrar em contacto com pontos de tensão, criando um risco de incêndio ou choque eléctrico. Nunca derrame líquido de qualquer espécie na máquina.

**12.** Para reduzir o risco de choque eléctrico, não desmonte a máquina. Leve-a a um técnico de serviço qualificado quando alguma reparação for necessária. A abertura ou remoção das tampas pode expô-lo a tensões eléctricas perigosas ou a outros riscos. Uma montagem incorrecta pode causar choque eléctrico quando voltar a utilizar a máquina.

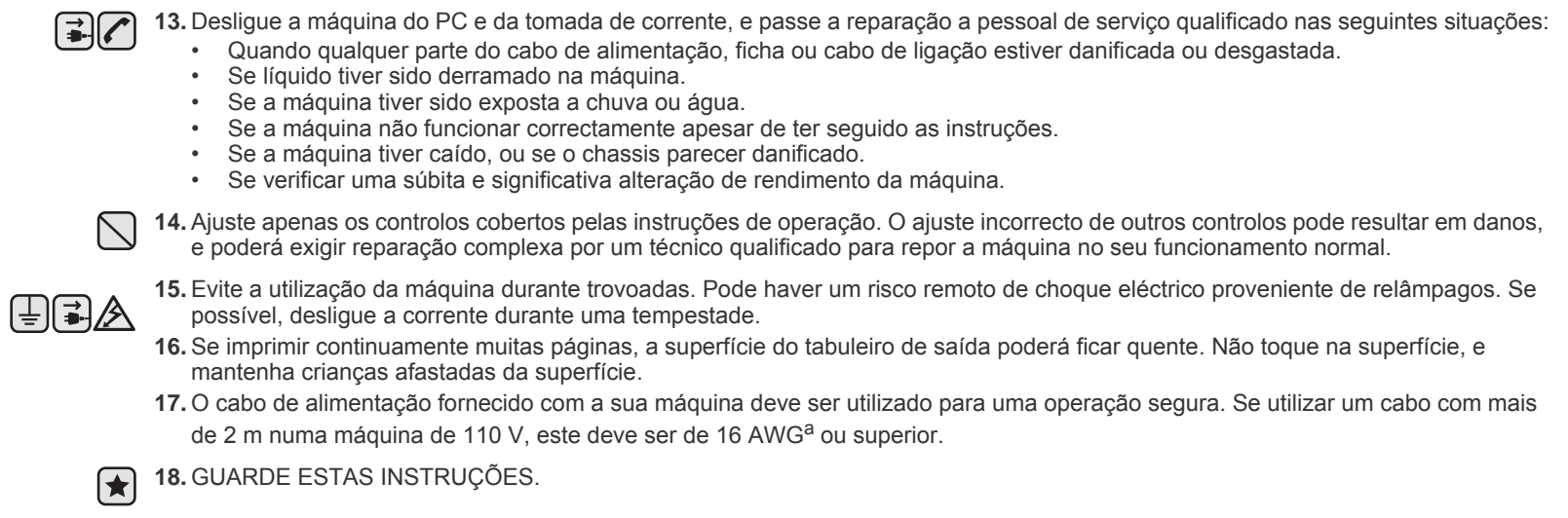

*a.AWG: American Wire Gauge*

### **Declaração de segurança sobre equipamentos a laser**

A impressora está certificada nos EUA por estar em conformidade com os requisitos do DHHS 21 CFR, capítulo 1 subcapítulo J para produtos laser da Classe I(1) e, noutros países, cumpre com os requisitos da norma IEC 825, como produto laser Classe I.

Os produtos laser classe I não são considerados perigosos. O sistema laser e a impressora foram concebidos de modo a que as pessoas nunca sejam expostas a radiações laser superiores ao nível Classe I durante o funcionamento normal, a manutenção pelo utilizador ou numa determinada condição de serviço.

#### **Aviso**

Nunca utilize nem efectue manutenção na impressora sem a tampa de protecção do conjunto Laser/Scanner. O raio reflectido, embora invisível, pode causar lesões oculares.

Quando utilizar este produto, siga sempre estas precauções básicas de segurança a fim de reduzir o risco de incêndio, choque eléctrico ou ferimentos pessoais:

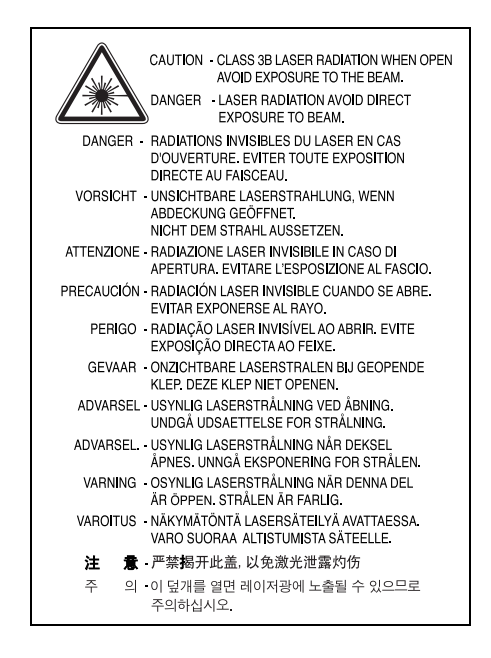

### **Segurança do ozono**

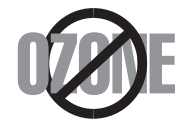

Durante o funcionamento normal, esta máquina produz ozono. O ozono produzido não representa perigo para o operador. No entanto, é aconselhável utilizar a máquina numa área com boa ventilação.

Se necessitar de mais informações acerca do ozono, contacte o seu agente Samsung mais próximo.

## **Reciclagem**

Recicle ou descarte o material de embalagem deste produto de uma maneira responsável para com o ambiente.

## **Eliminação Correcta Deste Produto (Resíduo de Equipamentos Eléctricos e Electrónicos)**

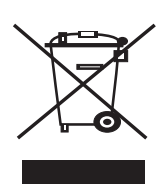

Esta marca, apresentada no produto, acessórios ou na literatura, indica que o produto e os seus acessórios electrónicos (ex. carregador, auricular, cabo USB) não devem ser eliminados juntamente com outros resíduos domésticos depois de concluído o período de utilização. Para evitar possíveis danos no ambiente ou na saúde humana provocados por uma eliminação não controlada dos resíduos, separe estes itens de outros tipos de resíduos e recicle-os de forma responsável para promover a reutilização sustentável dos recursos de material. Os utilizadores domésticos devem contactar o retalhista onde adquiriram este produto ou a administração local para obterem informações sobre o local e o modo como devem reciclar estes produtos de forma ecológica. As empresas devem contactar os respectivos fornecedores e verificar os termos e condições do contrato de aquisição. Este produto e os seus acessórios electrónicos não devem ser eliminados juntamente com outros resíduos comerciais.

## **Emissões de rádio frequência**

#### **Regulamentos da FCC**

Este dispositivo foi testado, tendo sido comprovado que respeita os limites relativos aos dispositivos digitais Classe B, de acordo com a Parte 15 dos Regulamentos da FCC. Estes limites foram estipulados a fim de proporcionar uma protecção razoável contra interferências nocivas em instalações residenciais. Este equipamento gera, utiliza e pode irradiar energia de rádio frequência e, se não for instalado e utilizado de acordo com as instruções, pode causar interferências nefastas nas comunicações de rádio. No entanto, não existe qualquer garantia de que não venham a verificar-se interferências em determinadas instalações. Se este equipamento causar interferências nocivas à recepção de rádio ou televisão, o que se pode determinar desligando e voltando a ligar o equipamento, o utilizador deverá tentar resolver o problema, através de uma ou mais das seguintes medidas:

- Reorientar ou reposicionar a antena de recepção.
- Aumentar a distância que separa o equipamento do receptor.
- Ligar o equipamento a uma tomada de um circuito diferente daquele ao qual o receptor está ligado.
- Consultar o vendedor ou um técnico de rádio/TV qualificado para obter ajuda.

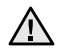

Quaisquer alterações ou modificações que não sejam expressamente aprovadas pelo fabricante, no que diz respeito à conformidade, retirarão do utilizador a autorização para utilizar o equipamento.

#### **Normas Relativas à Interferência de Rádio no Canadá**

Este aparelho digital não excede os limites da Classe B para emissões de ruído de rádio de aparelhos digitais conforme estabelecido na directriz sobre equipamentos que causam interferência, intitulada "Digital Apparatus", ICES-003 editada pela Industry and Science Canada. Cet appareil numérique respecte les limites de bruits radioélectriques applicables aux appareils numériques de Classe B prescrites dans la norme sur le matériel brouilleur: « Appareils Numériques », ICES-003 édictée par l'Industrie et Sciences Canada.

## **Substituir a ficha incluída (apenas para o R.U.)**

#### **Importante**

O cabo de corrente para esta máquina está equipado com uma ficha de 13 A (BS 1363) padrão e um fusível de 13 A. Quando substituir ou verificar o fusível, tem de ajustar novamente o fusível de 13 A correcto. Em seguida, necessita de substituir a tampa do fusível. Se tiver perdido a tampa do fusível, não utilize a ficha até ter outra tampa do fusível.

Contacte a entidade onde adquiriu a máquina.

A ficha de 13 A é o tipo mais utilizado no R.U. e deve ser apropriada. No entanto, alguns edifícios (principalmente os mais antigos) não possuem tomadas normais de 13 A. Necessita de adquirir um adaptador de fichas adequado. Não retire a ficha moldada.

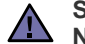

**Se cortar a ficha moldada, elimine-a imediatamente.**

**Não é possível voltar a ligar a ficha e pode sofrer um choque eléctrico se a ligar a uma tomada.**

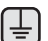

#### **Aviso importante:**

**Esta máquina tem de estar ligada à terra.**

Os fios do cabo de corrente têm os seguintes códigos de cores:

- Verde e amarelo: Terra
- Azul: Neutro
- Castanho: Corrente

Se os fios do cabo de corrente não corresponderem às cores assinaladas na ficha, execute as seguintes operações:

Tem de ligar o fio verde e amarelo ao pino identificado com a letra "E" ou com o "Símbolo de terra" de segurança ou com as cores verde e amarelo ou verde.

Tem de ligar o fio azul ao pino identificado com a letra "N" ou com a cor preta.

Tem de ligar o fio castanho ao pino identificado com a letra "L" ou com a cor vermelha.

Tem de ter um fusível de 13 A na ficha, adaptador ou no quadro de distribuição.

#### **Declaração de conformidade (países europeus)**

#### **Aprovações e certificações**

A marca CE aplicada a este produto representa a Declaração de Conformidade da Samsung Electronics Co. com as seguintes Directivas 93/ 68/CEE aplicáveis da União Europeia, a partir das datas indicadas:

[A declaração de conformidade pode ser consultada em](http://www.samsung.com/printer) **www.samsung.com/printer**; vá a Suporte > Centro de downloads e introduza o nome da sua impressora para procurar no EuDoC.

**1 de Janeiro de 1995**: Directiva do Conselho 73/23/CEE, sobre a Aproximação das leis dos estados membros no que diz respeito a equipamento de baixa tensão.

**1 de Janeiro de 1996**: Directiva do Conselho 89/336/CEE (92/31/CEE), sobre a Aproximação das leis dos Estados membros no que diz respeito à compatibilidade electromagnética.

**9 de Março de 1999**: Directiva do Conselho 1999/5/CE, acerca de equipamento de rádio e equipamento terminal de telecomunicações e o reconhecimento mútuo da sua conformidade.

Poderá obter uma declaração completa, que define as Directivas relevantes e os padrões referenciados, de um representante da Samsung Electronics Co., Ltd.

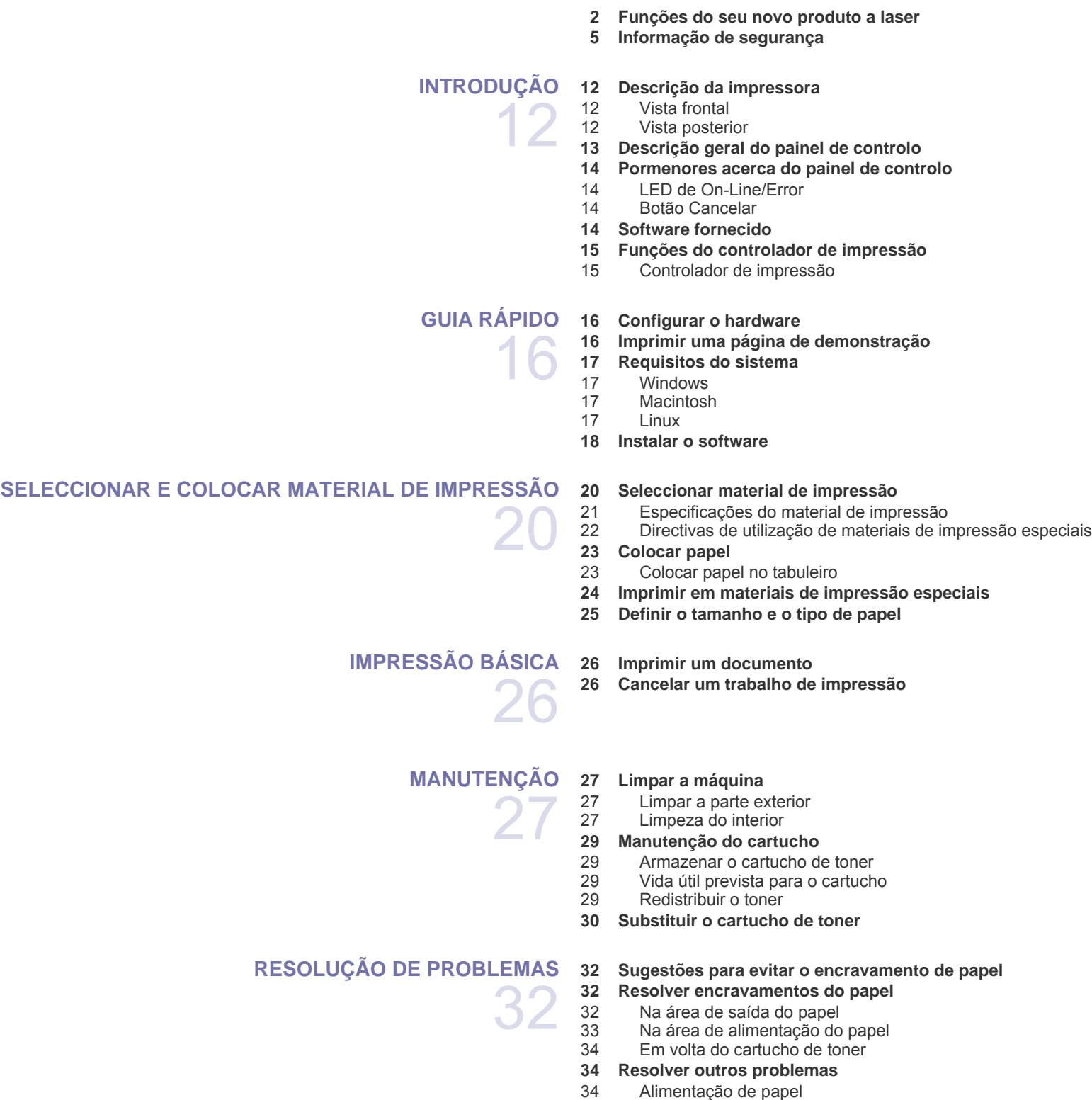

- [35 Problemas de impressão](#page-34-0)
- [37 Problemas de qualidade de impressão](#page-36-0)

## Índice

- [39 Problemas comuns no Windows](#page-38-0)<br>40 Problemas comuns com o Linux
- [40 Problemas comuns com o Linux](#page-39-0)<br>40 Problemas comuns com Macinto
- Problemas comuns com Macintosh

**[ENCOMENDAR CONSUMÍVEIS E ACESSÓRIOS](#page-40-0)  [41 Fornecimento](#page-40-1)**

- 
- **[41 Peças de manutenção](#page-40-2)**
- **[41 Como adquirir](#page-40-3)**

#### **[ESPECIFICAÇÕES](#page-41-0)**

- **[42 Especificações da série ML-1640](#page-41-1)  [43 Especificações da série ML-2240](#page-42-0)**
- 42 **[GLOSSÁRIO](#page-43-0)**

41

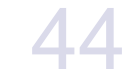

49

## **[ÍNDICE REMISSIVO](#page-48-0)**

## <span id="page-11-0"></span>Introdução

Estes são os principais componentes da sua máquina:

#### **Este capítulo inclui:**

- • [Descrição da impressora](#page-11-1)
- • [Descrição geral do painel de controlo](#page-12-0)
- • [Pormenores acerca do painel de controlo](#page-13-0)
- • [Software fornecido](#page-13-3)
- • [Funções do controlador de impressão](#page-14-0)

As ilustrações da máquina baseiam-se na série ML-2240. A série ML-1640 não tem tabuleiro manual.

## <span id="page-11-1"></span>**Descrição da impressora**

#### <span id="page-11-2"></span>**Vista frontal**

 $[{\not\!{\!\! E}}]$ 

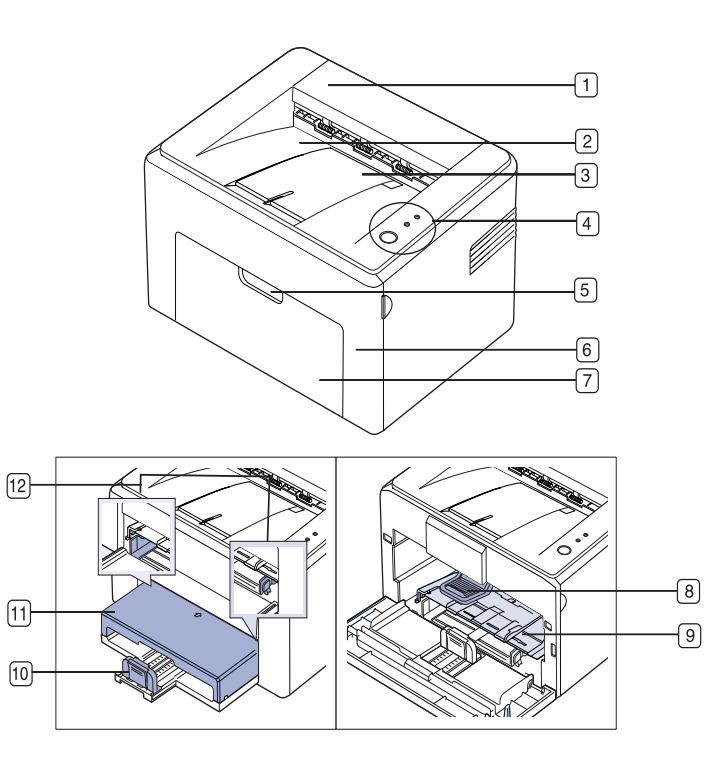

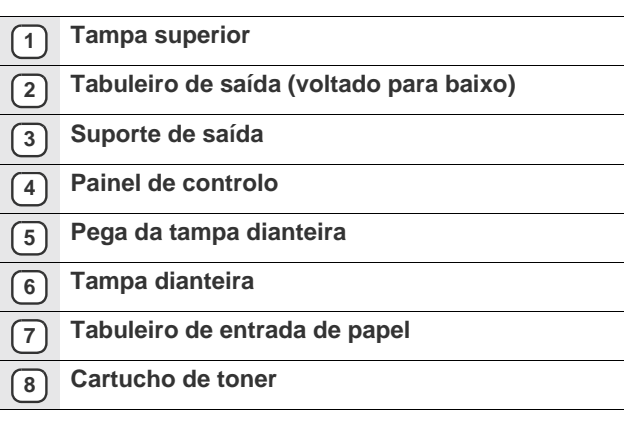

- **9 Tabuleiro manuala**
- **10 Guias traseiras**
- **11 Tampa do papela**
- **12 Guias laterais**

a.Só na ML-2240.

#### <span id="page-11-3"></span>**Vista posterior**

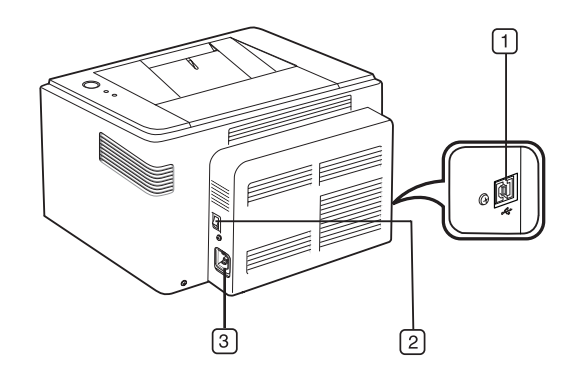

- **1 Porta USB**
- **2 Interruptor de alimentação**
- **3 Conector de alimentação**

## <span id="page-12-0"></span>**Descrição geral do painel de controlo**

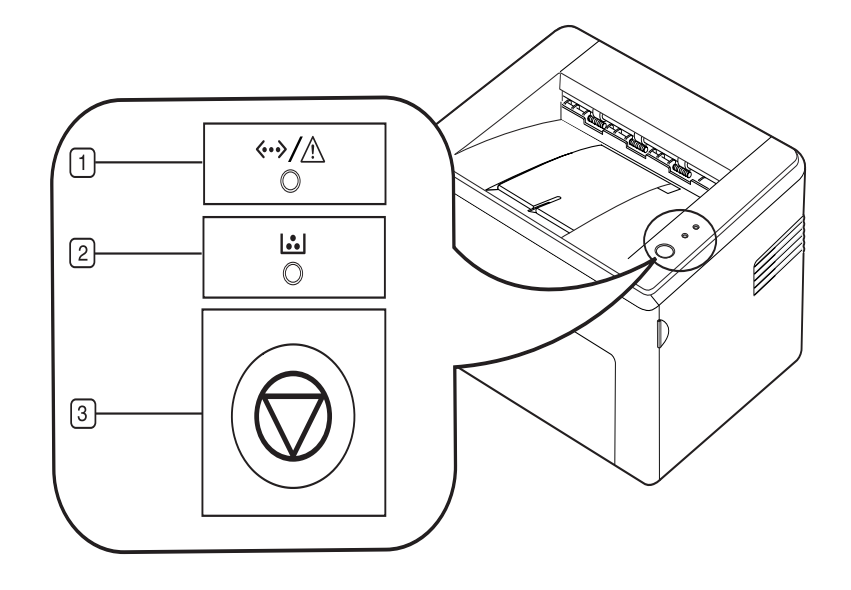

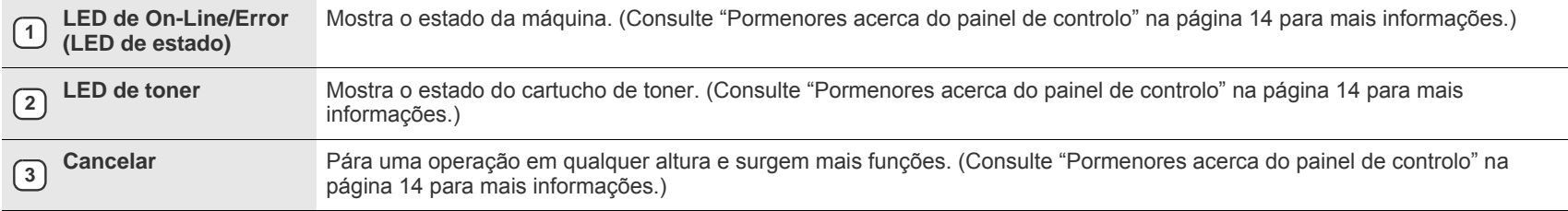

### <span id="page-13-0"></span>**Pormenores acerca do painel de controlo**

A cor dos LED de estado e do toner indica o estado actual da máquina.

#### <span id="page-13-1"></span>**LED de On-Line/Error (LED de estado)**

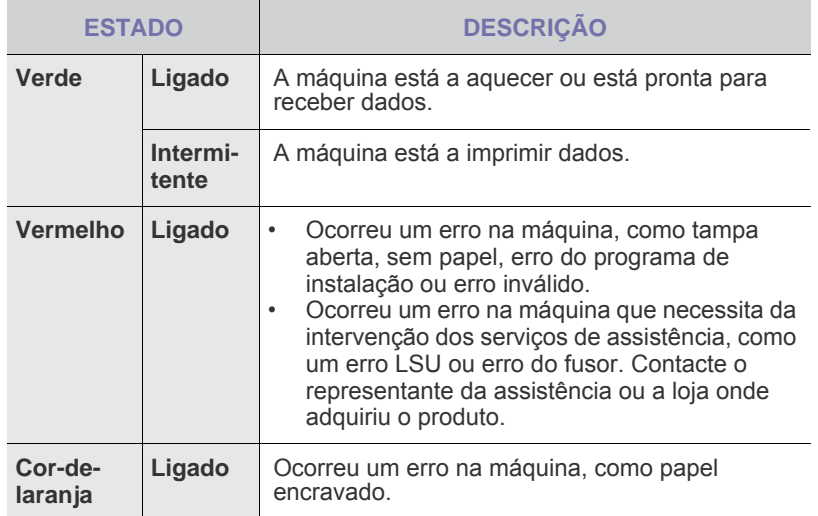

#### **LED de toner**

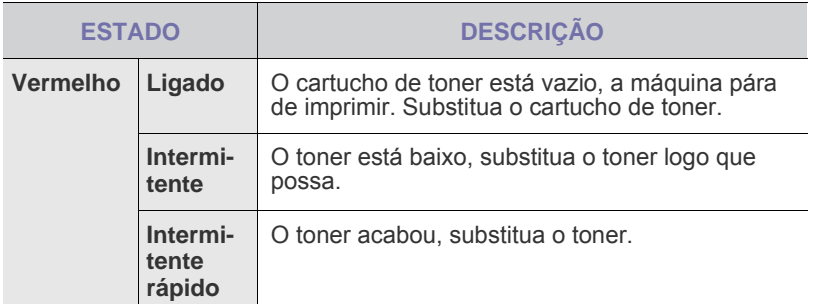

Todos os erros de impressão aparecem na janela do programa  $\mathbb{Z}$ **Smart Panel**.

#### <span id="page-13-2"></span>**Botão Cancelar**

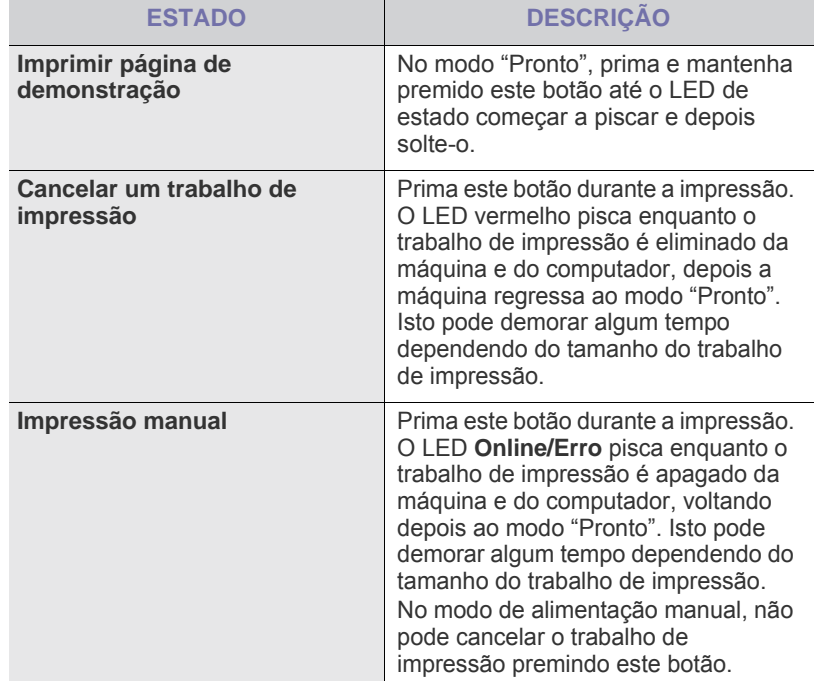

## <span id="page-13-3"></span>**Software fornecido**

Depois de configurar a sua máquina e de a ligar ao computador, tem de instalar o software da impressora e do scanner. Se for um utilizador do [sistema operativo Windows ou Macintosh. instale o software a partir do CD](http://www.samsung.com/printer)  fornecido, e, se for um utilizador do sistema operativo Linux, faça o download do software do site da Samsung (www.samsung.com/printer) e instale-o.

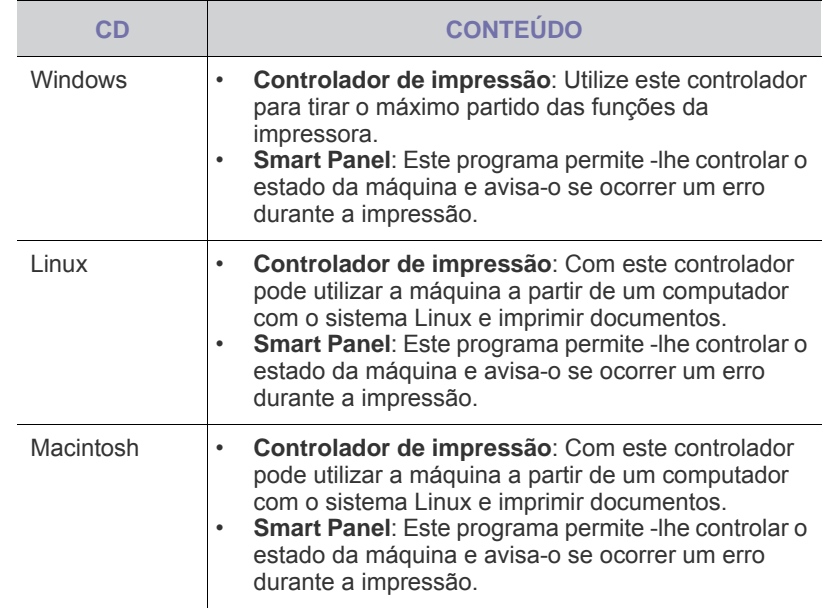

## <span id="page-14-0"></span>**Funções do controlador de impressão**

Os controladores de impressão suportam as seguintes funções padrão:

• Selecção de orientação do papel e do tamanho, origem e tipo do material • Número de cópias

Além disso, pode utilizar várias funções de impressão especiais. A tabela seguinte apresenta uma descrição geral das funções suportadas pelos controladores de impressão:

### <span id="page-14-1"></span>**Controlador de impressão**

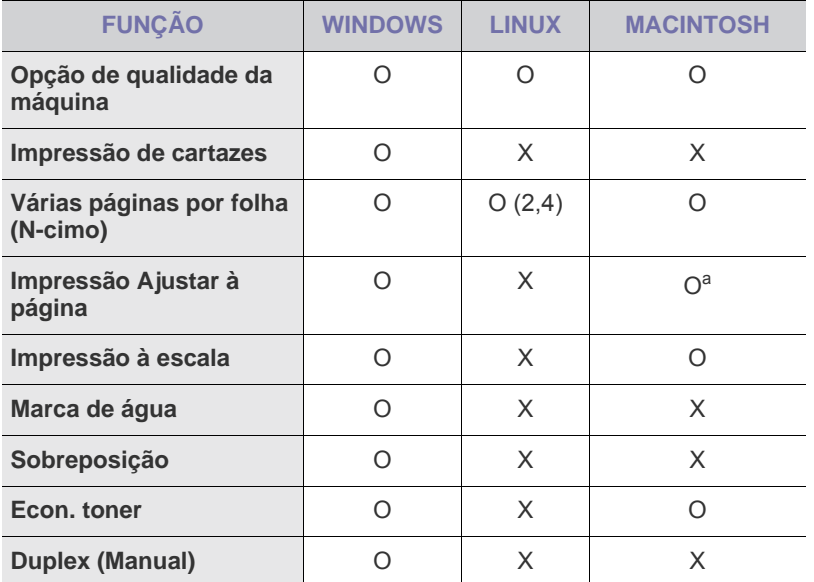

a.Está funcionalidade só está disponível no MAC OS X 10.4~10.6.

## <span id="page-15-0"></span>Guia rápido

#### Este capítulo fornece-lhe instruções passo a passo para configurar a máquina.

#### **Este capítulo inclui:**

- Configurar o hardware
- • [Imprimir uma página de demonstração](#page-15-2)

## <span id="page-15-1"></span>**Configurar o hardware**

Esta secção mostra os passos para configurar o hardware que são explicados no *Guia de instalação rápida*. Leia primeiro o *Guia de instalação rápida* e efectue os passos seguintes.

**1.** Seleccione uma localização estável.

Seleccione um local nivelado e estável, com espaço adequado para a circulação de ar. Deixe espaço suficiente para abrir as tampas e os tabuleiros.

A área deve ser bem ventilada e estar afastada da luz solar directa ou de fontes de calor, frio e humidade. Não instale a máquina muito perto da extremidade de uma secretária ou mesa.

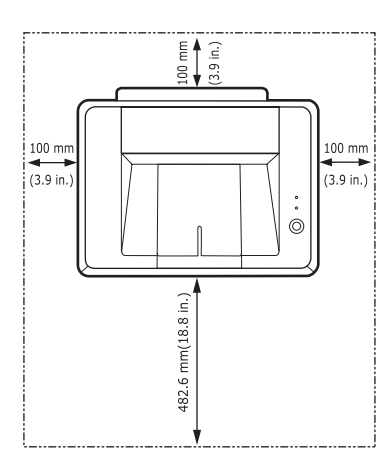

Impressão adequada para altitudes abaixo de 1.000 m. Consulte a configuração da altitude para optimizar a sua impressão. Coloque a máquina numa superfície nivelada e estável para evitar uma inclinação superior a 2 mm. Caso contrário, pode afectar a qualidade de impressão.

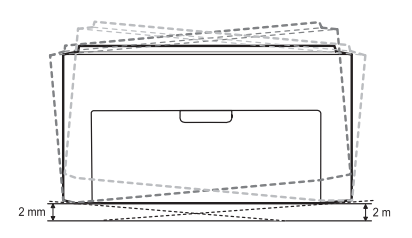

- **2.** Desembale a máquina e verifique o conteúdo da embalagem.
- **3.** Retire a fita que acondiciona a máquina.
- **4.** Instale todos os quatro cartuchos de toner.
- **5.** Coloque papel. ([Consulte "Colocar papel" na página 23.\)](#page-22-2)
- **6.** Certifique-se de que todos os cabos estão ligados à máquina.
- • [Requisitos do sistema](#page-16-0)
- • [Instalar o software](#page-17-0)
- **7.** Ligue a máquina.

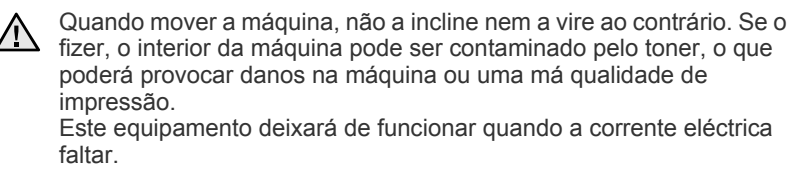

## <span id="page-15-2"></span>**Imprimir uma página de demonstração**

Imprima uma página de demonstração para se certificar de que a máquina está a funcionar correctamente.

Para imprimir uma página de demonstração:

No modo "Pronto", prima e mantenha premido o botão **Cancelar** durante cerca de 2 segundos.

## <span id="page-16-0"></span>**Requisitos do sistema**

Antes de começar, certifique-se de que o seu sistema cumpre os seguintes requisitos:

#### <span id="page-16-1"></span>**Windows**

A sua máquina suporta os seguintes sistemas operativos.

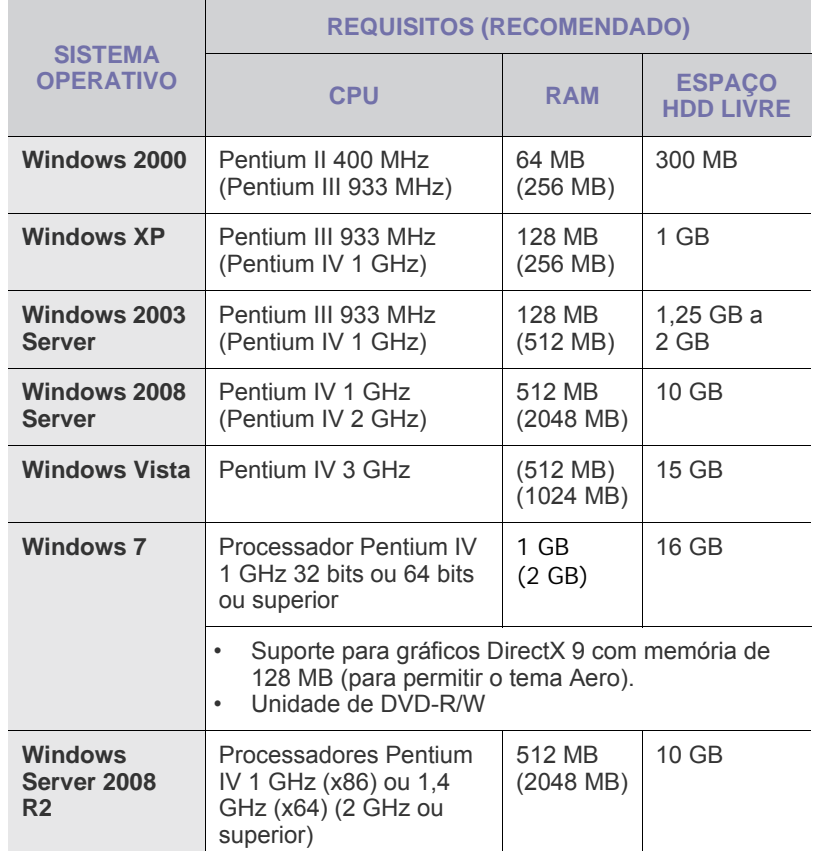

 $\mathbb{Z}$ • Internet Explorer 5.0 ou superior é o requisito mínimo para todos os sistemas operativos Windows.

• Só os utilizadores com direitos de administrador podem instalar o software.

#### <span id="page-16-2"></span>**Macintosh**

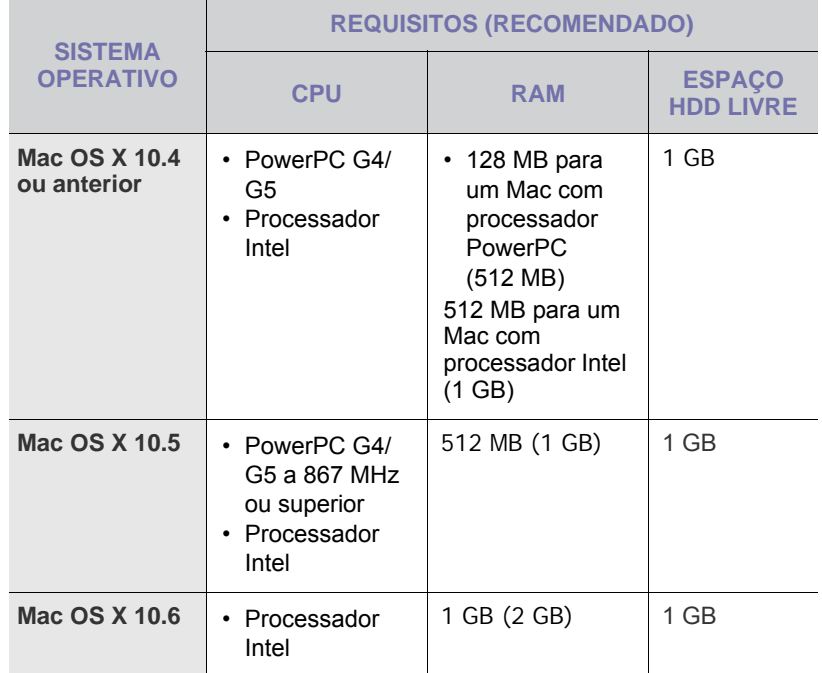

#### <span id="page-16-3"></span>**Linux**

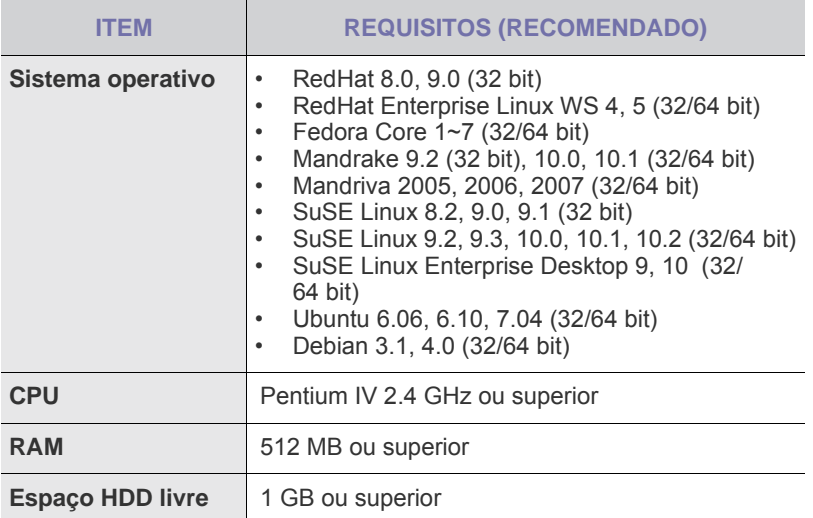

#### <span id="page-17-0"></span>**Instalar o software**

Tem de instalar o software de impressão da máquina. O software inclui controladores, aplicações e outros programas de fácil utilização.

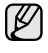

O seguinte procedimento é baseado no sistema operativo Windows XP. O procedimento e a janela de contexto que surgem durante a instalação podem diferir consoante o sistema operativo, a função da impressora ou a interface em utilização.

- **1.** Verifique se a máquina está ligada ao computador.
- **2.** Insira o CD-ROM do software da impressora na unidade de CD-ROM. O CD-ROM deve ser automaticamente executado e aparecerá uma

janela de instalação. Se a janela de instalação não aparecer, clique em **Iniciar** > **Executar**. Escreva X:\**Setup.exe**, substituindo "X" pela letra que representa a sua unidade e clique em **OK**.

Se utiliza o Windows Vista, Windows 7 e Windows Server 2008 R2, clique em **Iniciar** > **Todos os programas** > **Acessórios** > **Executar**, e escreva X:\**Setup.exe**.

Se a janela **Reproduzir automaticamente** aparecer no Windows Vista, Windows 7 e Windows Server 2008 R2, clique em **Executar Setup.exe** no campo **Instalar ou executar programa** e clique em **Continuar** na janela **Controlo de Conta de Utilizador**.

**3.** Clique em **Seguinte**.

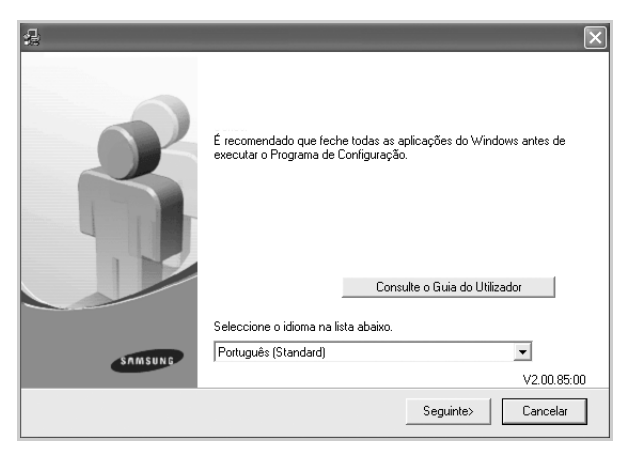

- A janela acima pode ser ligeiramente diferente, se estiver a reinstalar o controlador.
- **Consulte o Guia do Utilizador**: Permite visualizar o Guia do utilizador. Se o seu computador não tiver Adobe Acrobat, clique neste botão para instalar o Adobe Acrobat Reader automaticamente e depois abra o Guia do utilizador.

**4.** Seleccione **Típico** e, em seguida, clique em **Seguinte**.

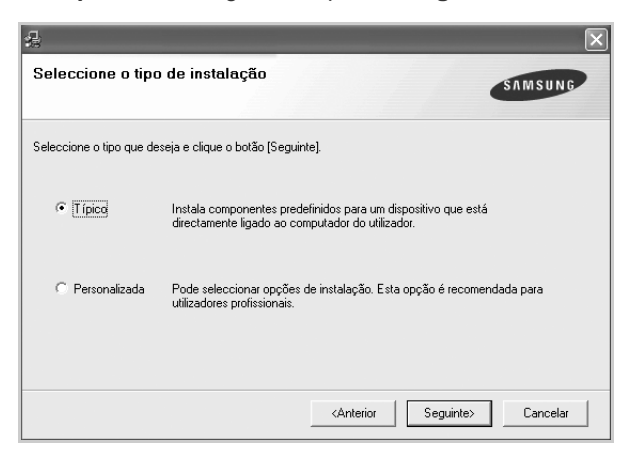

- **5.** Após a instalação ter sido concluída, aparece uma janela a perguntar se pretende imprimir uma página de teste e registar-se como utilizador das máquinas Samsung, de forma a receber informação da Samsung. Se desejar, seleccione a(s) caixa(s) de verificação correspondente(s) e clique em **Concluir**.
	- $\mathbb{Z}$ 
		- Se a sua máquina não funcionar correctamente depois da instalação, tente reinstalar o controlador de impressão. Consulte *a Secção do software*.
		- Durante o processo de instalação do controlador de impressão, a instalação do controlador detecta as informações locais do sistema operativo e define o tamanho do papel predefinido para a sua máquina. Se utilizar uma localização Windows diferente, tem de alterar o tamanho do papel para se adequar ao papel que utiliza normalmente. Consulte as propriedades da impressora para alterar o tamanho do papel após a instalação ser concluída.

## <span id="page-19-0"></span>Seleccionar e colocar material de impressão

Este capítulo descreve como colocar originais e material de impressão na sua máquina.

#### **Este capítulo inclui:**

- • [Seleccionar material de impressão](#page-19-1)
- Colocar papel
- • [Imprimir em materiais de impressão especiais](#page-23-0)
- • [Definir o tamanho e o tipo de papel](#page-24-0)

As ilustrações da máquina baseiam-se na série ML-2240. A série ML-1640 não tem tabuleiro manual. ۱К

## <span id="page-19-2"></span><span id="page-19-1"></span>**Seleccionar material de impressão**

Pode imprimir em vários materiais de impressão, como papel normal, envelopes, etiquetas e transparências. Utilize sempre materiais de impressão que satisfaçam as directivas de utilização da sua máquina. Materiais de impressão que não obedeçam às directivas descritas neste guia do utilizador podem causar os seguintes problemas:

- Fraca qualidade de impressão
- Maior número de encravamentos de papel
- Desgaste prematuro da máquina.

Propriedades como gramagem, composição, grão e teor de humidade são factores importantes que afectam o desempenho da máquina e a qualidade dos resultados. Quando escolher materiais de impressão, considere o seguinte:

- O tipo, o tamanho e a gramagem do material de impressão para a máquina são descritos posteriormente nesta secção.
- Resultado pretendido: O material de impressão escolhido deve ser adequado ao projecto.
- Luminosidade: Alguns materiais de impressão são mais brancos do que outros e produzem imagens mais vivas e nítidas.
- Suavidade da superfície: A suavidade do material de impressão afecta a nitidez dos trabalhos impressos.

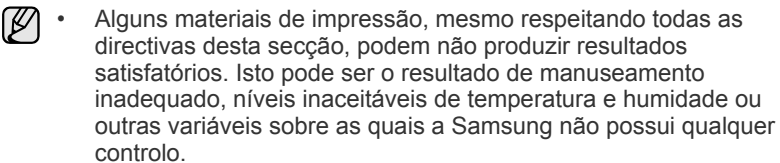

• Antes de adquirir grandes quantidades de material de impressão, certifique-se de que este obedece aos requisitos especificados neste guia do utilizador.

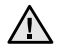

A utilização de materiais de impressão que não obedeçam a estas especificações pode causar problemas e exigir reparações. Essas reparações não estão cobertas pela garantia da Samsung nem pelos acordos de assistência.

## <span id="page-20-1"></span><span id="page-20-0"></span>**Especificações do material de impressão**

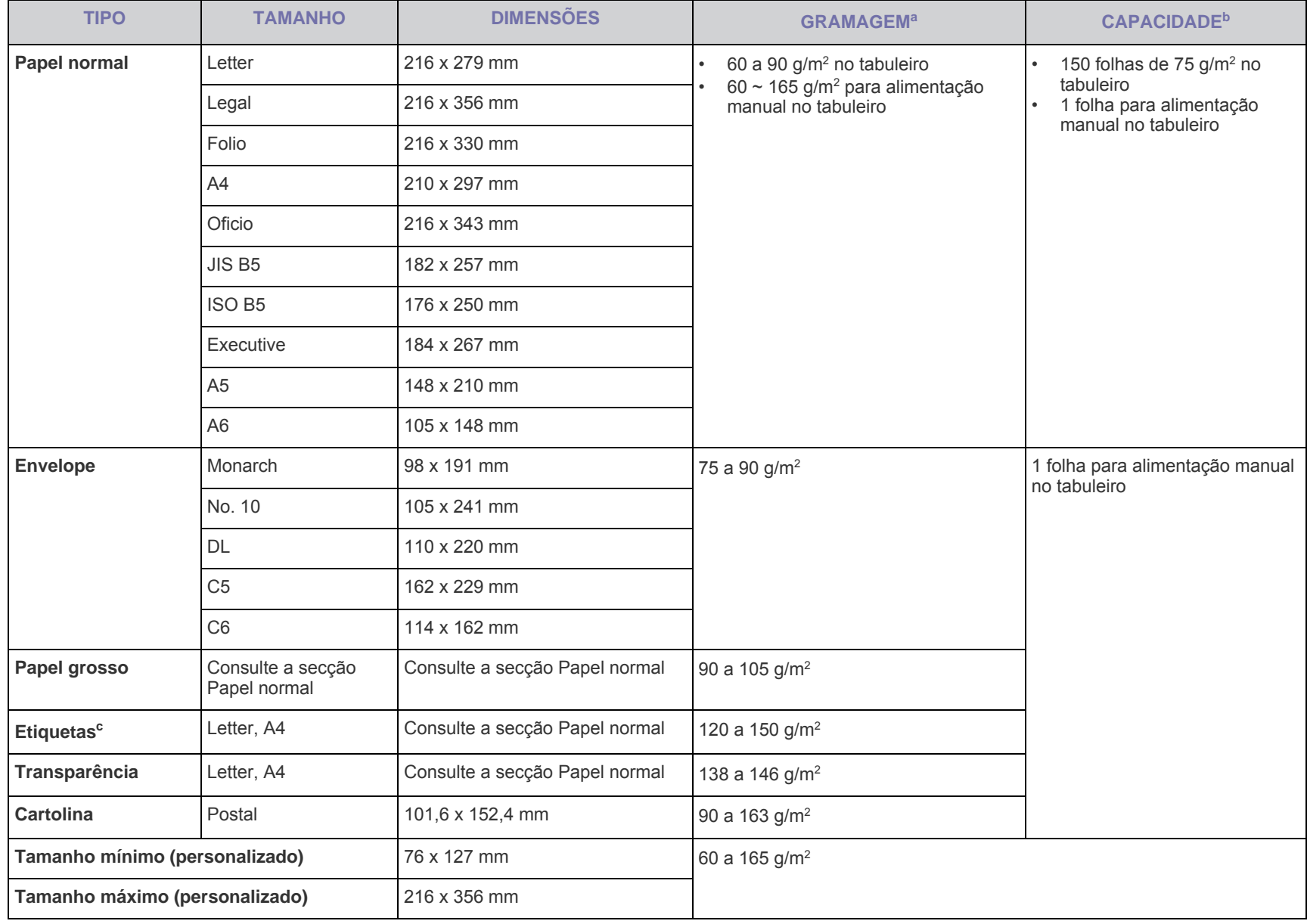

a. Se a gramagem do material de impressão for superior a 90 g/m<sup>2</sup>, coloque as folhas de papel no tabuleiro uma a uma.

b.A capacidade máxima pode variar consoante a gramagem do material, espessura das folhas e condições ambientais.

c. Suavidade: 100 a 250 (Sheffield)

#### <span id="page-21-0"></span>**Directivas de utilização de materiais de impressão especiais**

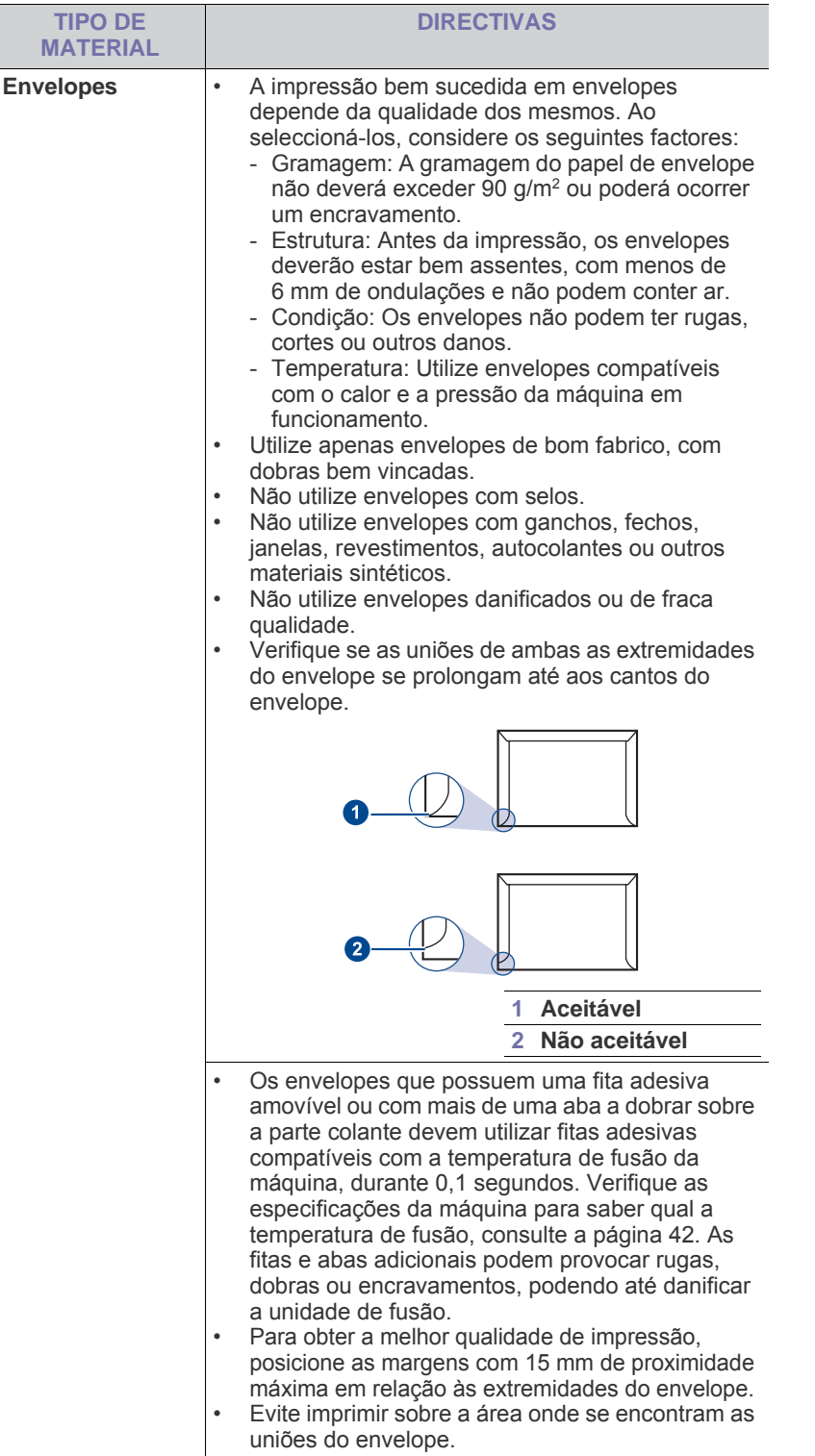

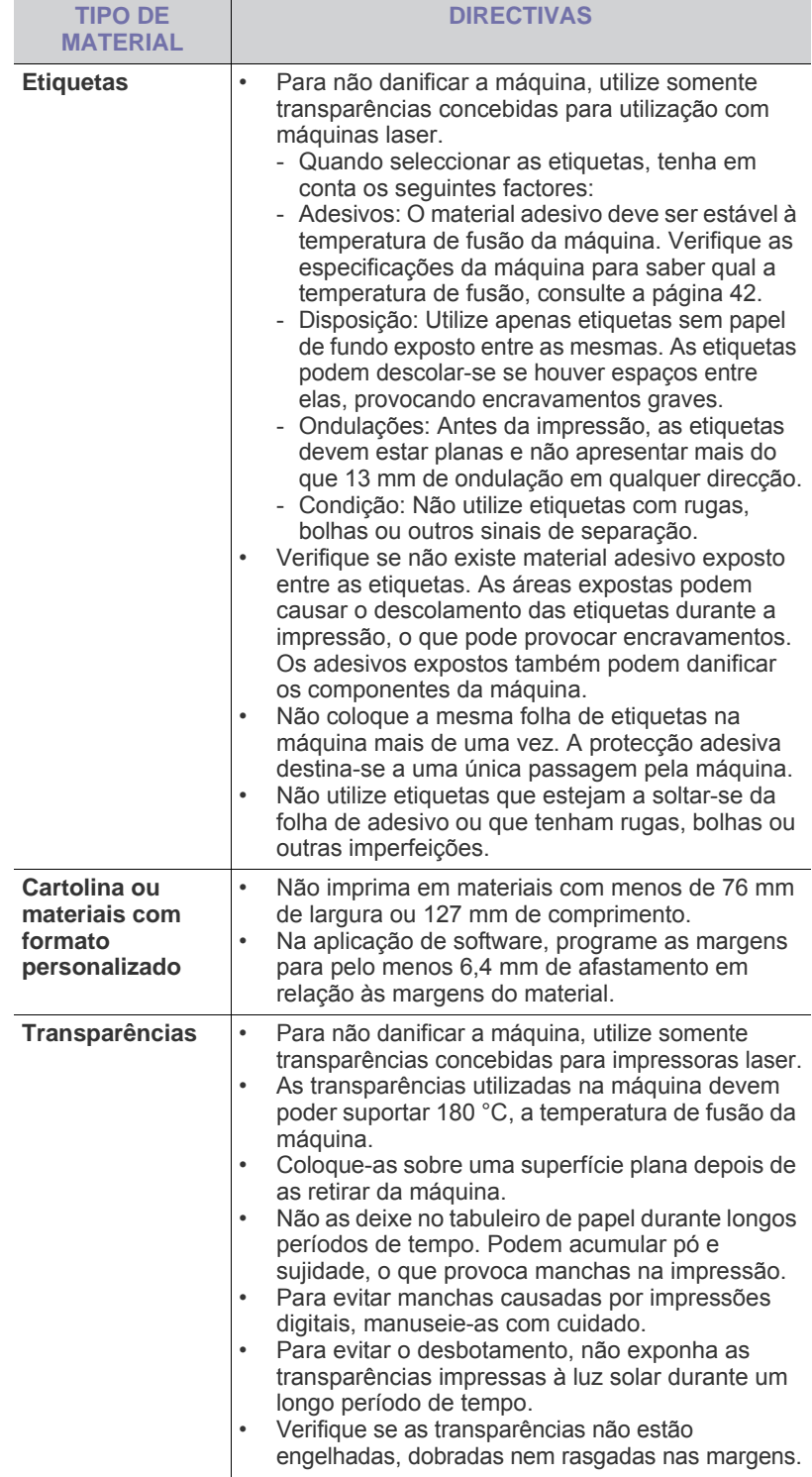

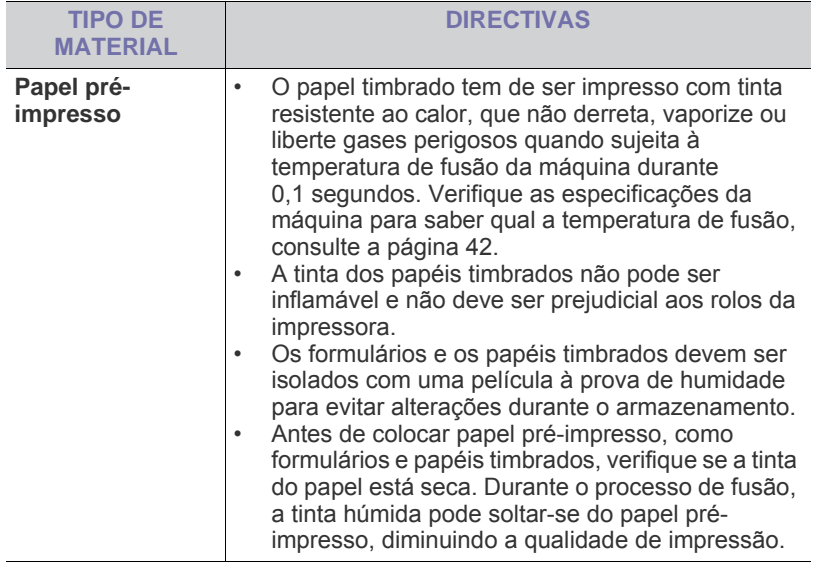

Utilização de papel fotográfico ou papel revestido pode causar  $\sqrt{1}$ problemas e exigir reparações. Essas reparações não estão cobertas pela garantia da Samsung nem pelos acordos de assistência.

## <span id="page-22-2"></span><span id="page-22-0"></span>**Colocar papel**

#### <span id="page-22-1"></span>**Colocar papel no tabuleiro**

Coloque o material que utiliza para a maioria dos trabalhos de impressão no tabuleiro. O tabuleiro pode conter um máximo de 150 folhas de papel normal de75 g/m<sup>2</sup>.

**1.** Abra o tabuleiro de entrada de papel e puxe-o na sua direcção. Agarre na guia traseira e puxe-a para fora para estender o tabuleiro.

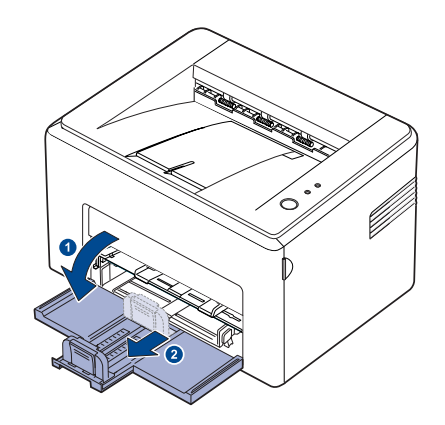

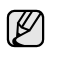

Como a máquina é muito leve, pode mover-se durante a utilização; por exemplo, quando abrir/fechar o tabuleiro ou instalar/remover o cartucho de toner. Tenha cuidado para não deslocar a máquina.

**2.** Prepare um maço de folhas para colocar na impressora, vergando-o ou folheando-o para frente e para trás. Endireite as margens numa superfície nivelada.

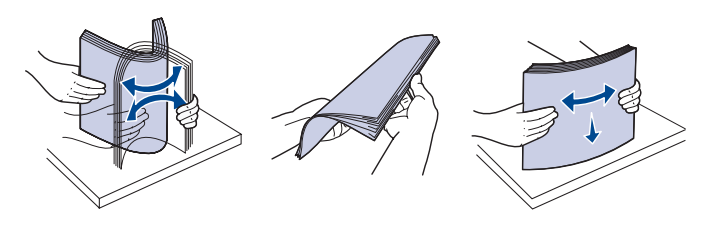

**3.** Coloque o papel com o lado a imprimir voltado para cima. Verifique se os quatro cantos do papel estão bem assentes no tabuleiro.

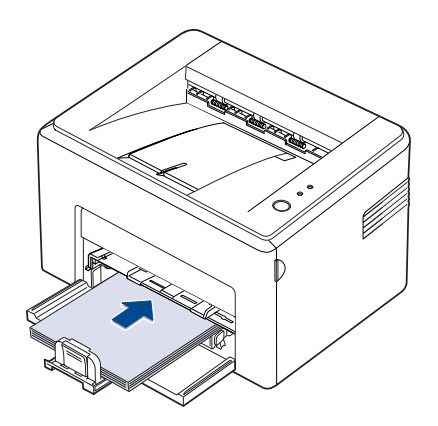

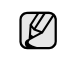

Não coloque papel demais. Se colocar demasiado papel, este pode encravar.

**4.** Ajuste a guia traseira ao comprimento do papel e faça deslizar a guia lateral até ficar encostada à margem esquerda do papel.

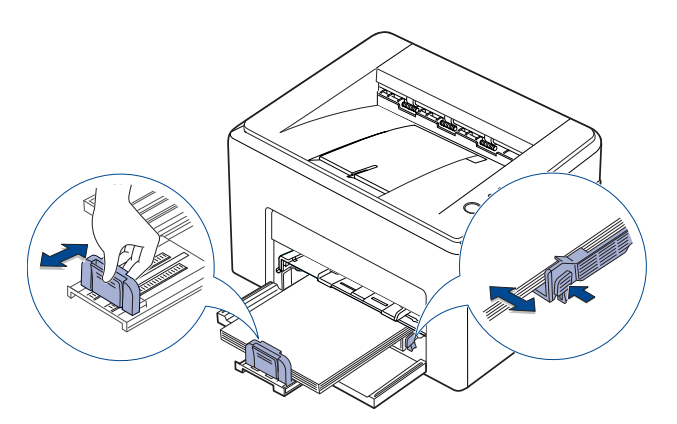

• Não empurre a guia da largura ao ponto de o papel ficar ondulado. • Se não ajustar a guia da largura, o papel pode encravar.

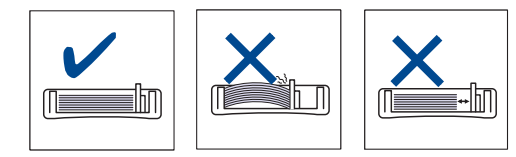

**5.** Se for necessário, feche a tampa do papel para evitar a acumulação de pó no tabuleiro.

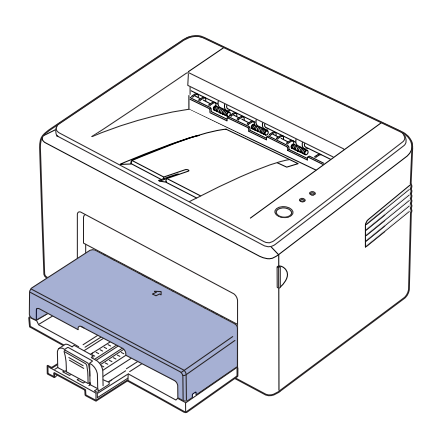

## <span id="page-23-0"></span>**Imprimir em materiais de impressão especiais**

A máquina aceita tipos e tamanhos de materiais de impressão especiais, como postais, cartões e envelopes. É especialmente útil para a impressão de páginas simples em papel timbrado ou colorido.

#### **Alimentar manualmente o material de impressão**

- Coloque apenas um dos lados do material de impressão de cada vez no tabuleiro.
- Para evitar encravamentos, não adicione papel enquanto ainda houver folhas no tabuleiro. Isto também se aplica a outros tipos de materiais de impressão.
- Os materiais de impressão devem ser colocados com o lado que pretende imprimir virado para cima e o canto superior entra primeiro no tabuleiro. Coloque os materiais a imprimir no centro do tabuleiro.
- Coloque apenas os materiais de impressão especificados para evitar encravamentos de papel e problemas na qualidade da impressão. (Consulte ["Seleccionar material de impressão"](#page-19-1) na página [20](#page-19-1) para mais informações.)
- **1.** Abra o tabuleiro de entrada de papel e puxe-o na sua direcção. Agarre na guia traseira e puxe-a para fora para estender o tabuleiro.

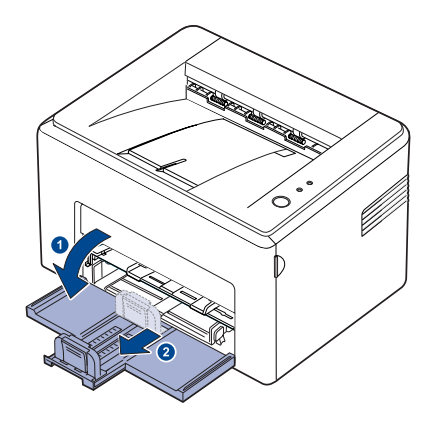

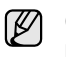

Como a máquina é muito leve, pode mover-se durante a utilização; por exemplo, quando abrir/fechar o tabuleiro ou instalar/remover o cartucho de toner. Tenha cuidado para não deslocar a máquina.

**2.** Coloque a tampa do pó no tabuleiro de entrada de papel. (Para a Série ML-1640, ignore este passo e avance para o passo seguinte.)

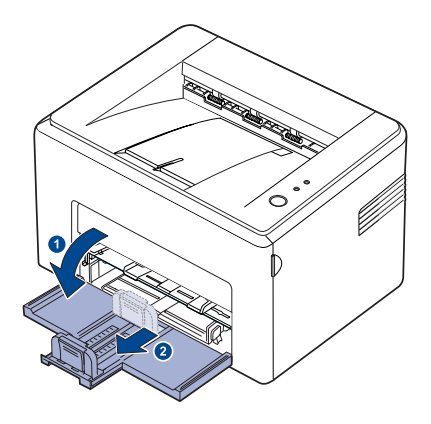

**3.** Coloque o papel no tabuleiro manual. (Para a Série ML-1640, coloque papel no tabuleiro de entrada de papel.)

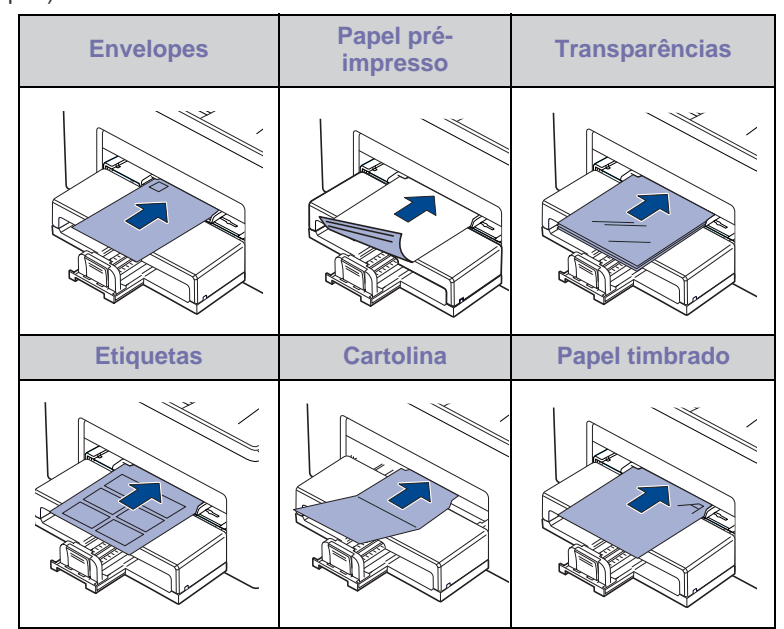

Para imprimir em etiquetas ou cartolina utilizando o tabuleiro ſИ manual; coloque uma folha de cada vez. Recomendamos que encha primeiro o tabuleiro de entrada de papel para uma impressão suave.

- **4.** Quando imprime de dentro de uma aplicação, inicie o menu imprimir.
- **5.** Antes de imprimir abra as propriedades da impressora.
- **6.** Prima o separador **Papel** nas propriedades da impressora e seleccione o tipo apropriado de papel.

Se pretende utilizar uma etiqueta, defina o tipo de papel como **Etiquetas**.

- **7.** Seleccione **Alimentador manual** em origem do papel e depois prima **OK**.
- **8.** Comece a imprimir de dentro da aplicação.
- **9.** Prima o botão **Cancelar** na máquina para iniciar a alimentação e depois a máquina começa a imprimir.

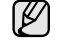

Se estiver a imprimir várias folhas, coloque a folha seguinte assim que a primeira página seja impressa e prima o botão

**Cancelar**. Repita este passo em cada página a imprimir.

As definições alteradas permanecem válidas somente enquanto estiver a utilizar a aplicação actual.

## <span id="page-24-1"></span><span id="page-24-0"></span>**Definir o tamanho e o tipo de papel**

Depois de colocar papel no tabuleiro, tem de definir o tipo e tamanho do papel utilizando o controlador de impressão. Siga estes passos para tornar permanentes as suas alterações.

- O seguinte procedimento destina-se ao Windows XP. Para outros Sistemas Operativos Windows, consulte o Guia do utilizador do Windows correspondente ou a ajuda online.
- **1.** Clique no botão **Iniciar** no ecrã do computador.
- **2.** Seleccione **Impressoras e faxes**.
- **3.** Clique com o botão do lado direito no ícone do controlador de impressão e seleccione **Preferências de impressão**.
- **4.** Clique no separador **Papel** e altere as definições em **Opções de papel**.
- **5.** Clique em **OK**.
- Se pretende utilizar papel de tamanho específico como papel para [K] facturação, seleccione **Personalizado** no separador **Papel** nas propriedades da impressora. Consulte a Secção do software.

## <span id="page-25-0"></span>Impressão básica

Este capítulo descreve tarefas de impressão comuns.

#### **Este capítulo inclui:**

- 
- • [Imprimir um documento](#page-25-1) • [Cancelar um trabalho de impressão](#page-25-2)

### <span id="page-25-1"></span>**Imprimir um documento**

A sua máquina permite imprimir a partir de várias aplicações Windows, Macintosh ou Linux. Os passos exactos para imprimir um documento podem variar consoante a aplicação que estiver a utilizar. Para mais detalhes sobre impressão, consulte a *Secção de software*.

## <span id="page-25-2"></span>**Cancelar um trabalho de impressão**

Se o trabalho de impressão ainda estiver pendente ou num spooler de impressão, tal como o grupo de impressoras do Windows, apague o trabalho da seguinte forma:

- **1.** Clique no menu **Iniciar** do Windows.
- **2.** No Windows 2000, seleccione **Definições** e, em seguida, **Impressoras**. No Windows XP/2003, seleccione **Impressoras e faxes**. No Windows Vista/2008, seleccione **Painel de controlo** > **Hardware e Som** > **Impressoras**. No Windows 7, seleccione **Painel de controlo** > **Hardware e Som** >

**Dispositivos e Impressoras**. No Windows Server 2008 R2, seleccione **Painel de controlo** >

**Hardware** > **Dispositivos e Impressoras**.

**3.** No Windows 2000, XP, 2003, 2008 e Vista, faça duplo clique no ícone da máquina.

No Windows 7 e Windows Server 2008 R2, clique com o botão direito do rato no ícone da impressora > menu de contexto > **Mostrar impressão actual**.

**4.** No menu **Documento**, seleccione **Cancelar**.

Também pode aceder a esta janela, fazendo simplesmente duplo clique no ícone da impressora no canto inferior direito do ambiente de trabalho do Windows.

Também pode cancelar o trabalho actual premindo (c) **Cancelar** no painel de controlo.

## <span id="page-26-0"></span>**Manutenção**

Este capítulo proporciona as informações para a manutenção da máquina e do cartucho de toner.

#### **Este capítulo inclui:**

- • [Limpar a máquina](#page-26-1)
- • [Manutenção do cartucho](#page-28-0)

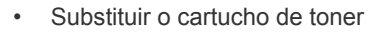

As ilustrações da máquina baseiam-se na série ML-2240. A série ML-1640 não tem tabuleiro manual.

## <span id="page-26-1"></span>**Limpar a máquina**

Para manter a qualidade da impressão, siga os procedimentos de limpeza indicados em baixo sempre que substituir o cartucho de toner ou se ocorrerem problemas com a qualidade da impressão.

- 八
- Se limpar o chassis da máquina com agentes de limpeza com elevados teores de álcool, solvente ou outras substâncias fortes, pode descolorar ou danificar o chassis.
- Se a sua máquina, ou o que está em seu redor, estiver contaminada com toner, recomendamos que utilize um pano ou tecido humedecido com água para limpar. Se utilizar um aspirador, o toner espalhado no ar pode ser nocivo.

#### <span id="page-26-2"></span>**Limpar a parte exterior**

Limpe o chassis da máquina com um pano macio sem fios. Pode humedecer ligeiramente o pano com água, mas tenha cuidado para que não caia água sobre ou para o interior da máquina.

#### <span id="page-26-3"></span>**Limpeza do interior**

Durante o processo de impressão, o papel, toner e partículas de poeira podem acumular-se no interior da máquina. Esta acumulação pode causar problemas na qualidade de impressão, tal como manchas ou salpicos do toner. A limpeza do interior da máquina elimina ou reduz estes problemas.

- **1.** Desactive a máquina, desligue o cabo de alimentação e depois aguarde até a máquina arrefecer.
- **2.** Abra a tampa dianteira.

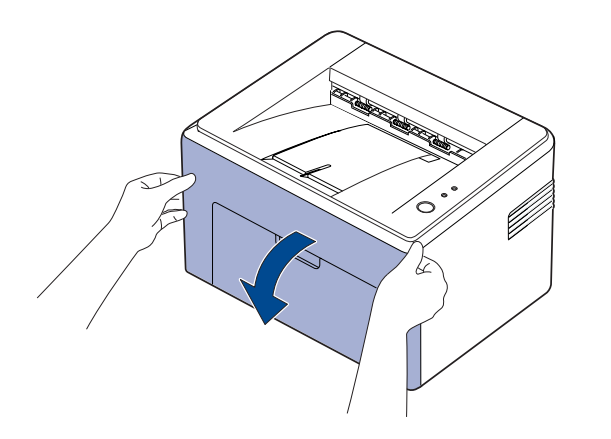

Para a série ML-2240, se tem a tampa do pó instalada, retire-a antes de abrir a tampa dianteira.

**3.** Puxe o cartucho de toner para fora e retire-o da máquina.

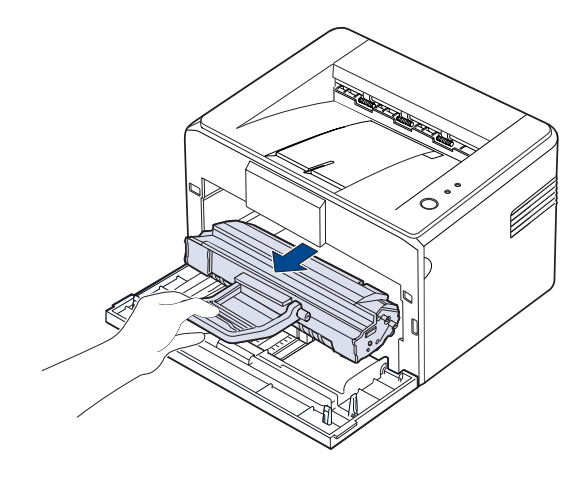

W

Como a máquina é muito leve, pode mover-se durante a utilização; por exemplo, quando abrir/fechar o tabuleiro ou instalar/remover o cartucho de toner. Tenha cuidado para não deslocar a máquina.

**4.** Remova o tabuleiro manual, puxando-o para fora.

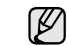

A série ML-1640 não tem tabuleiro manual, avance para o passo 5.

**5.** Com um pano seco e sem fios, limpe a poeira e o toner derramado na área do cartucho de toner e na cavidade do cartucho.

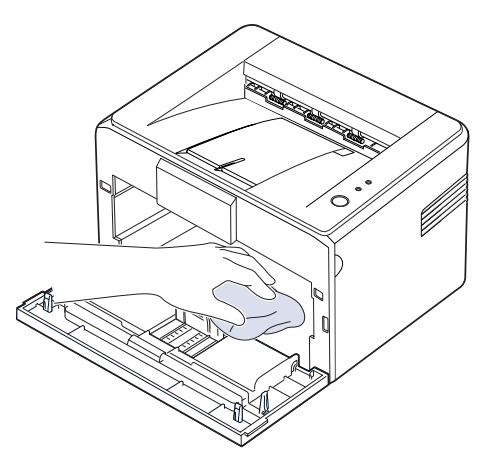

- $\mathbb{Z}$ Para evitar danos ao cartucho de toner, não o exponha à luz por mais de alguns minutos. Cubra-o com uma folha de papel, se necessário. Além disso, não toque no rolo de transferência preto dentro da máquina.
- **6.** Procure a ripa de vidro comprida (LSU) no interior da parte superior do compartimento do cartucho e suavemente passe algodão para ver se fica preto com pó.

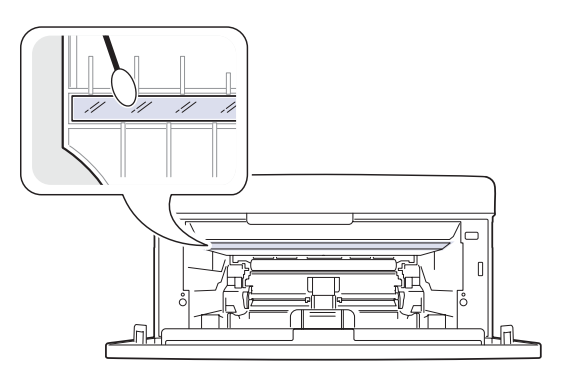

**7.** Depois de inserir o tabuleiro manual e o cartucho de toner, feche a tampa. Verifique se a tampa está bem fechada. Se não estiver bem fechada, podem ocorrer erros de impressão.

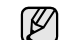

Se não estiver bem fechada, podem ocorrer erros de impressão.

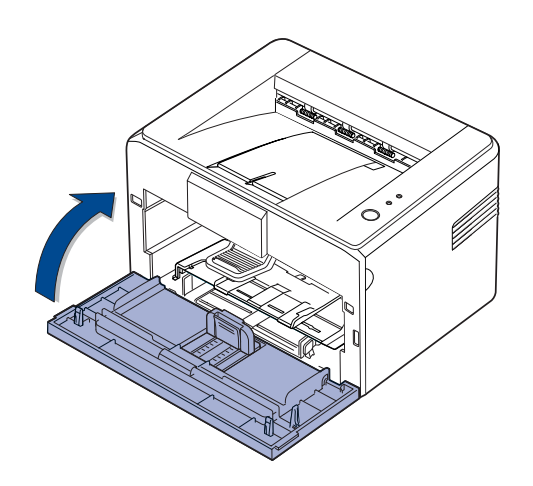

**8.** Ligue o cabo de alimentação e a máquina.

## <span id="page-28-0"></span>**Manutenção do cartucho**

#### <span id="page-28-1"></span>**Armazenar o cartucho de toner**

Para obter os melhores resultados com o cartucho de toner, siga as seguintes directrizes:

- Não retire o cartucho de toner da embalagem, até que esteja pronto para o utilizar.
- Não reaproveite o cartucho de toner. A garantia da máquina não cobre os danos causados pela utilização de cartuchos reabastecidos.
- Armazene o cartucho de toner no mesmo ambiente da máquina.
- Para evitar danos no cartucho de toner, não o exponha à luz por mais de alguns minutos.

#### <span id="page-28-2"></span>**Vida útil prevista para o cartucho**

A duração do cartucho de toner depende da quantidade de toner que os trabalhos de impressão exigem. O número real também pode variar de acordo com a densidade de impressão das páginas que pretende imprimir e o número de páginas pode variar segundo o ambiente de funcionamento, o intervalo de impressão, bem como o tipo e tamanho do material de impressão. Se imprimir muitos gráficos, pode ter de substituir o cartucho mais vezes.

#### <span id="page-28-4"></span><span id="page-28-3"></span>**Redistribuir o toner**

Se o toner começar a escassear podem surgir áreas mais esbatidas ou claras na impressão. Pode melhorar provisoriamente a qualidade de impressão se redistribuir o toner.

**1.** Abra a tampa dianteira.

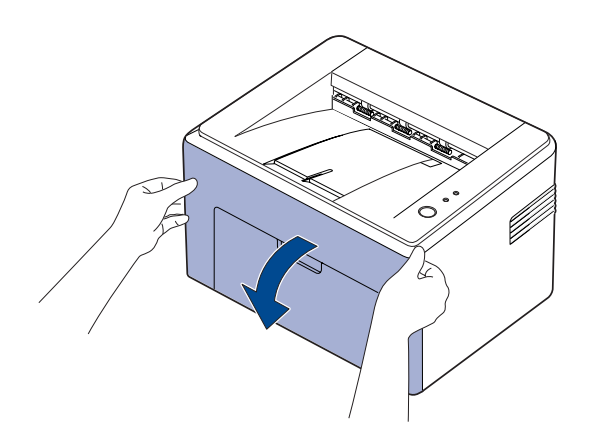

Para a série ML-2240, se tem a tampa do pó instalada, retire-a antes de abrir a tampa dianteira.

**2.** Puxe o cartucho de toner para fora e retire-o da máquina.

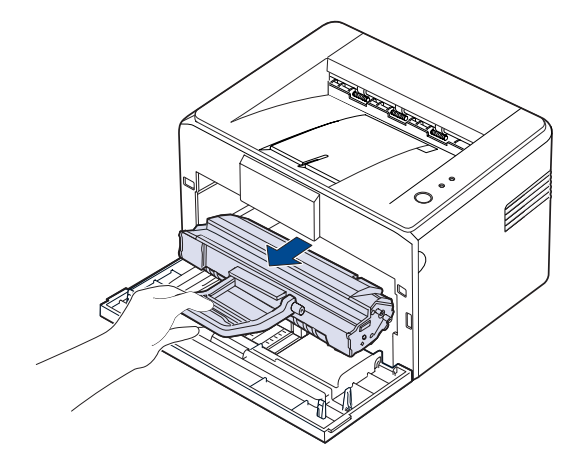

- Evite introduzir a mão muito fundo na máquina. A área de fusão pode estar quente.
	- Para evitar danos ao cartucho de toner, não o exponha à luz por mais de alguns minutos.
- Não toque na superfície verde (ou azul celeste), o tambor OPC, com as mãos ou qualquer outro material. Utilize a pega do cartucho para não tocar nesta área.
	- Tenha cuidado para não expor à luz a superfície verde (ou azul celeste), o tambor OPC. Se o fizer, danifica o tambor OPC. Cubra o tambor OPC do cartucho de toner com papel, para evitar que a luz o danifique.
	- Não vire o cartucho de toner ao contrário.
- Como a máquina é muito leve, pode mover-se durante a utilização; V por exemplo, quando abrir/fechar o tabuleiro ou instalar/remover o cartucho de toner. Tenha cuidado para não deslocar a máquina.
- **3.** Agite ligeiramente o cartucho de toner de um lado para o outro cinco ou seis vezes para redistribuir o toner.

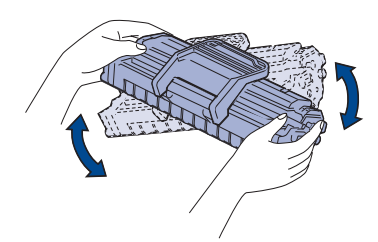

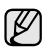

Se sujar a roupa com toner, limpe com um pano seco e lave com água fria. A água quente entranha o toner no tecido.

**4.** Volte a inserir o cartucho de toner na máquina. Verifique se o cartucho de toner está bem encaixado.

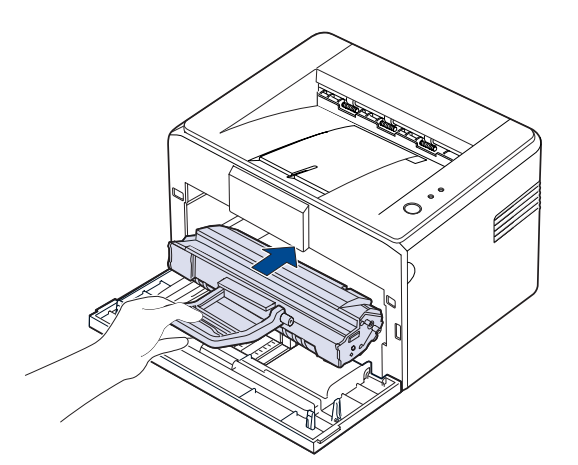

**5.** Feche a tampa dianteira. Verifique se a tampa está bem fechada. Se não estiver bem fechada, podem ocorrer erros de impressão.

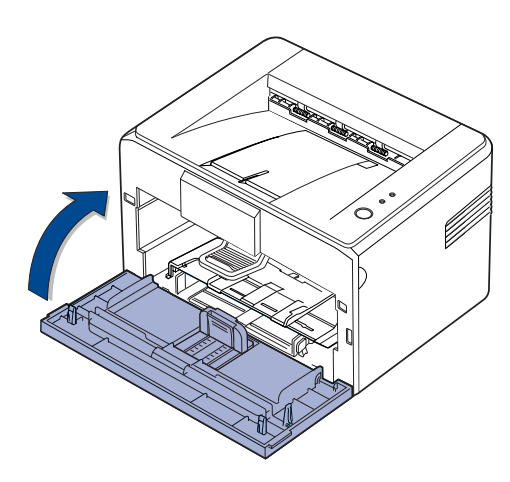

## <span id="page-29-0"></span>**Substituir o cartucho de toner**

Quando o LED de toner se acender com uma luz vermelha, é porque o cartucho da máquina está totalmente esgotado. A máquina pára de imprimir.

Além disso, aparece a janela do programa Smart Panel no computador com indicações para substituir o cartucho.

Nesta altura, o cartucho de toner precisa de ser substituído. Verifique o tipo de cartucho de toner para a sua máquina. ([Consulte "Fornecimento" na](#page-40-4)  [página 41.](#page-40-4))

- **1.** Desligue a máquina e aguarde alguns minutos para a máquina arrefecer.
- **2.** Segure na tampa dianteira e puxe-a na sua direcção para a abrir.

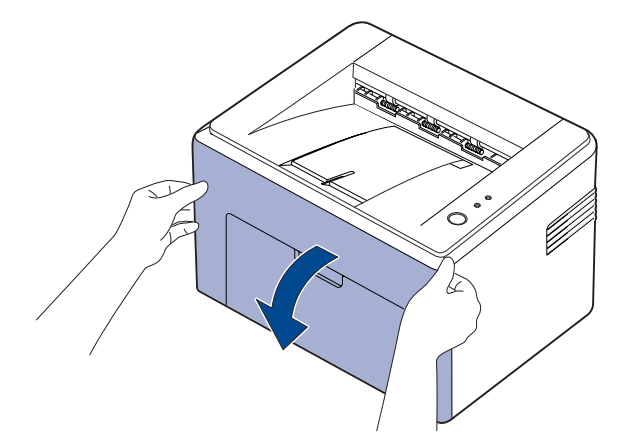

V

Para a série ML-2240, se tem a tampa do pó instalada, retire-a antes de abrir a tampa dianteira.

- Como a máquina é muito leve, pode mover-se durante a utilização; M por exemplo, quando abrir/fechar o tabuleiro ou instalar/remover o cartucho de toner. Tenha cuidado para não deslocar a máquina.
- **3.** Remova o cartucho de toner da embalagem e remova o papel que protege o cartucho, puxando a fita de embalagem.

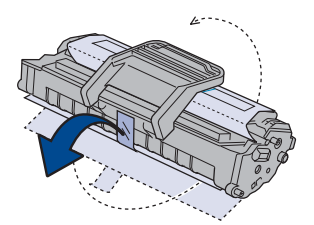

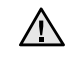

• Não toque na superfície verde (ou azul celeste), o tambor OPC, com as mãos ou qualquer outro material. Utilize a pega do cartucho para não tocar nesta área.

- Tenha cuidado para não expor à luz a superfície verde (ou azul celeste), o tambor OPC. Se o fizer, danifica o tambor OPC. Cubra o tambor OPC do cartucho de toner com papel, para evitar que a luz o danifique.
- Não vire o cartucho de toner ao contrário.

**4.** Segurando ambas as pegas do cartucho de toner, agite-o muito bem de um lado para o outro para distribuir o toner uniformemente.

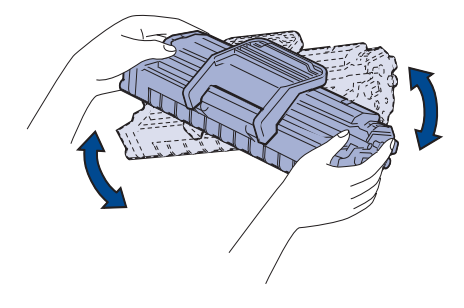

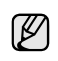

Se sujar a roupa com toner, limpe com um pano seco e lave com água fria. A água quente entranha o toner no tecido.

- Não use objectos afiados, tais como tesouras ou facas, para abrir a embalagem do cartucho de toner. Pode danificar a superfície do cartucho de toner.
	- Para evitar danos, não exponha o cartucho de toner à luz por mais de alguns minutos. Se for necessário, tape-a com uma folha de papel para a proteger.
- **5.** Localize as ranhuras do cartucho no interior da máquina, uma de cada lado.

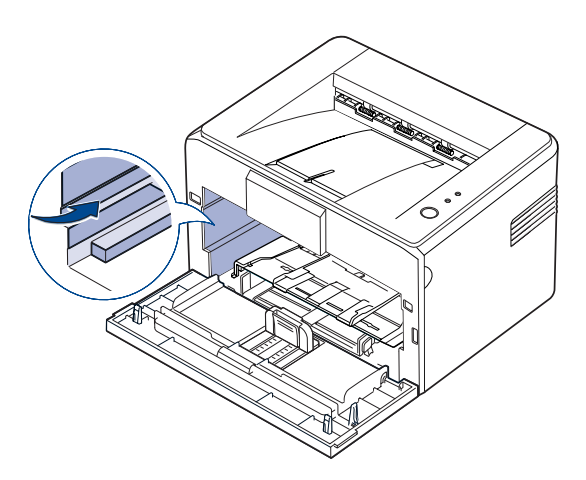

**6.** Desembrulhe o manípulo do cartucho de toner e agarre-o. Insira o cartucho na máquina até que encaixe no lugar.

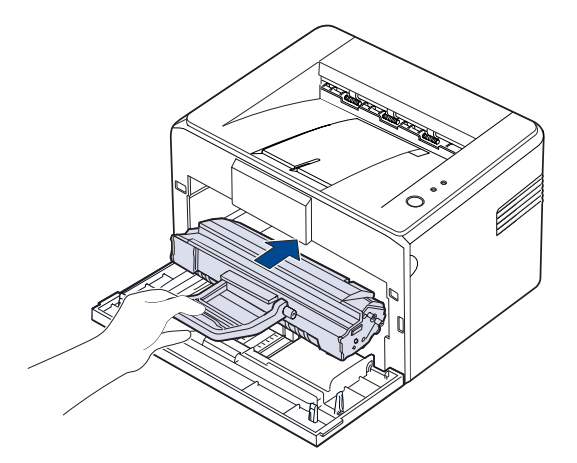

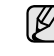

 $/ N$ 

Introduza ou puxe para fora o cartucho de toner, com cuidado, para não o riscar ao bater na máquina.

- Não toque na superfície verde (ou azul celeste), o tambor OPC, com as mãos ou qualquer outro material. Utilize a pega do cartucho para não tocar nesta área.
- Tenha cuidado para não expor à luz a superfície verde (ou azul celeste), o tambor OPC. Se o fizer, danifica o tambor OPC. Cubra o tambor OPC do cartucho de toner com papel, para evitar que a luz o danifique.
- Não vire o cartucho de toner ao contrário.
- **7.** Feche a tampa dianteira. Verifique se a tampa está bem fechada. Se não estiver bem fechada, podem ocorrer erros de impressão.

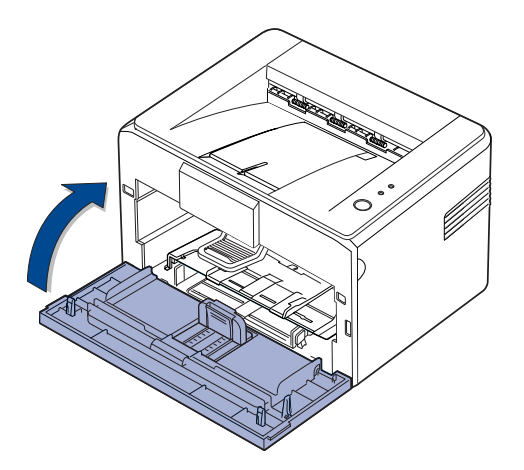

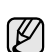

O rendimento médio de um cartucho de toner novo é de 1.500 páginas normais, de acordo com a norma ISO/IEC 19752. (O rendimento médio do cartucho de toner original fornecido com a máquina é de 700 páginas normais.)

## <span id="page-31-0"></span>Resolução de Problemas

Este capítulo contém informações úteis sobre o que fazer em caso de erro.

#### **Este capítulo inclui:**

• [Sugestões para evitar o encravamento de papel](#page-31-1)

Resolver outros problemas

Resolver encravamentos do papel

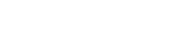

ſØ

As ilustrações da máquina baseiam-se na série ML-2240. A série ML-1640 não tem tabuleiro manual.

## <span id="page-31-1"></span>**Sugestões para evitar o encravamento de papel**

Se seleccionar o tipo de papel correcto, pode evitar a maioria dos encravamentos de papel. Se houver um encravamento de papel, siga os passos descritos na página [32.](#page-31-1)

- Siga os procedimentos descritos na página [23](#page-22-2). Certifique-se de que as guias ajustáveis estão correctamente posicionadas.
- Não sobrecarregue o tabuleiro. Certifique-se de que o papel está abaixo da marca de capacidade do papel, no interior do tabuleiro.
- Não retire o papel do tabuleiro durante a impressão.
- Dobre, folheie e endireite o papel antes de o colocar.
- Não utilize papel vincado, húmido ou muito dobrado.
- Não misture diferentes tipos de papel no tabuleiro.
- Utilize apenas os materiais de impressão recomendados. [\(Consulte](#page-24-1)  ["Definir o tamanho e o tipo de papel" na página 25.\)](#page-24-1)
- Verifique se o lado recomendado do material de impressão está virado para cima no tabuleiro.

Se ocorrer um encravamento de papel, o LED de erro no painel de controlo acende-se em cor-de-laranja. Localize e retire o papel encravado. Para continuar a impressão depois de retirar o papel encravado, tem de abrir e fechar a tampa dianteira.

### <span id="page-31-2"></span>**Resolver encravamentos do papel**

#### <span id="page-31-3"></span>**Na área de saída do papel**

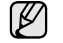

Os encravamentos de papel nesta área podem fazer com que o toner se entorne em cima da página. Se sujar a roupa com toner, lave-a com água fria pois a água quente fixa o toner no tecido.

**1.** Se o papel encravar ao sair para o tabuleiro e ficar uma grande parte de fora, puxe-o a direito para fora.

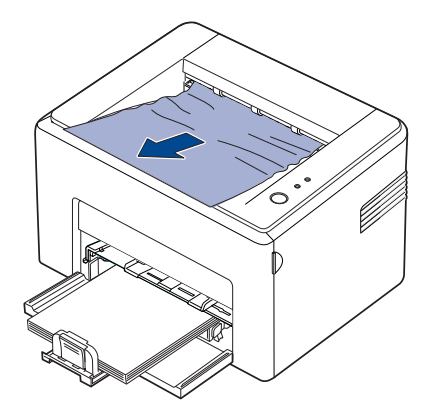

Se ao puxar o papel ele não sair com facilidade, não insista. Vá para o passo seguinte.

**2.** Abra as tampas superior e interior.

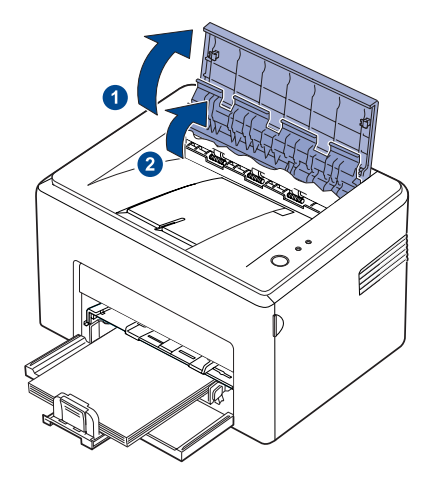

- Quando retirar o papel encravado, não toque no rolo térmico  $\sqrt{N}$ (localizado por baixo da tampa interior). Está quente e pode causar queimaduras!
	- A tampa superior e a tampa interior podem aquecer devido ao rolo de aquecimento. Deixe a máquina arrefecer antes de abrir as tampas.
- **3.** Solte o papel se estiver preso nos rolos térmicos. Em seguida, puxe-o para fora com cuidado.

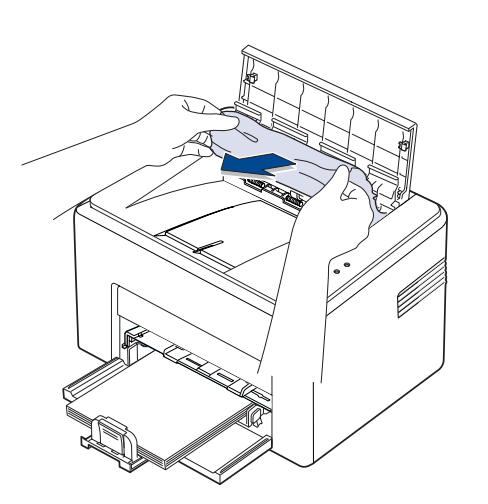

**4.** Feche as tampas interior e superior. A impressão recomeça automaticamente.

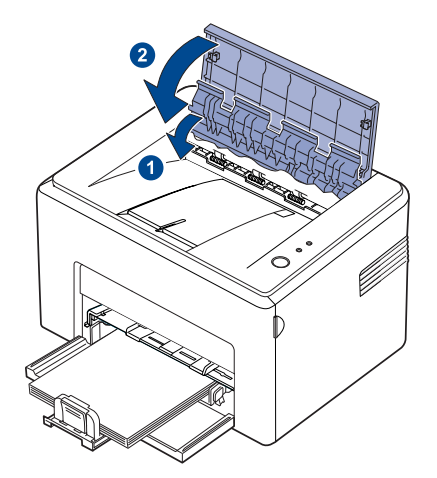

W

As páginas que deram erro não são reimpressas. Tente imprimir as páginas.

#### <span id="page-32-0"></span>**Na área de alimentação do papel**

**1.** Retire o papel posicionado incorrectamente puxando-o para fora pelo lado visível no tabuleiro. Certifique-se de que todo o papel está alinhado correctamente no tabuleiro.

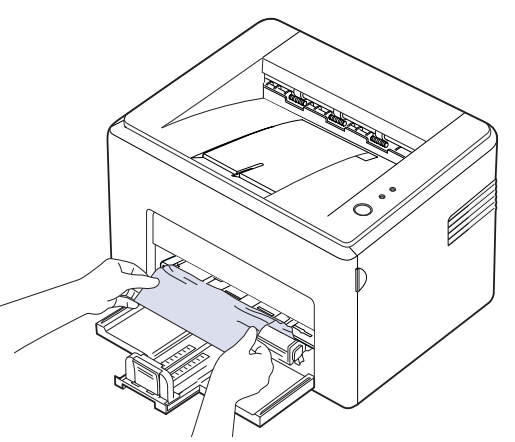

**2.** Abra e feche a tampa dianteira ou superior para retomar a impressão do documento a partir das páginas que não foram impressas.

#### <span id="page-33-0"></span>**Em volta do cartucho de toner**

**1.** Abra a tampa dianteira.

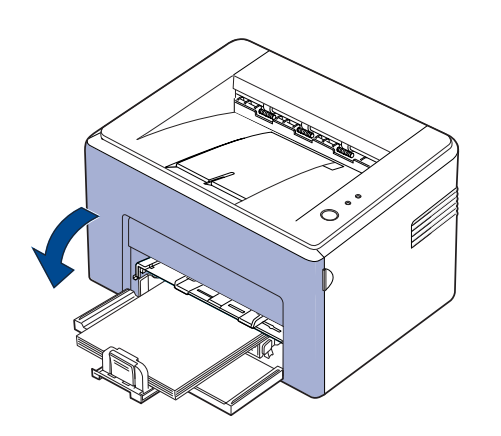

- Para a série ML-2240, se tem a tampa do pó instalada, retire-a antes ſ de abrir a tampa dianteira.
- **2.** Puxe o cartucho de toner para fora e retire-o da máquina.

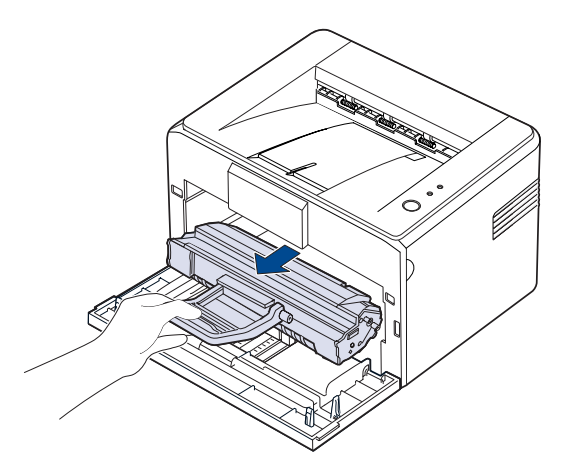

- 八
- Não toque na superfície verde (ou azul celeste), o tambor OPC, com as mãos ou qualquer outro material. Utilize a pega do cartucho para não tocar nesta área.
- Tenha cuidado para não expor à luz a superfície verde (ou azul celeste), o tambor OPC. Se o fizer, danifica o tambor OPC. Cubra o tambor OPC do cartucho de toner com papel, para evitar que a luz o danifique.
- Não vire o cartucho de toner ao contrário.

**3.** Puxe o papel com cuidado na sua direcção.

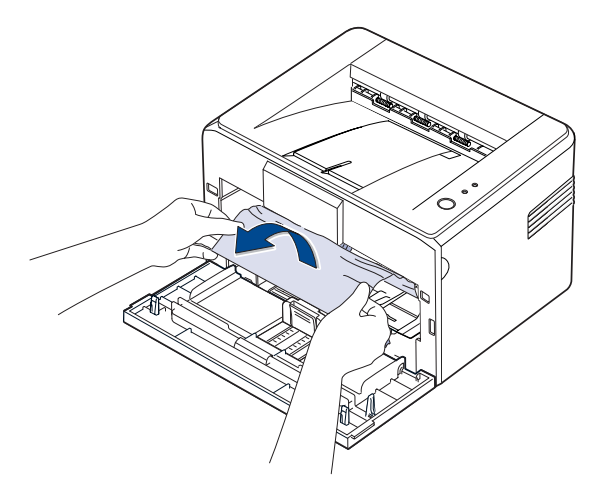

- **4.** Verifique se não há mais papel na máquina.
- **5.** Reinstale o cartucho de toner e feche a tampa frontal. A máquina retoma a impressão do documento a partir das páginas que deram erro.

#### <span id="page-33-1"></span>**Resolver outros problemas**

A tabela seguinte mostra alguns problemas que podem ocorrer e quais as soluções recomendadas. Siga as soluções sugeridas até que o problema esteja corrigido. Se o problema persistir, contacte a assistência técnica.

#### <span id="page-33-2"></span>**Alimentação de papel**

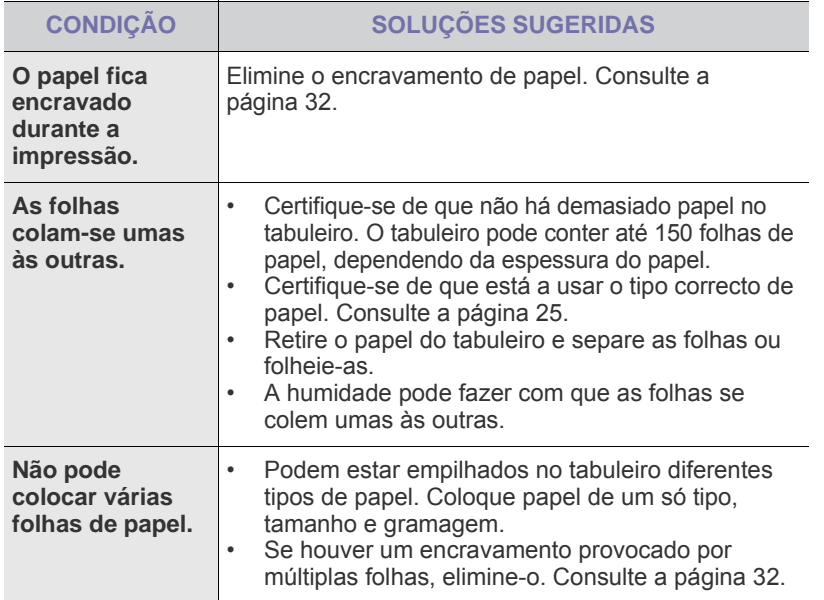

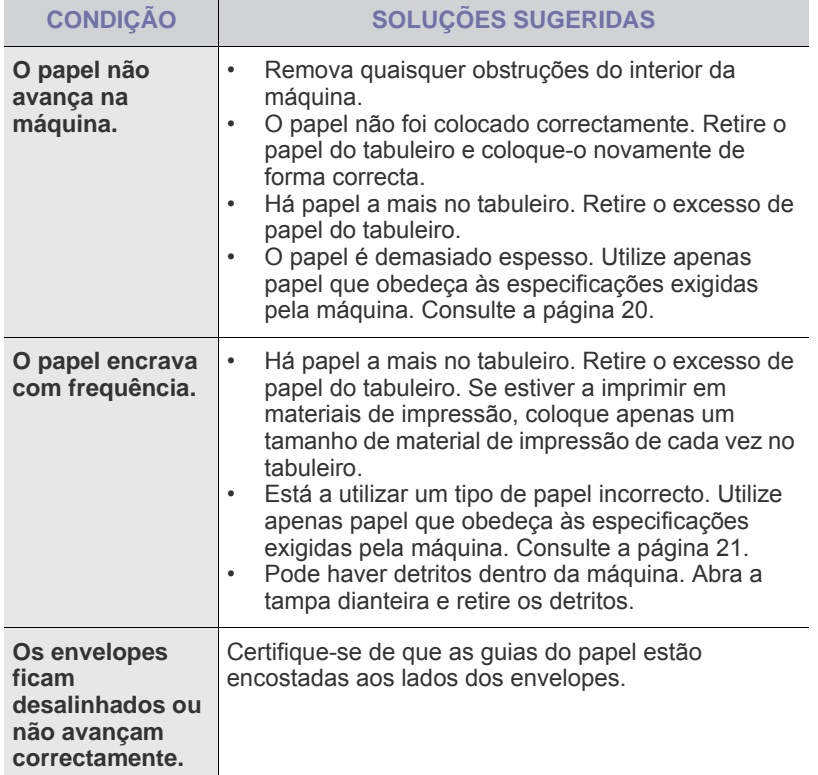

## <span id="page-34-0"></span>**Problemas de impressão**

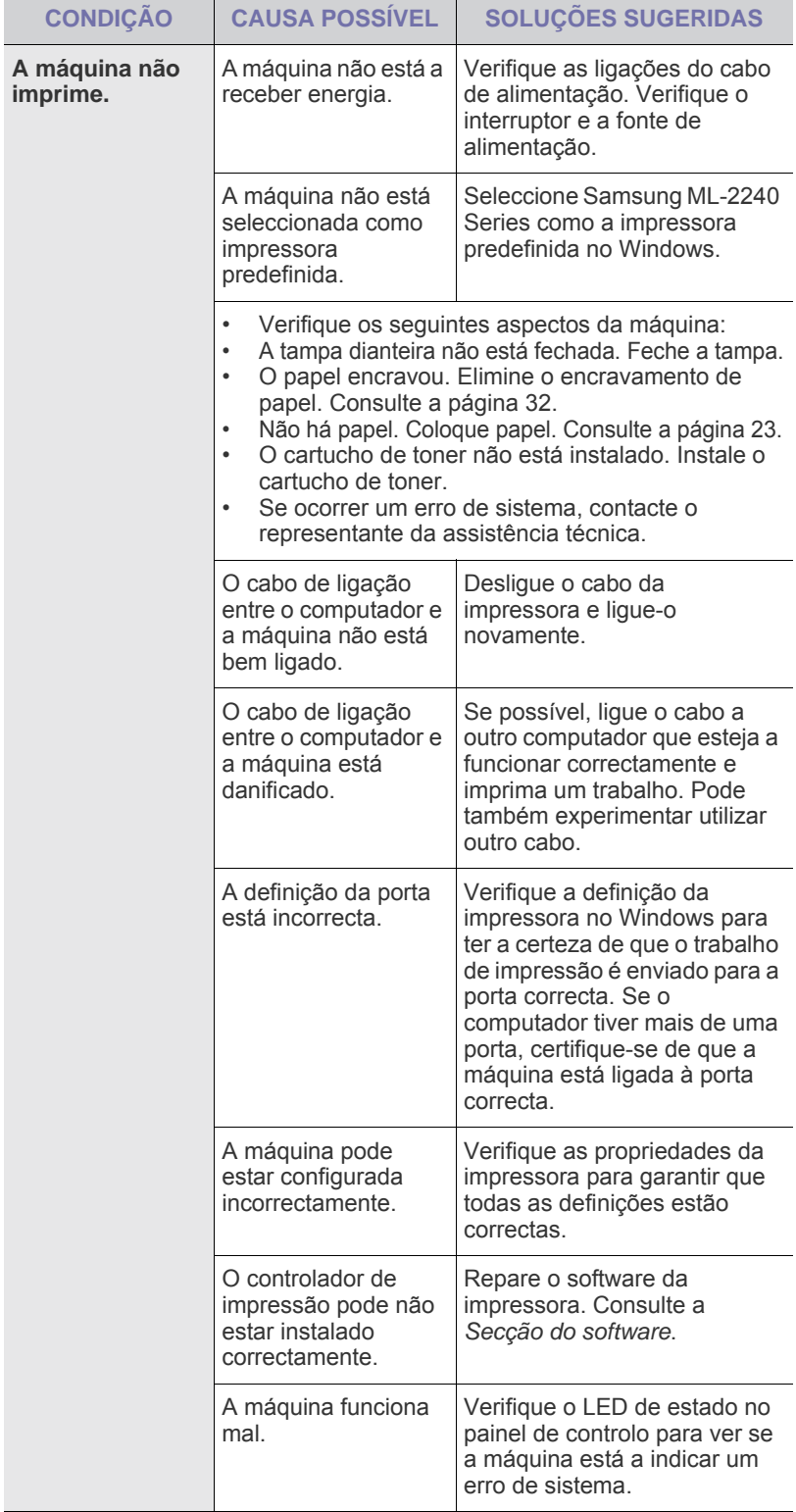

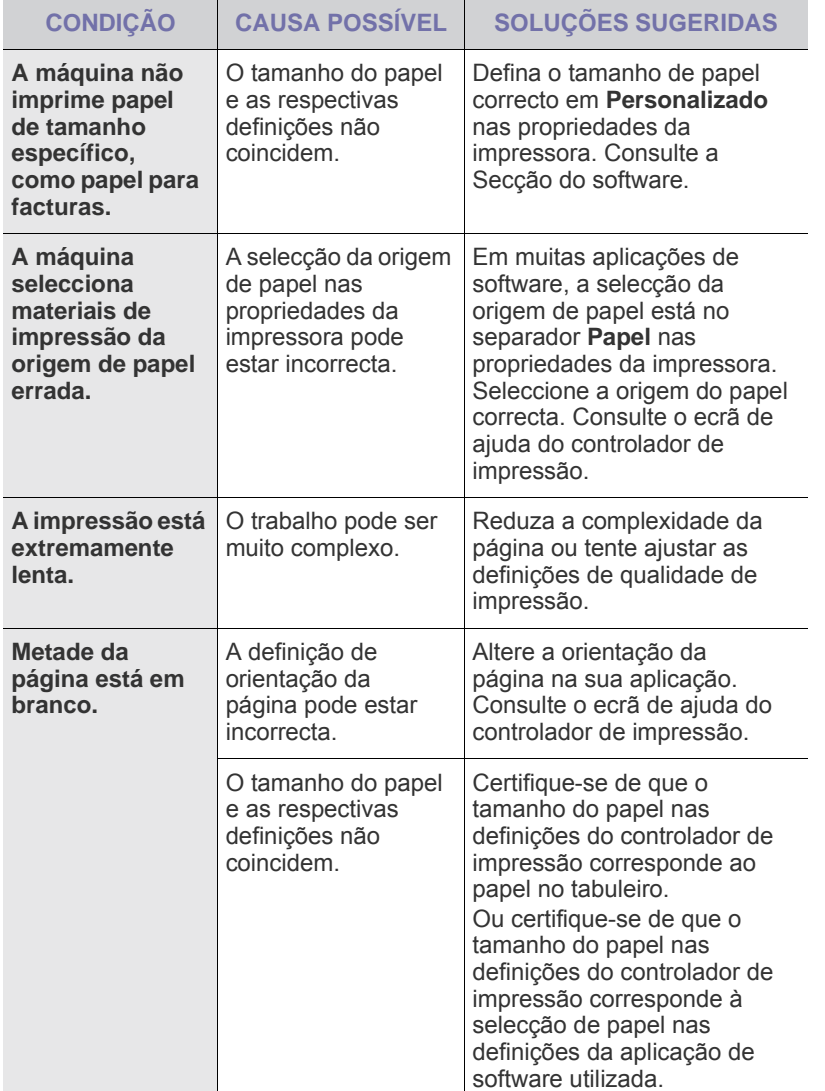

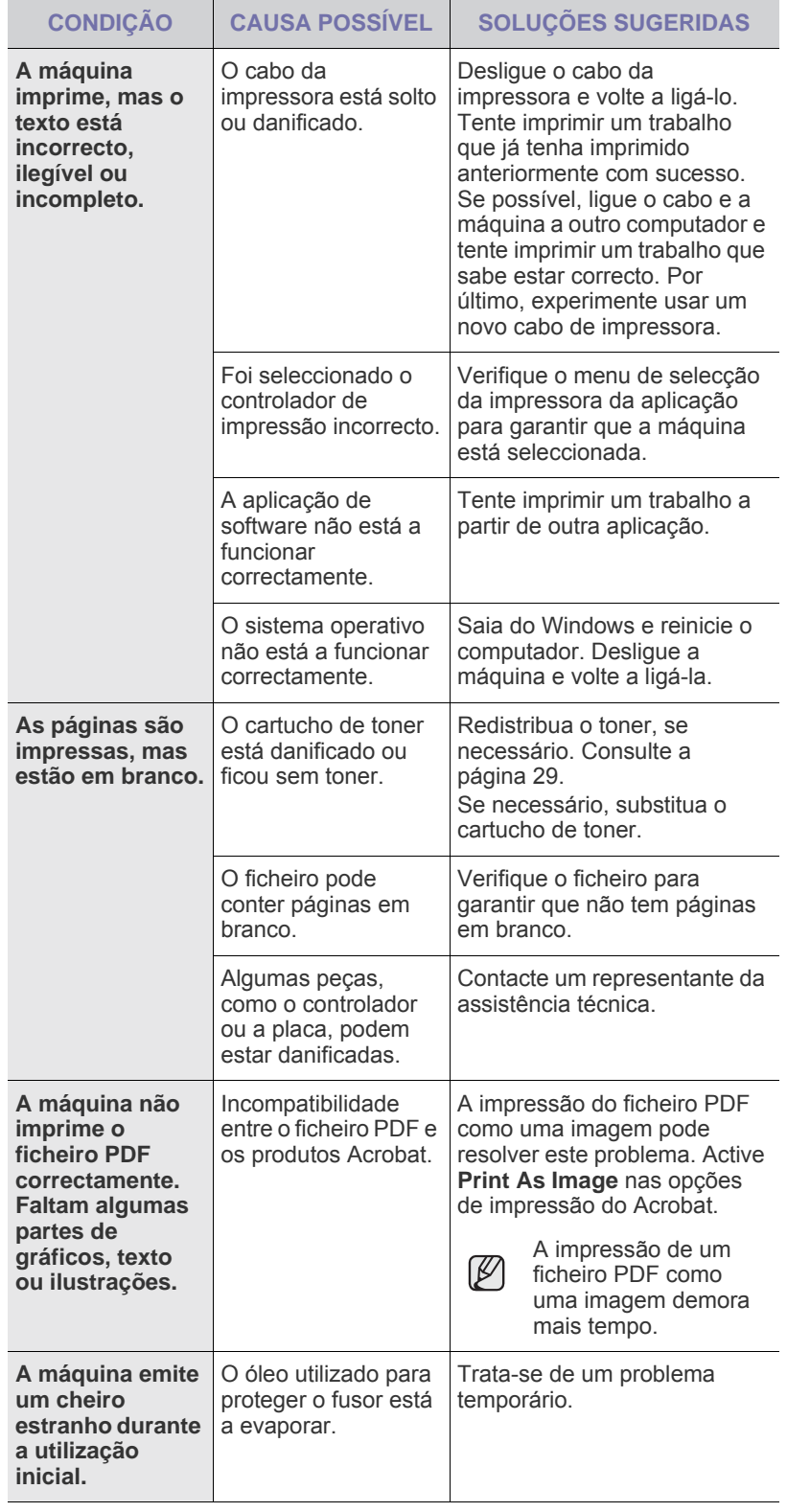
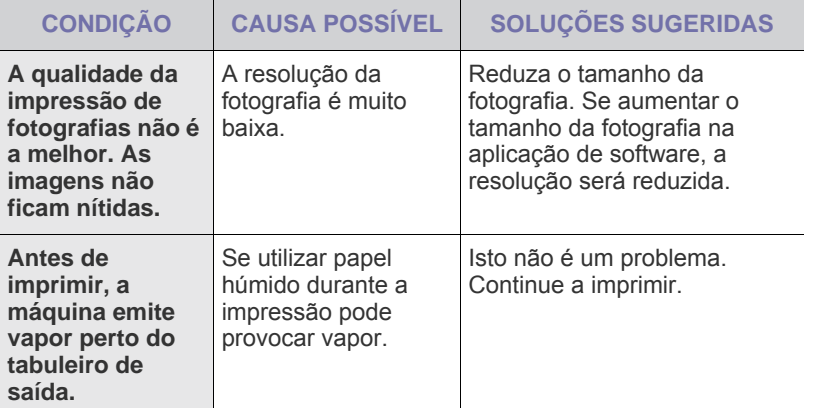

#### <span id="page-36-0"></span>**Problemas de qualidade de impressão**

Se o interior da máquina estiver sujo ou se o papel tiver sido colocado incorrectamente, a qualidade de impressão diminui. Consulte a tabela abaixo para resolver o problema.

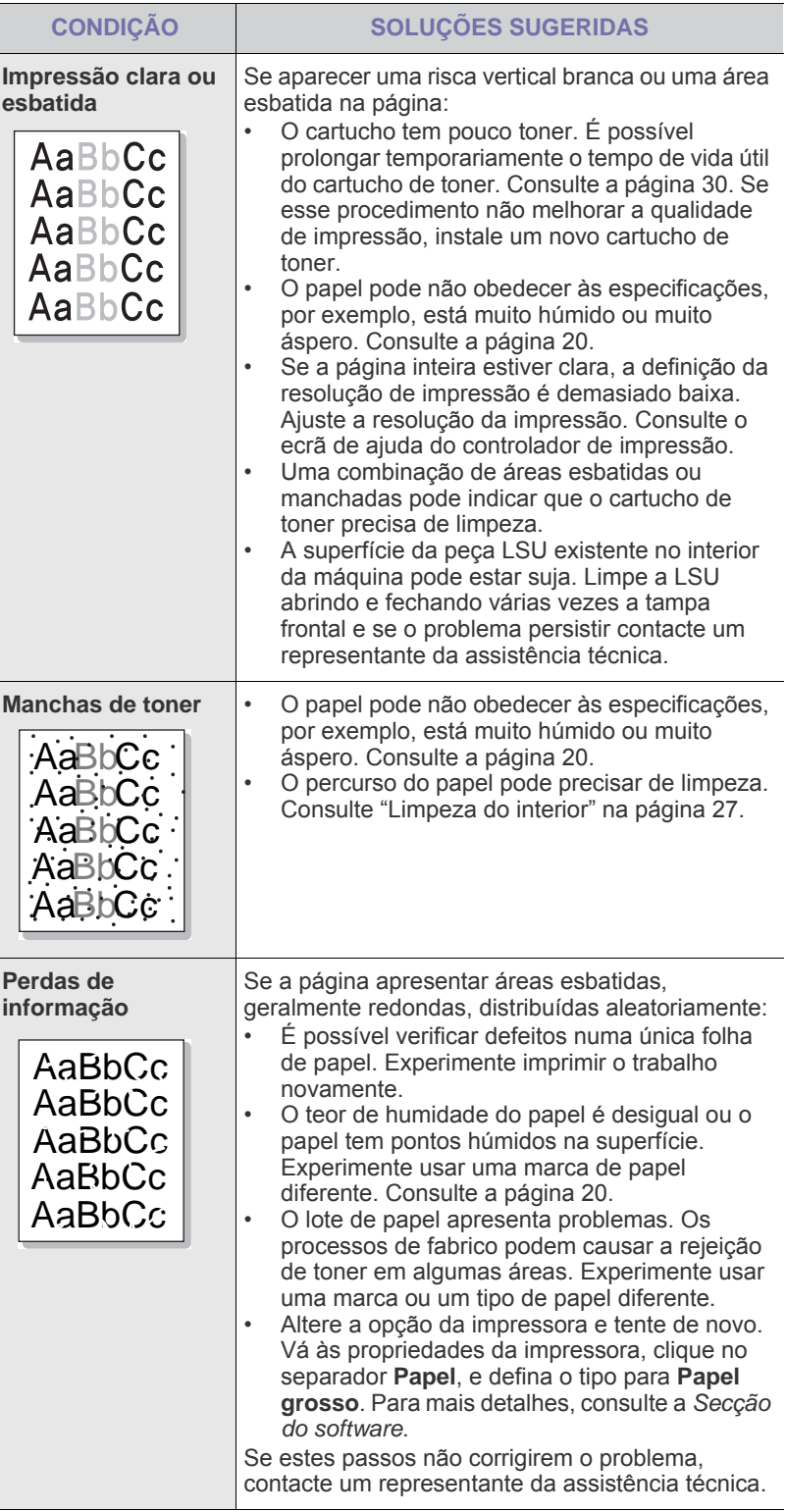

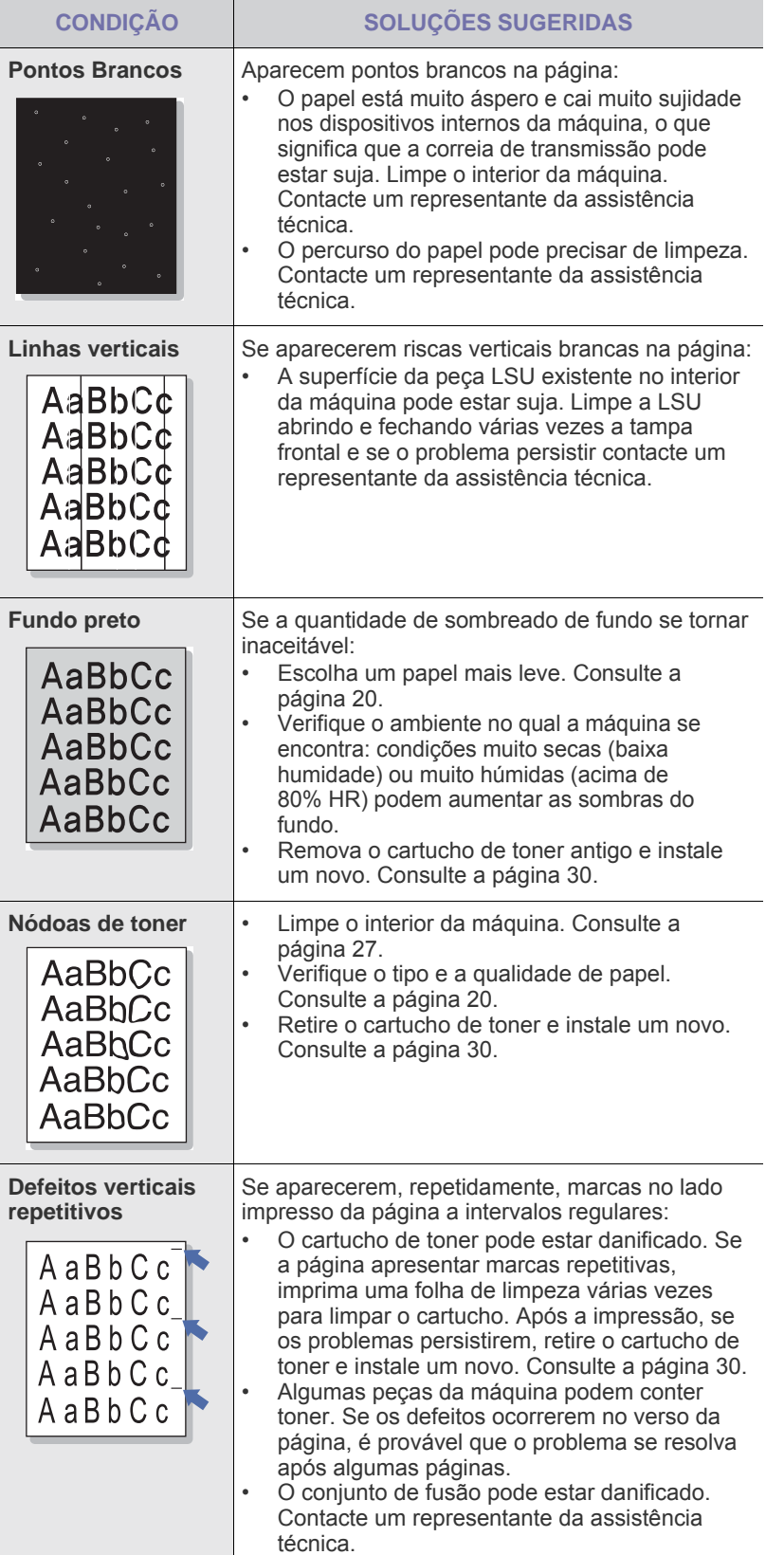

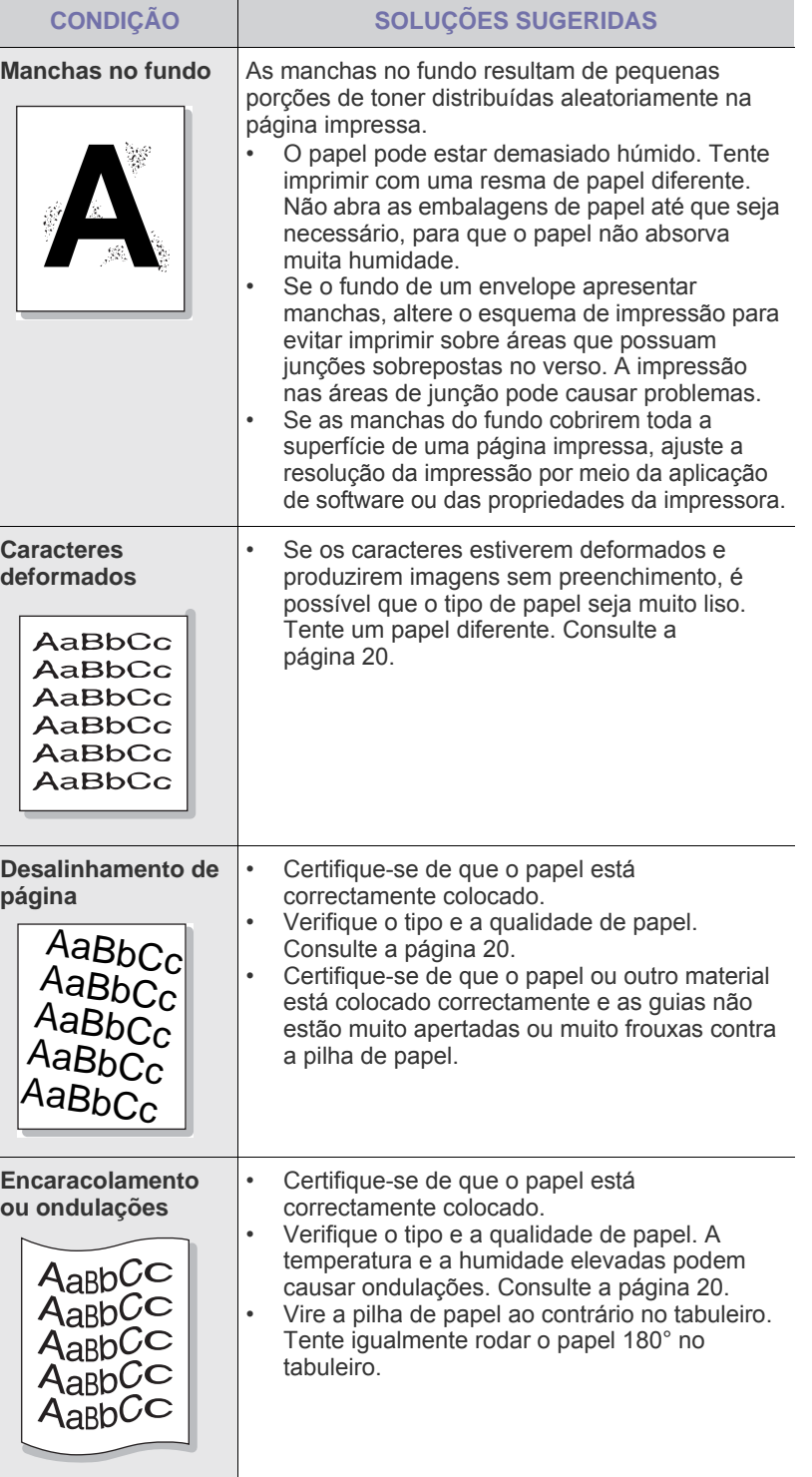

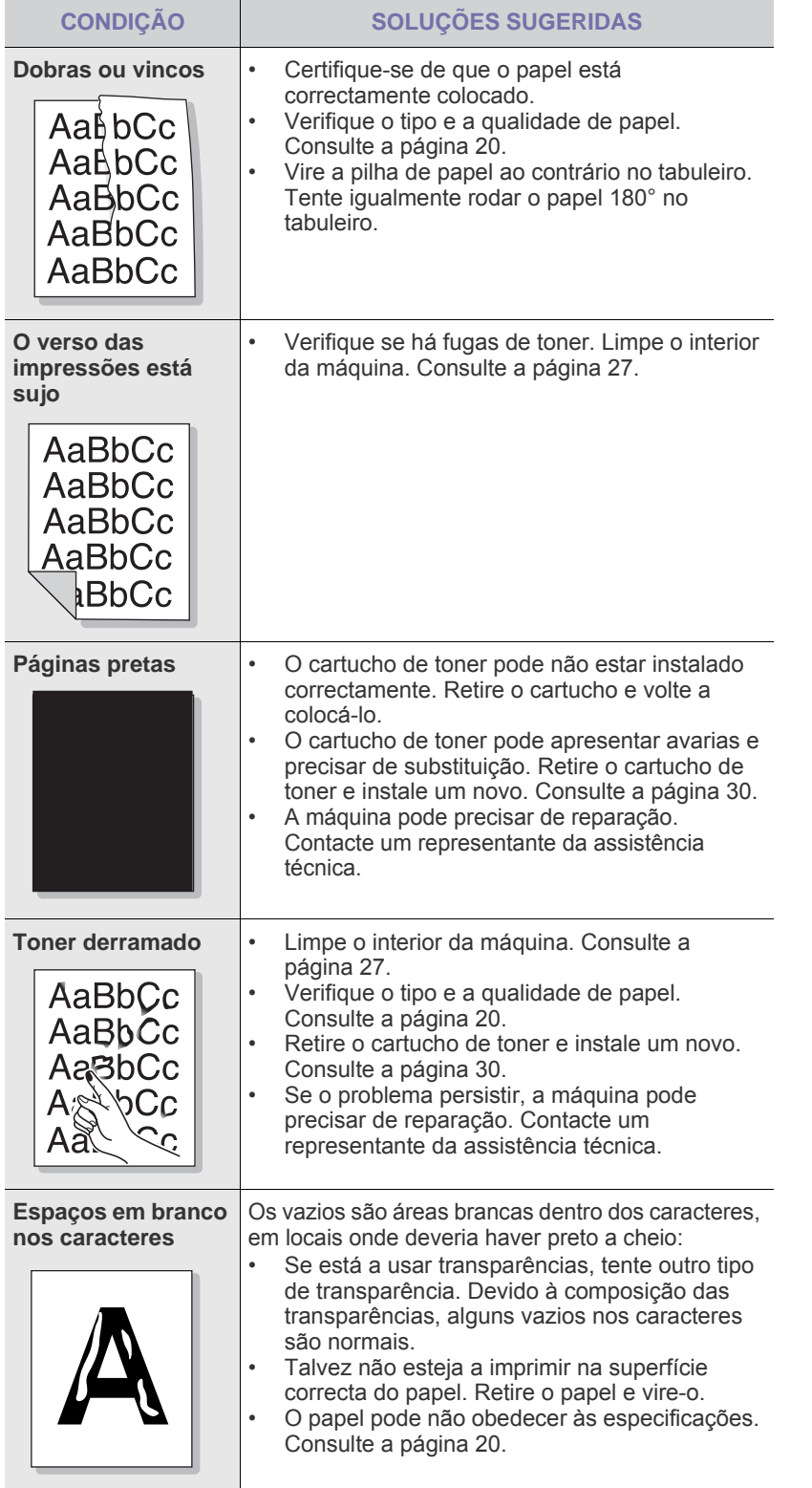

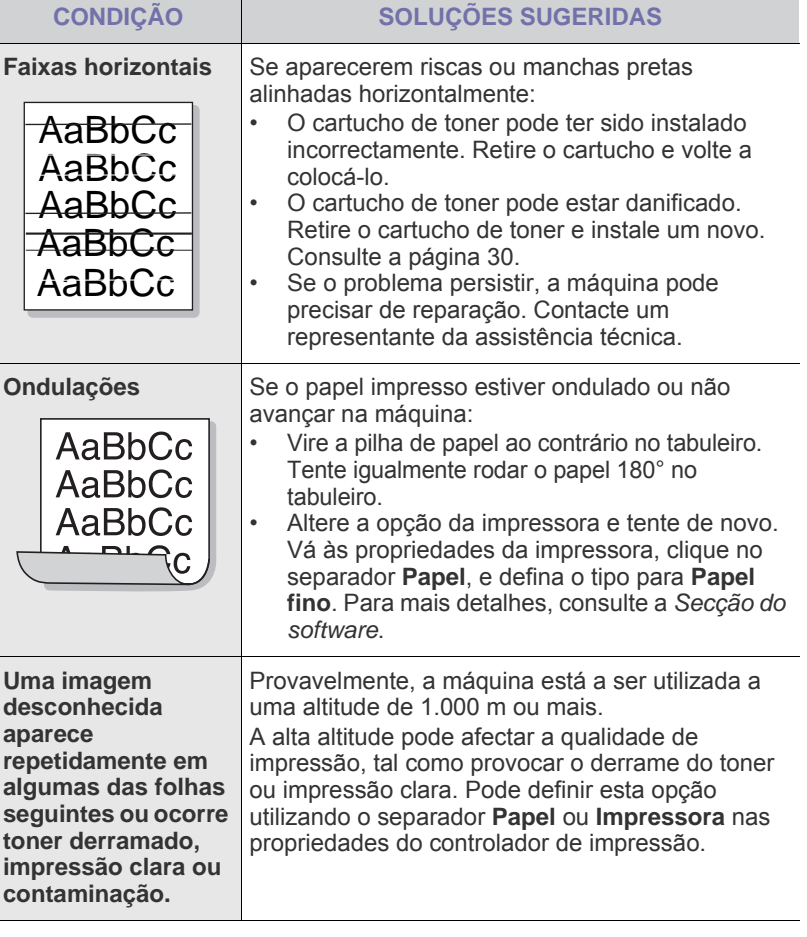

## <span id="page-38-0"></span>**Problemas comuns no Windows**

 $\mathbb Z$ 

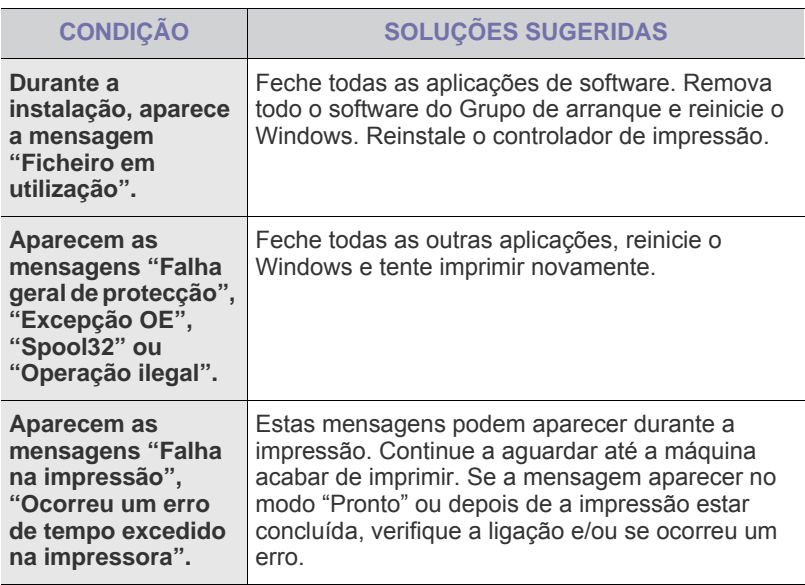

Consulte a documentação do Windows fornecida com o seu computador para obter informações adicionais sobre mensagens de erro do Windows.

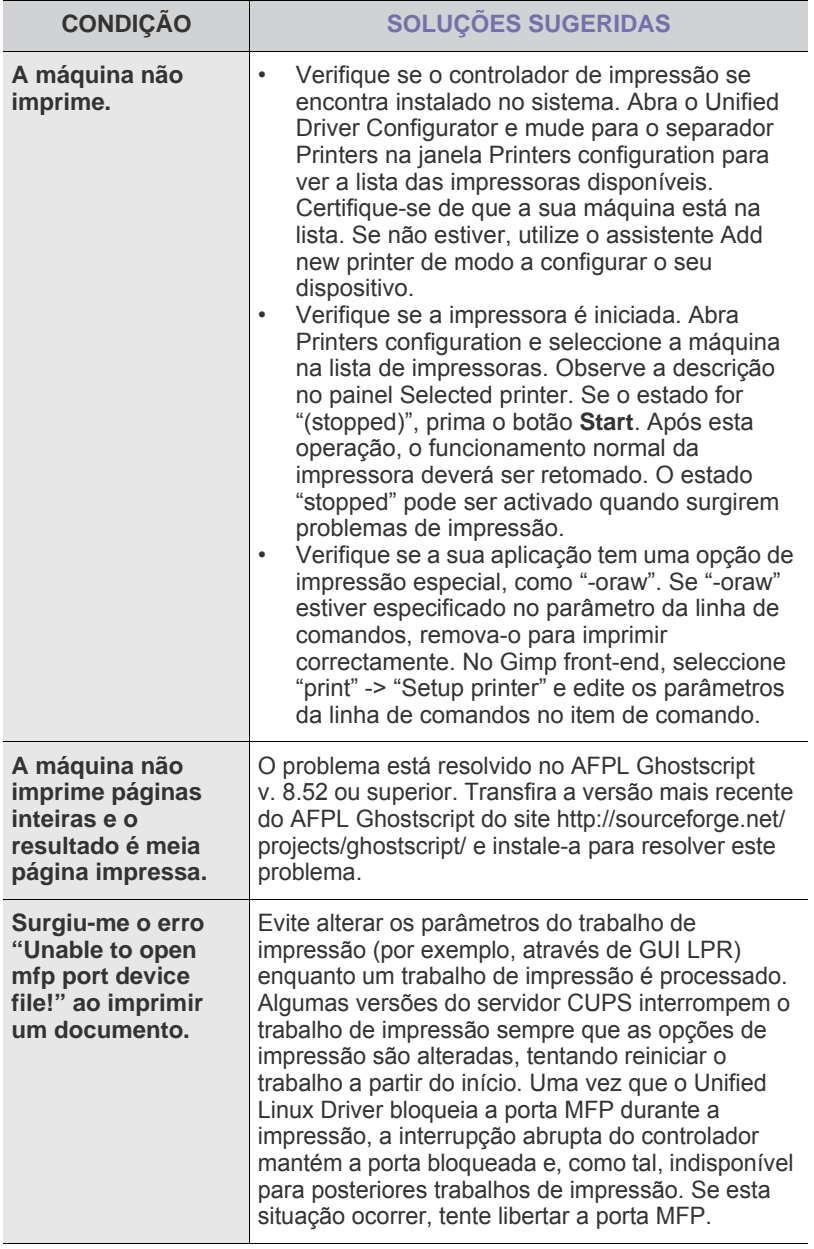

Consulte o Guia' do utilizador do Linux fornecido com o seu computador para obter informações adicionais sobre mensagens de erro do Linux.

## <span id="page-39-0"></span>**Problemas comuns com o Linux Come Come Community Problemas comuns com Macintosh**

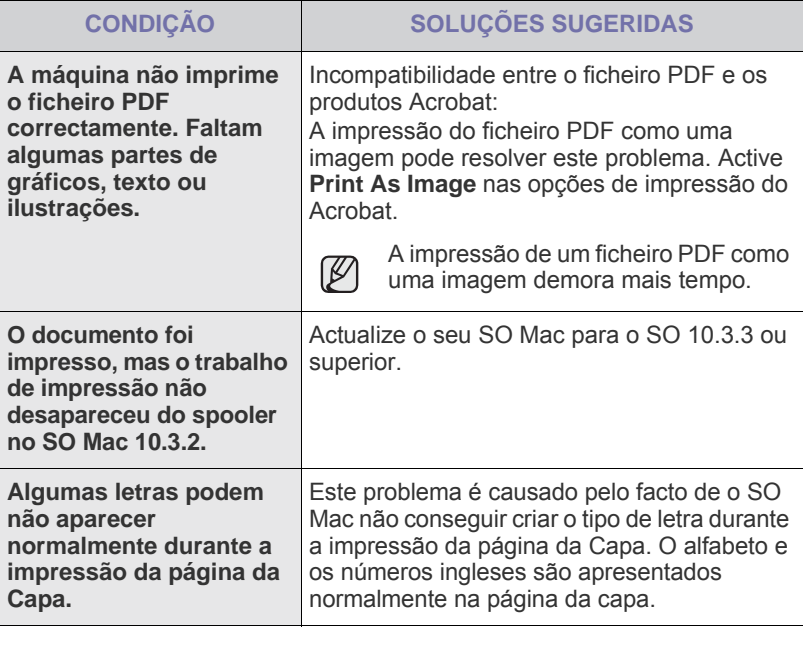

Consulte o Guia do utilizador do SO Mac fornecido com o seu computador para obter informações adicionais sobre mensagens de erro do SO Mac.

# Encomendar consumíveis e acessórios

Este capítulo fornece informações sobre como adquirir cartuchos e acessórios para a sua máquina.

#### **Este capítulo inclui:**

- **Fornecimento**
- • [Peças de manutenção](#page-40-1)

Como adquirir

As peças ou funções opcionais podem ser diferentes consoante o país. Contacte o seu representante de vendas para saber se a peça que pretende está disponível no seu país.

# <span id="page-40-0"></span>**Fornecimento**

Quando o toner acabar, pode encomendar o seguinte tipo de cartucho de toner para a sua máquina:

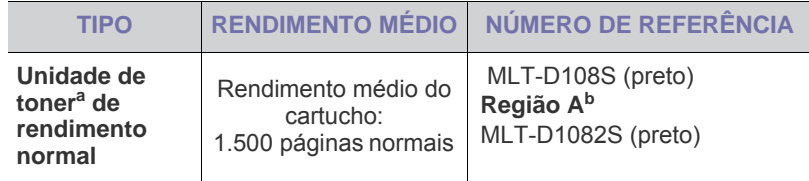

a.Valor do rendimento declarado em conformidade com a ISO/IEC 19752.

b.**Região A**: Albânia, Áustria, Bélgica, Bósnia, Bulgária, Croácia, Chipre, República Checa, Dinamarca, Finlândia, França, Alemanha, Grécia, Hungria, Itália, Macedónia, Países Baixos, Noruega, Polónia, Portugal, Roménia, Sérvia, Eslováquia, Eslovénia, Espanha, Suécia, Suíça, Reino Unido.

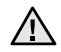

Quando comprar um novo cartucho de toner ou consumíveis, tem de os adquirir no mesmo país em que comprou a máquina. Caso contrário, o cartucho de toner ou os consumíveis serão incompatíveis com a sua máquina, dado que a configuração do cartucho de toner ou dos consumíveis difere de acordo com os países.

# <span id="page-40-3"></span><span id="page-40-1"></span>**Peças de manutenção**

Para evitar problemas na qualidade de impressão e alimentação do papel, resultantes de peças desgastadas, e para manter a sua máquina nas melhores condições, os seguintes itens necessitarão de ser substituídos após o número especificado de páginas, ou quando a duração de cada item expirar.

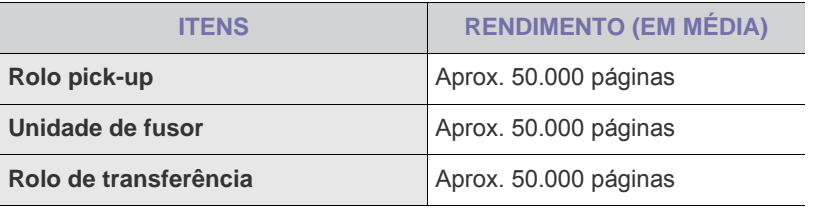

Recomendamos vivamente que esta manutenção seja realizada por um ISP autorizado, distribuidor ou revendedor onde comprou a máquina. A garantia não inclui a substituição das peças de manutenção após a sua duração.

#### <span id="page-40-2"></span>**Como adquirir**

Para encomendar consumíveis ou acessórios autorizados pela Samsung, contacte o fornecedor local da Samsung ou o revendedor onde comprou a sua máquina ou visite [www.samsung.com/supplies](http://www.samsung.com/supplies) e seleccione o seu país/ região para obter informações sobre como ligar para a assistência técnica.

# **Especificações**

Este capítulo dá-lhe a conhecer as especificações da máquina, tais como várias das suas funções.

#### **Este capítulo inclui:**

• [Especificações da série ML-1640](#page-41-0) • [Especificações da série ML-2240](#page-42-0)

# <span id="page-41-0"></span>**Especificações da série ML-1640**

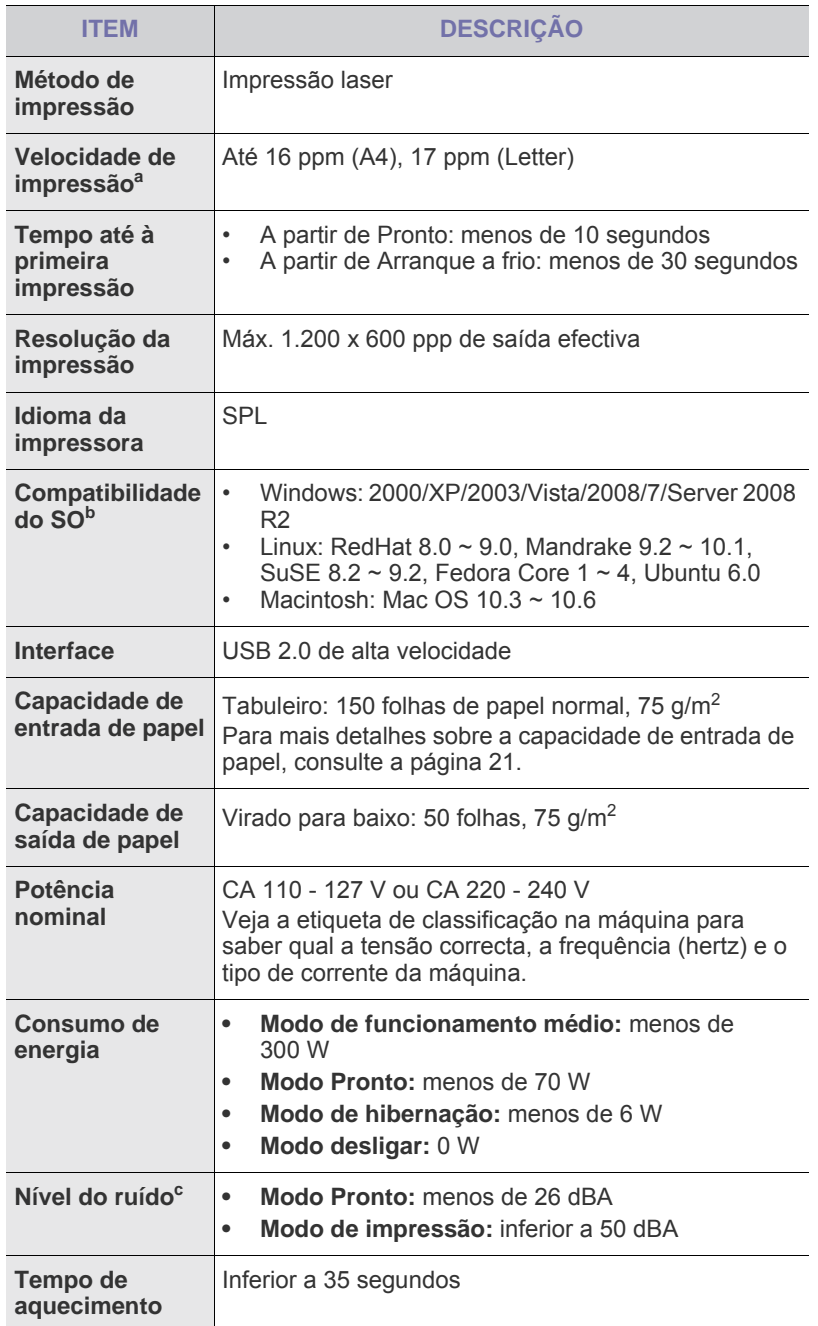

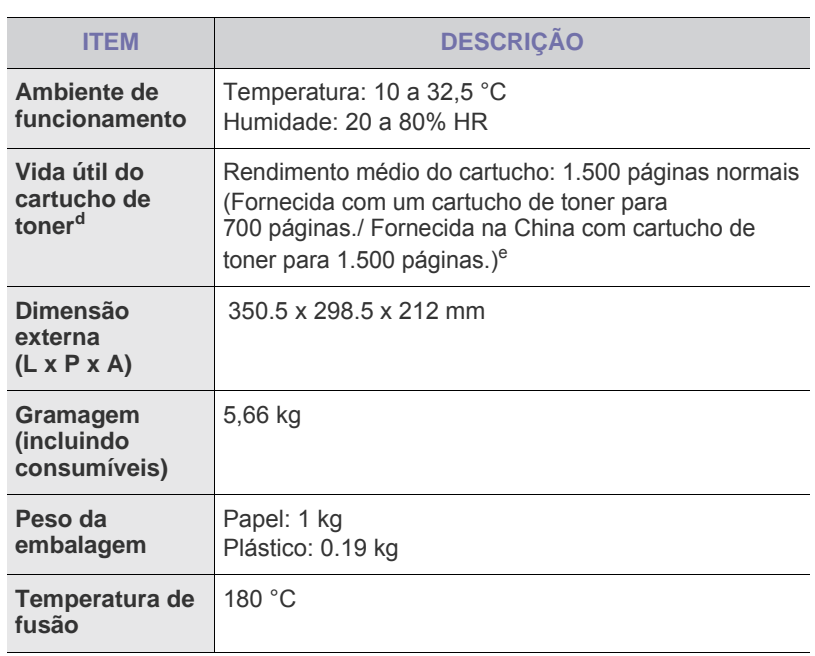

a.É afectada pelo sistema operativo utilizado, desempenho informático, software de aplicação, método de ligação, tipo e tamanho do material de impressão e complexidade do trabalho.

b.Visite www.samsungprinter.com para transferir a versão de software mais recente.

c. Nível de pressão do som, ISO 7779

d.Rendimento médio declarado de acordo com a norma ISO/IEC 19752. O número de páginas pode ser afectado pelo ambiente de funcionamento, o intervalo de impressão e o tipo e tamanho do material de impressão.

e. Isto varia dependendo da configuração do produto.

# <span id="page-42-0"></span>**Especificações da série ML-2240**

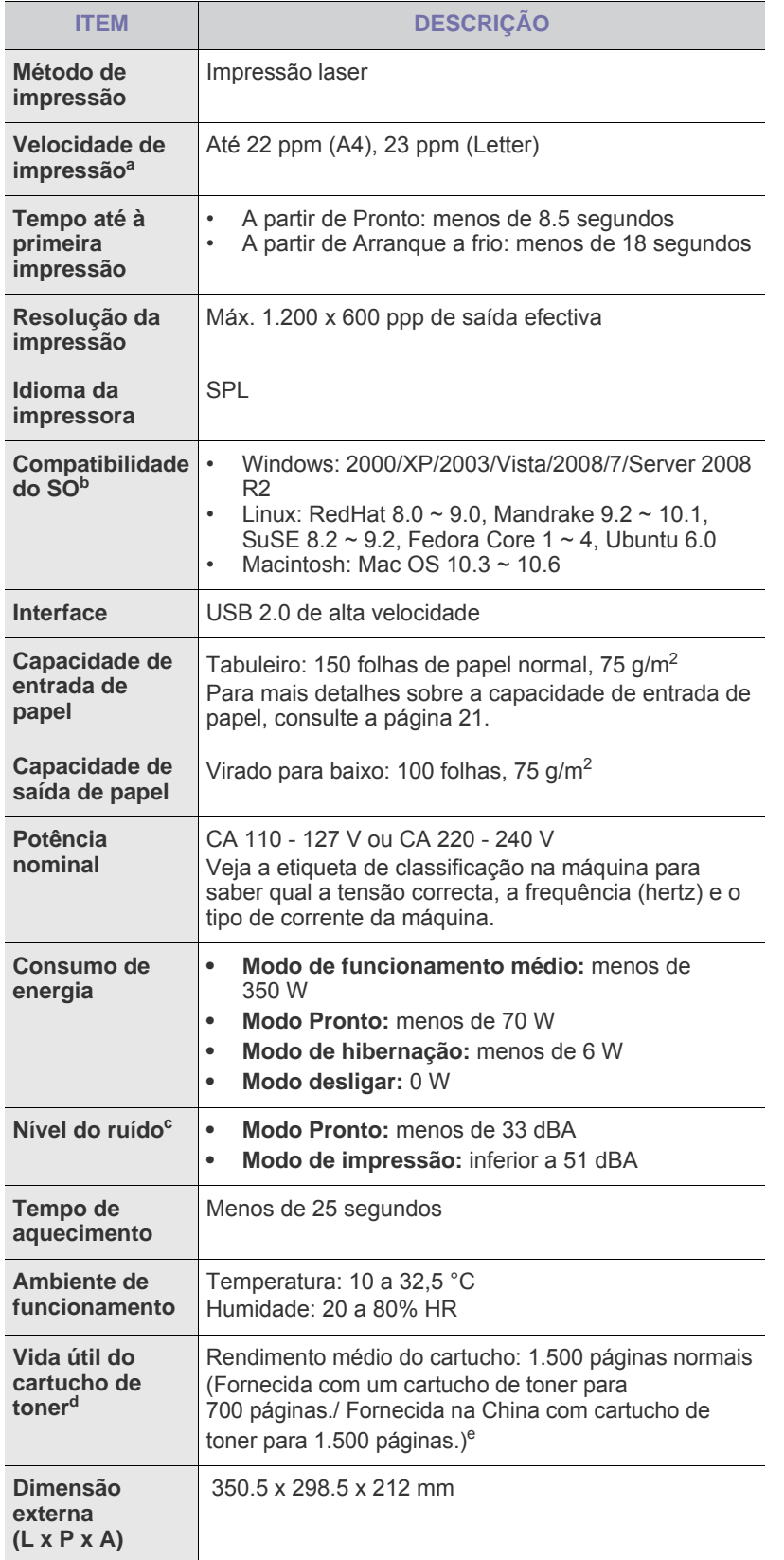

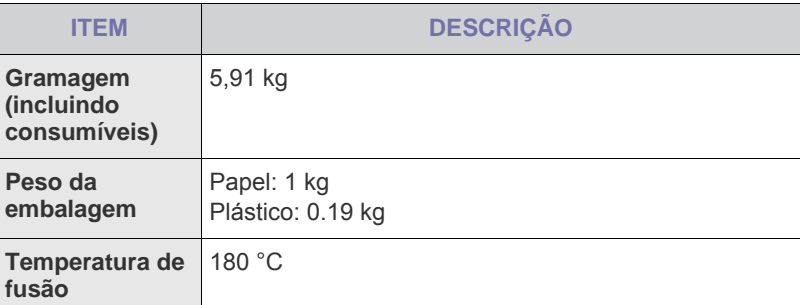

a.É afectada pelo sistema operativo utilizado, desempenho informático, software de aplicação, método de ligação, tipo e tamanho do material de impressão e complexidade do trabalho.

b.Visite www.samsungprinter.com para transferir a versão de software mais recente.

c. Nível de pressão do som, ISO 7779

d.Rendimento médio declarado de acordo com a norma ISO/IEC 19752. O número de páginas pode ser afectado pelo ambiente de funcionamento, o intervalo de impressão e o tipo e tamanho do material de impressão.

e. Isto varia dependendo da configuração do produto.

# Glossário

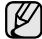

Este glossário vai ajudá-lo a familiarizar-se com o produto ao compreender a terminologia normalmente utilizada na impressão e que também é mencionada neste manual do utilizador.

# **Agrupar**

Agrupamento é um processo de imprimir um trabalho de múltiplas cópias em conjuntos. Quando Agrupar está seleccionado, o dispositivo imprime um conjunto inteiro antes de imprimir cópias adicionais.

# **Caminho UNC**

Uniform Naming Convention (UNC) é uma forma standard de aceder a partilhas de rede em Windows NT e outros produtos da Microsoft. O formato de um caminho UNC é:

\\<nomeservidor>\<nomepartilha>\<Directório adicional>

## **Cartucho de toner**

Uma espécie de garrafa numa máquina, como uma impressora, que contém toner. O toner é um pó utilizado em impressoras laser e em fotocopiadoras, formando o texto e as imagens no papel impresso. O toner pode ser derretido pelo calor do fusor, levando-o a unir-se às fibras no papel.

#### **Ciclo de trabalho**

O ciclo de trabalho é a quantidade de páginas que não afecta o desempenho da impressora durante um mês. Normalmente, a impressora tem o limite de vida útil como páginas por ano. A vida útil equivale à capacidade média de impressões, normalmente dentro do período de garantia. Por exemplo, se o ciclo de trabalho for de 48.000 páginas por mês, considerando 20 dias úteis, o limite da impressora é de 2.400 páginas por dia.

#### **Cobertura**

Este é o termo de impressão utilizado para a medição de utilização do toner na impressão. Por exemplo, 5% de cobertura significa que um papel A4 tem cerca de 5% de imagem ou texto. Portanto, se o papel ou original tiver imagens complicadas ou muito texto, a cobertura vai ser superior e, simultaneamente, a utilização do toner vai ser igual à cobertura.

#### **Controlador de impressão**

Um programa utilizado para enviar comandos e transferir dados do computador para a impressora.

#### **Emulação**

Emulação é uma técnica que permite a uma máquina obter os mesmos resultados que outra.

Um emulador duplica as funções de um sistema num sistema diferente, de forma a que o segundo sistema se comporte como o primeiro. A emolução efectua uma reprodução exacta do comportamento externo, em contraste com a simulação, que se refere a um modelo abstracto do sistema a ser simulado, muitas vezes considerando o seu estado interno.

#### **Endereço IP**

Um endereço de protocolo da Internet (IP) é um número único utilizado pelos dispositivos para se identificarem e comunicarem uns com os outros numa rede utilizando a norma do protocolo IP.

# **Endereço MAC**

O endereço Media Access Control (MAC) é um identificador único associado a uma placa de rede. O endereço MAC é um identificador único de 48 bits escrito como 12 caracteres hexadecimais agrupados aos pares (por exemplo, 00-00-0c-34-11-4e). Este endereço é normalmente gravado na Placa de Interface de Rede pelo seu fabricante e é utilizado como um auxílio para routers que tentam localizar máquinas em redes grandes.

# **Escala de cinzentos**

Escalas de cinzentos que representam porções claras e escuras de uma imagem quando as imagens de cor são convertidas para escala de cinzentos; as cores são representadas por várias escalas de cinzento.

#### **Ficheiro PRN**

Uma interface para o controlador do dispositivo, isto permite ao software interagir com o controlador do dispositivo utilizando chamadas de sistema de entrada/saída padrão, quesimplificam muitas tarefas.

#### **Impressora de agulhas**

Uma impressora de agulhas é um tipo de impressora de computador com uma cabeça de impressão que vai para trás e para a frente na página e imprime por impacto, batendo numa fita de tecido embebida em tinta contra o papel, de uma forma parecida à de uma máquina de escrever.

#### **Marca de água**

Uma marca de água é uma imagem ou padrão reconhecível num papel que aparece mais claro quando visualizado com luz transmitida. Marcas de água foram introduzidas pela primeira vez em Bolonha, Itália, em 1282; têm sido utilizadas por editoras para identificar os seus produtos e também em selos postais, notas e outros documentos governamentais para desencorajar a falsificação.

#### **Máscara de sub-rede**

A máscara de sub-rede é utilizada com o endereço da rede para determinar que parte do endereço é o endereço da rede e que parte é o endereço do anfitrião.

#### **Material de impressão**

Os materiais como papéis, envelopes, rótulos e transparências que podem ser utilizados como uma impressora, um scanner, um fax ou uma fotocopiadora.

#### **Meio tom**

Um tipo de imagem que simula uma escala de cinzentos variando o número de pontos. As áreas altamente coloridas são constituídas por um grande número de pontos, enquanto que as áreas mais claras são constituídas por um número inferior de pontos.

#### **Originais**

O primeiro exemplo de alguma coisa, tal como um documento, fotografia ou texto, etc., quando é copiado, reproduzido ou traduzido para produzir outros, mas que não é ele mesmo copiado ou derivado de qualquer outra coisa.

#### **Painel de Controlo**

Um painel de controlo é uma área lisa, normalmente vertical, onde os instrumentos de controlo ou monitorização são apresentados. Normalmente, podem ser encontrados na parte da frente da máquina.

#### **PPP**

Pontos por polegada (PPP) é uma medida de resolução que é utilizada na digitalização e na impressão. De uma maneira geral, um PPP mais alto resulta numa maior resolução, detalhe mais visível na imagem e um tamanho maior do ficheiro.

#### **Predefinição**

O valor ou definição que estava em efeito quando se retira uma impressora da sua caixa, quando é reposta a configuração de fábrica ou quando é inicializada.

#### **Profundidade de bits**

Um termo gráfico informático que descreve o número de bits utilizados para representar a cor de um único pixel numa imagem em formato de mapa de bits. Uma profundidade de cor superior fornece uma gama maior de cores distintas. Conforme o número de bits aumenta, o número de cores possíveis torna-se impraticavelmente grande para um mapa de cores. A cor de 1 bit é normalmente denominada de monocromática ou branco e preto.

#### **Protocolo**

Uma convenção ou norma que controla ou permite a ligação, comunicação e transferência de dados entre dois pontos finais de processamento de dados.

#### **Resolução**

A nitidez de uma imagem, medida em pontos por polegada (ppp). Quanto maior o ppp, maior a resolução.

#### **Tabela nº 1 ITU-T**

Tabela de teste normalizados publicada pela ITU-T para transmissões de documentos por fax.

#### **Unidade de fusão**

A parte de uma impressora laser que derrete o toner no material de impressão. É constituída por um rolo térmico e um rolo de captação. Após o toner ser transferido para o papel, a unidade de fusão aplica calor e pressão para assegurar que o toner permanece no papel permanentemente, o que torna o papel quente quando sai da impressora a laser.

#### **ADF**

Um Alimentador automático de documentos (ADF) é um mecanismo que alimenta automaticamente uma folha de papel original de maneira a que a máquina possa digitalizar alguma parte do papel de uma só vez.

#### **AppleTalk**

AppleTalk é um conjunto proprietário de protocolos desenvolvido pela Apple, Inc para ligações em rede de computadores. Foi incluído no Macintosh original (1984) e é agora preterido pela Apple a favor das redes TCP/IP.

#### **BMP**

Um formato gráfico de mapa de bits utilizado internamente pelo subsistema gráfico do Microsoft Windows (GDI), e usado normalmente como um formato simples de ficheiro gráfico nessa plataforma.

#### **BOOTP**

Bootstrap Protocol (Protocolo Bootstrap). Um protocolo de rede utilizado por um cliente de rede para obter o seu endereço IP automaticamente. Isto é normalmente efectuado no processo de arranque do sistema de computadores ou de sistemas operativos neles executados. Os servidores BOOTP atribuem, a cada cliente, o endereço IP de um conjunto de endereços. BOOTP permite que computadores do tipo "estação de trabalho sem disco" obtenham um endereço IP antes de carregar qualquer sistema operativo avançado.

#### **CCD**

Charge Coupled Device - Dispositivo para Acoplamento de Cargas (CCD) é um hardware que permite o trabalho de digitalização. O mecanismo de bloqueio do CCD é utilizado também para reter o módulo do CCD para impedir danos quando a máquina é movimentada.

#### **CSV**

Valores separados por vírgulas (Comma Separated Values - CSV). Um tipo de formato de ficheiro, o CSV é utilizado para trocar dados entre aplicações diferentes. O formato de ficheiro, tal como é usado no Microsoft Excel, tornou-se num pseudo-padrão em todo o sector, mesmo em plataformas não Microsoft.

#### **DADF**

Um Alimentador duplex automático de documentos (DADF) é um mecanismo que alimenta e vira automaticamente uma folha de papel original de maneira a que a máquina possa digitalizar em ambos os lados do papel.

#### **DHCP**

Um DHCP (Dynamic Host Configuration Protocol) é um protocolo de rede cliente-servidor. Um servidor DHCP fornece parâmetros de configuração específicos para os pedidos do sistema anfitrião do cliente DHCP, normalmente, informações necessárias para o sistema anfitrião do cliente para participar numa rede IP. O DHCP fornece também um mecanismo para atribuir endereços IP a sistemas anfitriões de clientes.

#### **DIMM**

Dual Inline Memory Module (DIMM), uma pequena placa de circuito que suporta memória. A DIMM armazena todos os dados da máquina, tais como dados de impressão, dados de faxes recebidos.

#### **DNS**

O DNS (Domain Name Server) é um sistema que armazena informações associadas a nomes de domínio numa base de dados distribuída em redes, tal como a Internet.

#### **DRPD**

Detecção do modelo de toque identificativo. Toque identificativo é um serviço da companhia telefónica que permite que um utilizador utilize uma única linha telefónica para atender vários números de telefone diferentes.

#### **Duplex**

Um mecanismo que vira a folha de papel automaticamente para que a máquina possa imprimir (ou digitalizar) nas duas faces. Uma impressora equipada com Duplex pode imprimir em duas faces.

#### **ECM**

O modo de correcção de erros (ECM) é um modo de transmissão opcional incorporado em máquinas de fax ou modem de fax da Classe 1. Detecta e corrige automaticamente erros no processo de transmissão de faxes, que são por vezes causados por ruído na linha telefónica.

#### **Ethernet**

Ethernet é uma tecnologia de ligação de computadores em rede baseada em quadros, para redes locais (LANs). Define as conexões e sinalização para a camada física e formatos de pacotes e protocolos para o controlo de acesso ao suporte de dados (MAC)/camada de ligação de dados do modelo OSI. A Ethernet está principalmente normalizada como IEEE 802.3. Tornou-se na tecnologia LAN mais difundida, utilizada desde os anos 90 até ao presente.

#### **EtherTalk**

Um conjunto de protocolos desenvolvido pela Apple Computer para redes de computadores. Foi incluído no Macintosh original (1984) e é agora preterido pela Apple a favor das redes TCP/IP.

#### **FDI**

Interface do Dispositivo Externo (FDI) é um cartão instalado no interior da máquina para permitir um dispositivo de terceiros, como por exemplo um dispositivo de funcionamento por moedas ou um leitor de cartões. Estes dispositivos permitem um serviço de "pagamento por impressão" na sua máquina.

#### **FTP**

Um Protocolo de transferência de ficheiros (FTP) é um protocolo normalmente utilizado para trocar ficheiros em qualquer rede que suporte o protocolo TCP/IP (tal como a Internet ou uma intranet).

#### **Gateway**

Uma ligação entre redes de computadores ou entre uma rede de computadores e uma linha telefónica. É bastante popular, uma vez que é um computador ou uma rede que permite o acesso a outro computador ou rede.

#### **HDD**

Unidade de disco rígido, normalmente denominada apenas como disco rígido, é um dispositivo de armazenamento não volátil que armazena dados codificados digitalmente em pratos com superfícies magnéticas que rodam com grande rapidez.

#### **IEEE**

O Institute of Electrical and Electronics Engineers (IEEE) é uma organização profissional internacional sem fins lucrativos para o avanço da tecnologia relacionada com electricidade.

#### **IEEE 1284**

A norma da porta paralela 1284 foi desenvolvida pelo Institute of Electrical and Electronics Engineers (IEEE). O termo "1284-B" refere-se a um tipo específico de conector na extremidade de um cabo paralelo que se liga ao periférico (por exemplo, uma impressora).

#### **Intranet**

Uma rede privada que utiliza protocolos IP, conectividade de rede e, possivelmente, o sistema público de telecomunicações para partilhar de forma segura parte da informação ou operações de uma organização com os seus colaboradores. Por vezes, o termo refere-se apenas ao serviço mais visível, o website interno.

#### **IPM**

Imagens por minuto é uma forma de medir a velocidade de uma impressora. Uma taxa de IPM indica o número de folhas de uma única face que uma impressora consegue imprimir num minuto.

#### **IPP**

O Protocolo de Impressão em Rede (IPP) define um protocolo normalizado para imprimir, assim como para gerir trabalhos de impressão, tamanhos de suporte de impressão, resolução, etc. O IPP pode ser utilizado localmente ou sobre a Internet para centenas de impressoras, e também suporta controlo de acessos, autenticação e encriptação, tornando-o numa solução de impressão muito mais capaz e segura que as antigas.

#### **IPX/SPX**

IPX/SPX representa Internet Packet Exchange/Sequenced Packet Exchange. É um protocolo de rede utilizado pelos sistemas operativos da Novell NetWare. Tanto o IPX como o SPX proporcionam serviços de ligação similares ao TCP/IP, com o protocolo IPX a ter similaridades com o IP e o SPX com o TCP. O IPX/SPX foi concebido principalmente para redes locais (LAN) e é um protocolo muito eficiente para este fim (normalmente, o seu desempenho excede o do TCP/IP numa LAN).

#### **ISO**

A Organização Internacional de Normalização (ISO) é um corpo de definição-padrão internacional composto por representantes de corpos de padrões nacionais. Produz padrões industriais e comerciais a nível mundial.

#### **ITU-T**

A International Telecommunication Union é uma organização internacional estabelecida para normalizar e regular rádio e telecomunicações internacionais. As suas funções principais incluem a normalização, atribuição do espectro de rádio e a organização de acordos de interligação entre diferentes países para permitir chamadas telefónicas internacionais. O T da ITU-T indica telecomunicações.

#### **JBIG**

Joint Bi-level Image Experts Group (JBIG) é uma norma de compressão de imagens sem perda de precisão ou de qualidade, que foi concebida para a compressão de imagens binárias, particularmente para faxes, mas que também é utilizada noutras imagens.

#### **JPEG**

Joint Photographic Experts Group (JPEG) é o método normalizado mais utilizado para compressão com perdas para imagens fotográficas. É o formato utilizado para armazenar e transmitir fotografias na Internet.

#### **LDAP**

O Lightweight Directory Access Protocol (LDAP) é um protocolo de redes para consultar e modificar serviços de directório executados sobre TCP/IP.

#### **LED**

Um díodo de emissão de luz (LED) é um dispositivo semicondutor que indica o estado da máquina.

#### **MFP**

O periférico multifuncional (MFP) é uma máquina de escritório que inclui diversas funcionalidades num único corpo físico, de maneira a ter uma impressora, uma copiadora, um fax, um scanner, etc.

#### **MH**

Modified Huffman (MH) é um método de compressão para reduzir a quantidade de dados que precisam de ser transmitidos entre as máquinas de fax para transferir a imagem recomendada pela ITU-T T.4. O MH é um esquema de codificação run-length baseada em tabelas de códigos optimizado para comprimir eficazmente o espaço branco. Como a maior parte dos faxes consiste principalmente de espaço branco, isto minimiza o tempo de transmissão da maioria dos faxes.

#### **MMR**

Modified Modified READ (MMR) é um método de compressão recomendado pela ITU-T T.6.

#### **Modem**

Um dispositivo que modula um sinal de transmissão para codificar informação digital e também desmodula esse sinal de transmissão para descodificar informação transmitida.

#### **MR**

Modified Read (MR) é um método de compressão recomendado pela ITU-T T.4. O MR codifica a primeira linha digitalizada utilizando MH. A linha seguinte é comparada com a primeira, as diferenças determinadas, e depois as diferenças são codificadas e transmitidas.

#### **NetWare**

Um sistema operativo para redes desenvolvido pela Novell, Inc. Inicialmente, utilizava multitarefa cooperativa para executar vários serviços num PC, e os protocolos de rede eram baseados na arquetípica pilha XNS da Xerox. Hoje em dia, a NetWare suporta TCP/ IP assim como IPX/SPX.

#### **OPC**

Organic Photo Conductor (OPC) é um mecanismo que efectua uma imagem virtual para impressão utilizando um raio laser emitido a partir de uma impressora laser, e normalmente é verde ou cinzento e em forma de cilindro.

Uma unidade de exposição de um tambor é desgastada lentamente devido à utilização da impressora, e deverá ser substituída adequadamente dado que pode ficar riscada devido ao grão do papel.

#### **OSI**

Open Systems Interconnection (OSI) é um modelo desenvolvido pela Organização Internacional de Normalização (ISO) para comunicações. A OSI oferece uma abordagem modular standard para o design de redes que divide o conjunto requerido de complexas funções em camadas funcionais, geríveis e independentes. As camadas são, de cima para baixo, Aplicação, Apresentação, Sessão, Transporte, Rede, Ligação de dados e Física.

#### **PABX**

Uma central telefónica privada automática (PABX) é um sistema de comutação telefónica automática numa empresa privada.

#### **PCL**

A Printer Command Language (PCL) é uma linguagem de descrição de páginas (PDL) desenvolvida pela HP como um protocolo de impressão e tornou-se num padrão da indústria. Desenvolvida originalmente para as impressoras de jacto de tinta iniciais, a PCL foi lançada em vários níveis para impressoras térmicas, de agulhas e de páginas.

#### **PDF**

Portable Document Format (PDF) é um formato de ficheiro proprietário desenvolvido pela Adobe Systems para representação de documentos bidimensionais num formato independente de dispositivo e formato.

#### **PostScript**

PostScript (PS) é uma linguagem de descrição de páginas e linguagem de programação utilizada principalmente nas áreas de electrónica e de edição electrónica e que é executada num interpretador para gerar uma imagem.

#### **PPM**

Páginas por minuto (PPM) é um método de medida para determinar a que velocidade funciona a impressora, definida como o número de páginas que uma impressora pode produzir num minuto.

#### **PS**

Consulte PostScript.

#### **PSTN**

A Public-Switched Telephone Network (PSTN) é a rede das redes telefónicas públicas comutadas do mundo que, em instalações empresariais, é normalmente encaminhada através da central telefónica.

#### **SMB**

Server Message Block (SMB) é um protocolo de rede aplicado principalmente para partilhar ficheiros, impressoras, portas série e comunicações diversas entre nós numa rede. Também proporciona um mecanismo de comunicações inter-processos autenticado.

#### **SMTP**

Simple Mail Transfer Protocol (SMTP) é a norma para transmissões de e-mail pela Internet. SMTP é um protocolo relativamente simples baseado em texto, em que um ou mais destinatários de uma mensagem são especificados, e depois o texto da mensagem é transferido. É um protocolo cliente-servidor, em que o cliente transmite uma mensagem de e-mail para o servidor.

#### **TCP/IP**

O Transmission Control Protocol (TCP) e o Internet Protocol (IP) (Protocolo de controlo de transmissão/Protocolo de Internet); o conjunto de protocolos de comunicações que implementam a pilha de protocolos na qual a Internet e a maioria das redes comerciais correm.

#### **TCR**

O Transmission Confirmation Report (TCR) - relatório de confirmação da transmissão - fornece detalhes de cada transmissão, tais como o estado do trabalho, o resultado da transmissão e o número de páginas enviadas. Este relatório pode ser definido para ser impresso depois de cada trabalho ou apenas depois de transmissões falhadas.

#### **TIFF**

Tagged Image File Format (TIFF) é um formato de imagem de mapa de bits de resolução variável. TIFF descreve dados de imagens que normalmente vêm dos scanners. As imagens TIFF utilizam tags, palavras-chave a definir as características da imagem que está incluída no ficheiro. Este formato flexível e independente de plataformas pode ser utilizado para imagens que tenham sido feitas por diversas aplicações de processamento de imagens.

#### **TWAIN**

Um padrão da indústria para scanners e software. Ao utilizar um scanner compatível com TWAIN e um programa compatível com TWAIN, uma digitalização pode ser iniciada a partir do programa; um API de captura de imagens para os sistemas operativos Microsoft Windows e Apple Macintosh.

#### **URL**

Uniform Resource Locator (URL) é o endereço global de documentos e recursos na Internet. A primeira parte do endereço indica qual o protocolo a utilizar, a segunda parte especifica o endereço IP ou o nome de domínio onde o recurso está localizado.

#### **USB**

Universal Serial Bus (USB) é um padrão desenvolvido pela USB Implementers Forum, Inc., para ligar computadores e periféricos. Ao contrário da porta paralela, o USB foi concebido para ligar concomitantemente uma única porta USB de computador a vários periféricos.

#### **WIA**

Windows Imaging Architecture (WIA) é uma arquitectura de criação de imagens que foi originalmente introduzida no Windows Me e Windows XP. Uma digitalização pode ser iniciada a partir destes sistemas operativos utilizando um scanner compatível com WIA.

# Índice remissivo **B**

botão Cancelar [14](#page-12-0)

# **C**

consumíveis tempo de vida útil previsto para o cartucho de toner [29](#page-28-0)

controlador instalação [18](#page-17-0)

# **E**

encravamento sugestões para evitar o encravamento de papel [32](#page-31-0)

## **I**

impressão página de demonstração [17](#page-15-0)

## **L**

LED Estado [15](#page-13-0) estado [14](#page-12-1), [15](#page-13-1)

LED de estado [14](#page-12-2)

limpeza

parte externa [27](#page-26-1) parte interna [27](#page-26-0)

# **M**

manutenção cartucho de toner [29](#page-28-1) peças de manutenção [41](#page-40-3)

#### **P**

painel de controlo [14](#page-12-3)

papel

colocar no tabuleiro 1 [23](#page-22-0) resolver encravamento [32](#page-31-1)

página de demonstração, impressão [17](#page-15-0)

problema, resolver alimentação de papel [34](#page-33-0) Linux [40](#page-39-0) qualidade de impressão [37](#page-36-0) Windows [39](#page-38-0)

problemas da qualidade de impressão,

resolver [37](#page-36-0)

problemas do Linux [40](#page-39-0) problemas do Windows [39](#page-38-0)

# **S**

substituir componentes cartucho de toner [30](#page-29-0)

# **T**

tipo de papel definição [25](#page-24-0)

# contact samsung worldwide

If you have any comments or questions regarding Samsung products, contact the Samsung customer care center.

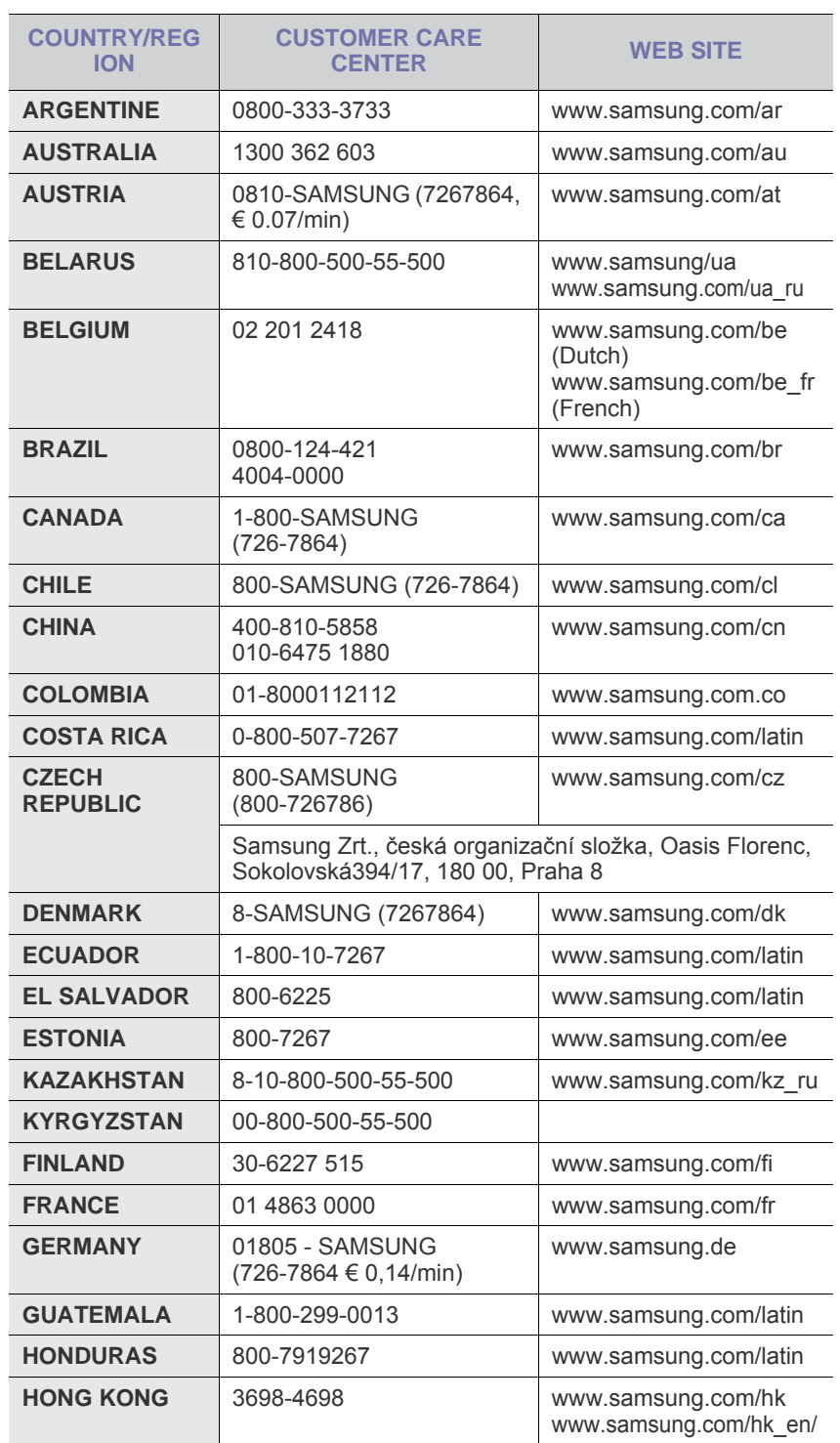

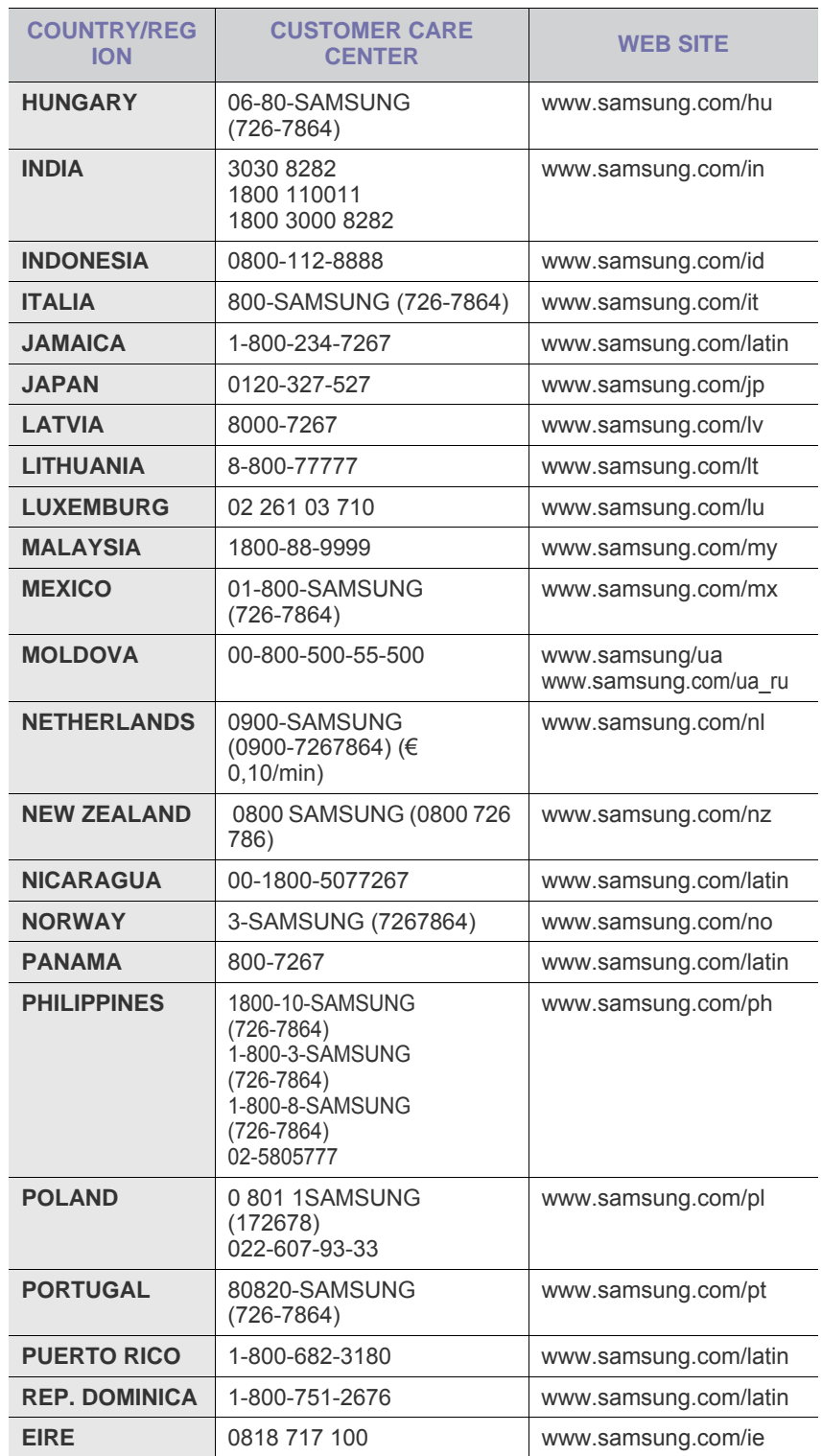

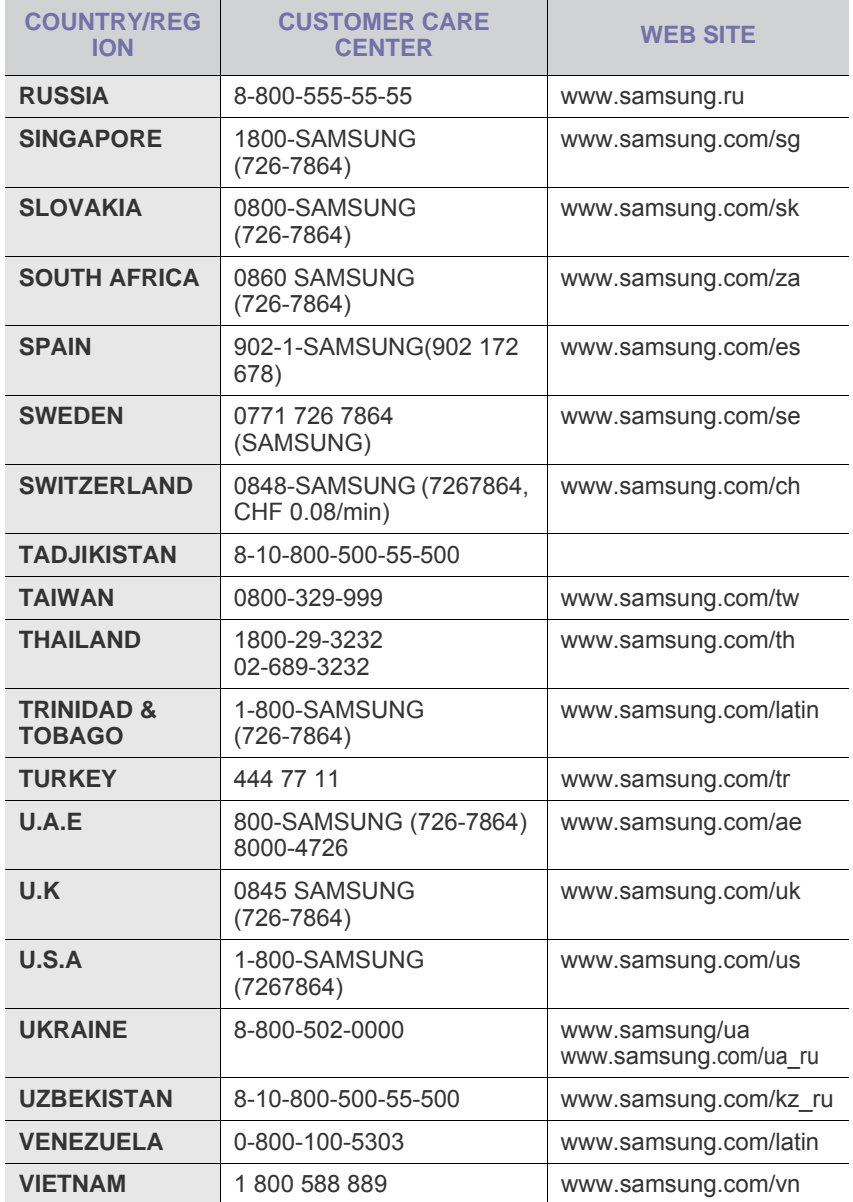

© 2008 Samsung Electronics Co., Ltd. Todos os direitos reservados.

Este guia do utilizador é fornecido para fins meramente informativos. Todas as informações aqui incluídas estão sujeitas a alterações sem aviso prévio. A Samsung Electronics não se responsabiliza por quaisquer danos, directos ou indirectos, decorrentes da utilização deste manual ou com ela relacionados.

- Os logótipos Samsung e Samsung são marcas comerciais da Samsung Electronics Co., Ltd.
- Microsoft, Windows, Windows Vista, Windows 7 e Windows 2008 Server R2 são marcas registadas ou marcas comerciais da Microsoft Corporation.
- UFST® e MicroType™ são marcas comerciais registadas da Monotype Imaging Inc.
- TrueType, LaserWriter e Macintosh são marcas comerciais da Apple Computer, Inc.
- Todos os outros nomes de marcas ou produtos são marcas comerciais dos respectivos proprietários ou organizações.
- Consulte o ficheiro "**LICENSE.txt**" no CD-ROM fornecido para ver informações sobre a licença de código aberto.

REV 5.00

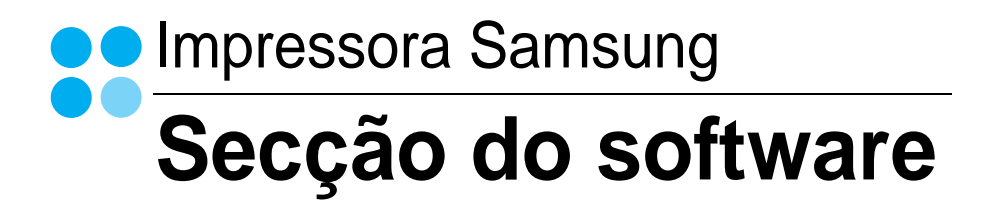

# SECÇÃO DO SOFTWARE

# Capítulo 1: INSTALAR O SOFTWARE DA IMPRESSORA NO WINDOWS

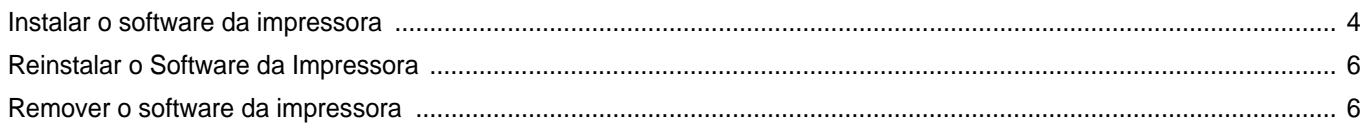

# Capítulo 2: IMPRESSÃO BÁSICA

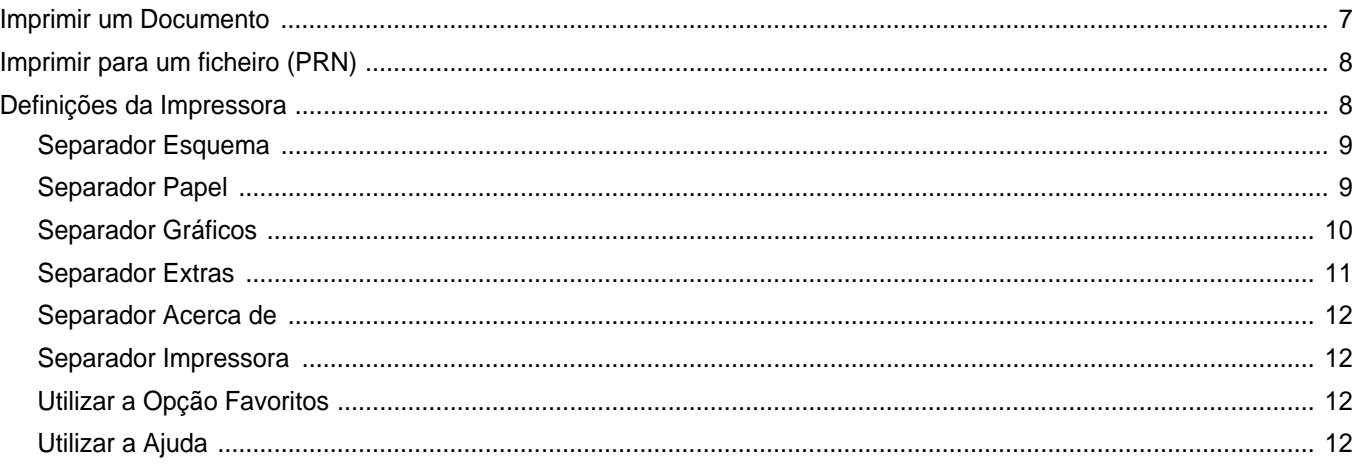

# Capítulo 3: IMPRESSÃO AVANÇADA

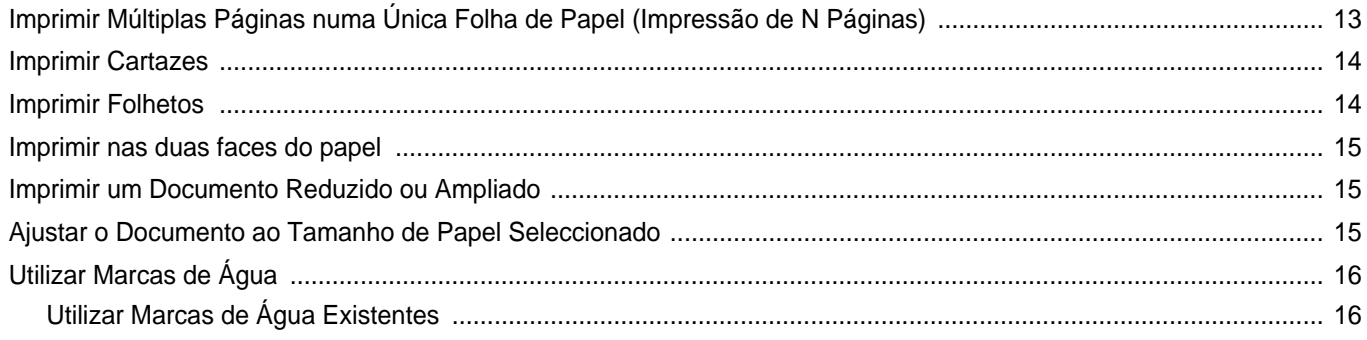

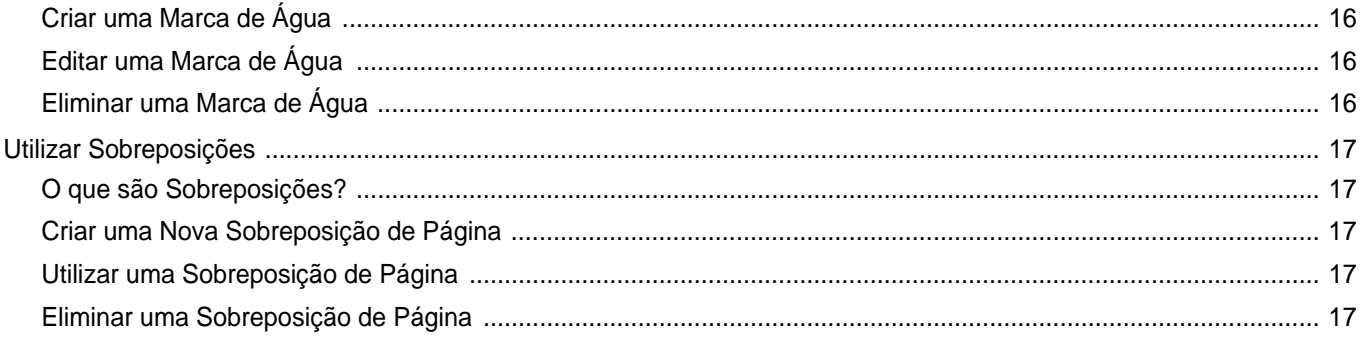

# Capítulo 4: PARTILHAR A IMPRESSORA LOCALMENTE

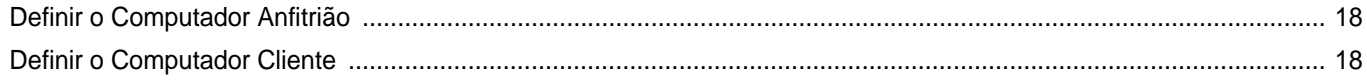

# Capítulo 5: UTILIZAR O SMART PANEL

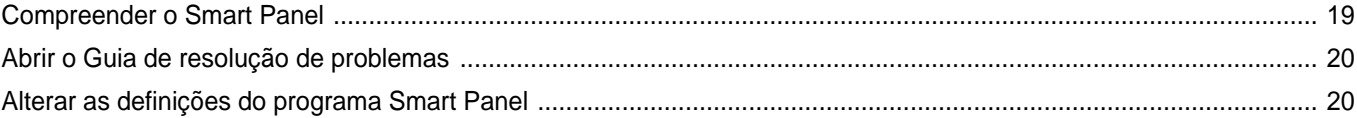

# Capítulo 6: UTILIZAR A IMPRESSORA EM LINUX

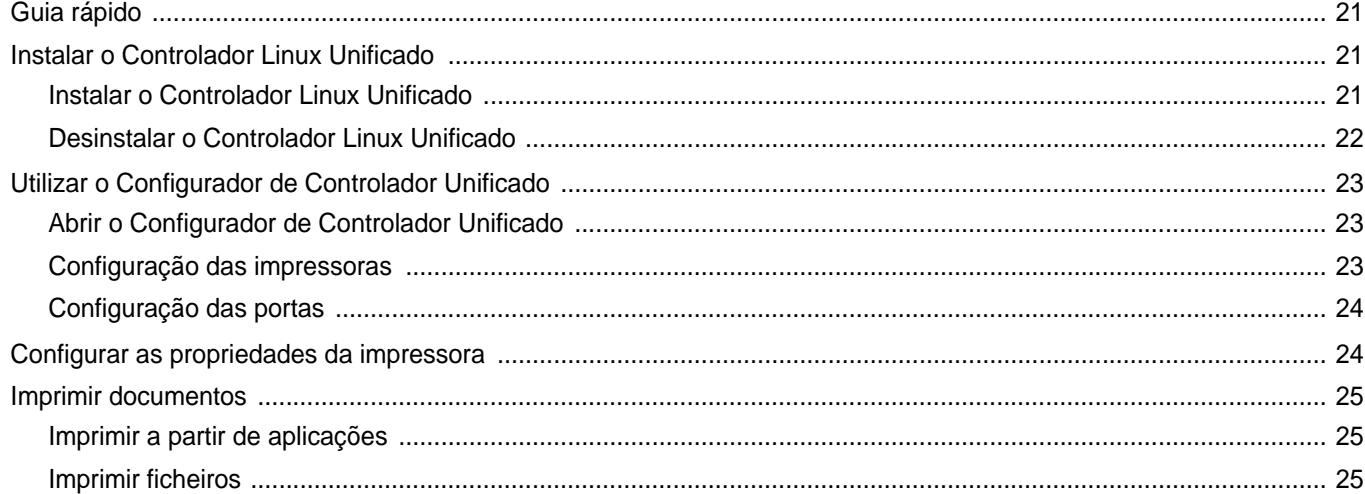

# Capítulo 7: UTILIZAR A IMPRESSORA COM UM COMPUTADOR MACINTOSH

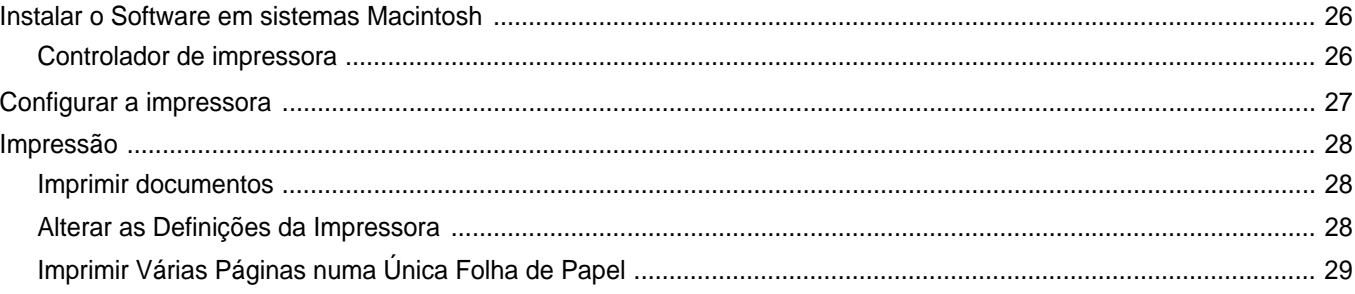

# <span id="page-58-0"></span>**1 Instalar o software da impressora no Windows**

Este capítulo inclui:

- **• [Instalar o software da impressora](#page-58-1)**
- **• [Reinstalar o Software da Impressora](#page-60-0)**
- **• [Remover o software da impressora](#page-60-1)**

# <span id="page-58-1"></span>**Instalar o software da impressora**

Pode instalar o software da impressora para a impressão local. Para instalar o software da impressora no computador, efectue o processo de instalação adequado, dependendo da impressora que estiver a ser utilizada.

O controlador da impressora é um software que permite estabelecer comunicação entre o computador e a impressora. O processo de instalação do controlador pode variar, dependendo do sistema operativo que estiver a ser utilizado.

Todas as aplicações do seu computador devem ser fechadas antes de proceder à instalação.

Uma impressora local é uma impressora que está ligada directamente ao computador através do cabo fornecido com a impressora, como o cabo USB ou paralelo.

Pode instalar o software da impressora, utilizando o método típico ou personalizado.

**NOTA**: Se a janela "Assistente de Novo Hardware" aparecer durante o processo de instalação, faça clique  $\|x\|$  no canto superior direito da caixa para fechar a janela ou faça clique em **Cancelar**.

Isto é recomendado para a maioria dos utilizadores. Serão instalados todos os componentes necessários para as funções da impressora.

- **1** Certifique-se de que a impressora foi activada e ligada ao computador.
- **2** Insira o CD-ROM fornecido na unidade de CD-ROM.

O CD-ROM deve executar automaticamente e aparecerá uma janela de instalação.

Se a janela de instalação não aparecer, faça clique em **Iniciar** e, em seguida, em **Executar**. Escreva **X:\Setup.exe**, substituindo "**X**" pela letra que representa a unidade e faça clique em **OK**.

Se utiliza o Windows Vista, Windows 7 e Windows Server 2008 R2, clique em **Start** → **Todos os Programas**→ **Acessórios**→ **Run** e introduza **X:\Setup.exe**.

Se a janela <DRV-WIN>Reprodução Automática aparecer no Windows Vista, Windows 7 e Windows Server 2008 R2, clique em **Executar Setup.exe** no campo **Instalar ou executar programa**, e clique em **Continuar** na janela **Controlo de Conta de Utilizador**.

**3** Faça clique em **Seguinte**.

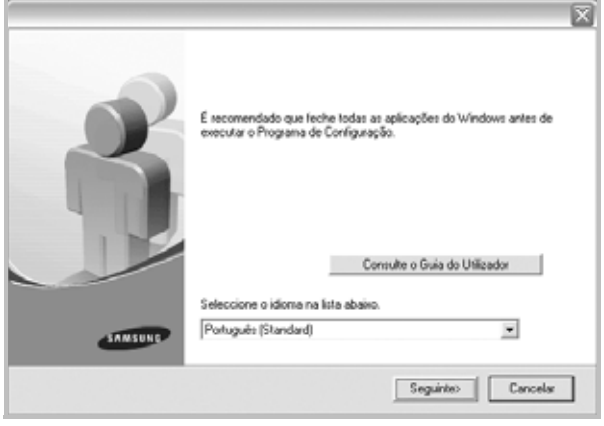

- Se necessário, seleccione um idioma a partir da lista pendente.
- **Consulte o Guia do Utilizador**: Permite visualizar o Guia do Utilizador. Se não tiver o Adobe Acrobat instalado no seu computador, faça clique nesta opção e o Adobe Acrobat Reader será instalado automaticamente.

**4** Seleccione o tipo de instalação. Faça clique em **Seguinte**.

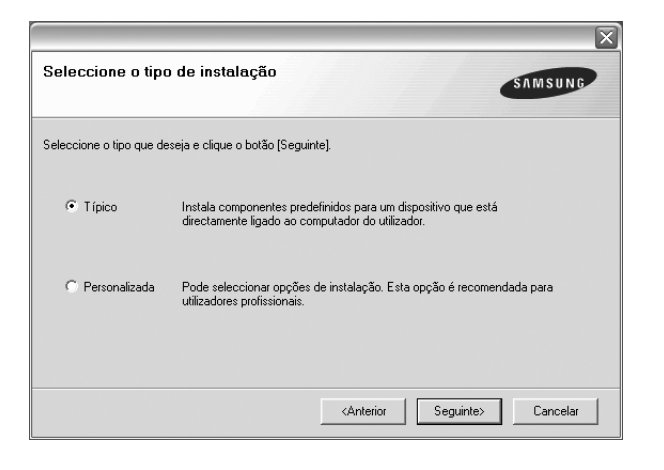

- **Típico**: Instala o software mais comum para a impressora. Isto é recomendado para a maioria dos utilizadores.
- **Personalizada**: Permite seleccionar os componentes individuais que pretende instalar.
- **NOTA**: Se a impressora ainda não estiver ligada ao computador, irá aparecer a seguinte janela.

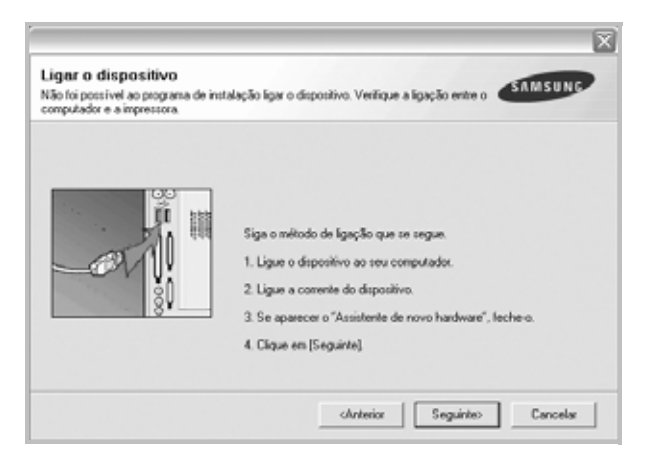

- Após ligar a impressora, faça clique em **Seguinte**.
- Se não pretender ligar a impressora de momento, faça clique em **Seguinte** e **Não** no seguinte ecrã. A instalação será em seguida iniciada e, no fim da instalação, não será impressa nenhuma página de teste.
- *A janela de instalação que aparece no Guia do Utilizador pode variar, dependendo da impressora e interface que estiverem a ser utilizadas.*
- **5** Após a instalação estar concluída, aparecerá uma janela a perguntar se pretende imprimir uma página de teste. Se pretender imprimir uma página de teste, seleccione a caixa de verificação e faça clique em **Seguinte**.

Caso contrário, basta fazer clique em **Seguinte** e saltar [para o passo 7.](#page-59-0)

**6** Se a página de teste imprimir correctamente, faça clique em **Sim**. Se não, faça clique em **Não** para imprimi-la novamente.

<span id="page-59-0"></span>**7** Para registar-se como utilizador das Impressoras Samsung de forma a receber informação da Samsung, seleccione a caixa de verificação e faça clique em **Concluir**. Foi agora reencaminhado para o site Web da Samsung.

Caso contrário, basta fazer clique em **Concluir**.

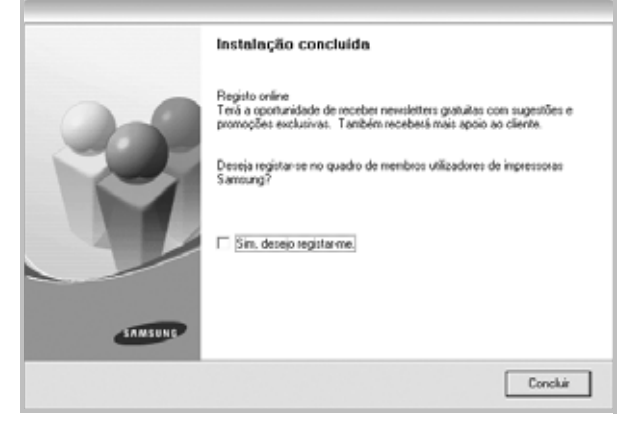

**NOTA**: Se, após concluir a configuração, o controlador da impressora não funcionar correctamente, instale-o novamente. Consulte ["Reinstalar o](#page-60-0)  [Software da Impressora" na página 6.](#page-60-0)

# <span id="page-60-0"></span>**Reinstalar o Software da Impressora**

É possível reinstalar o software se a instalação falhar.

- **1** Inicie o Windows.
- **2** No menu **Iniciar**, seleccione **Programas** ou **Todos os programas** → **o nome do controlador da impressora** → **Manutenção**.
- **3** Seleccione **Reparar** e clique em **Seguinte**.

Ser-lhe-á apresentada uma lista de componentes para que possa reinstalar qualquer item individualmente.

**NOTA**: Se a impressora ainda não estiver ligada ao computador, irá aparecer a seguinte janela.

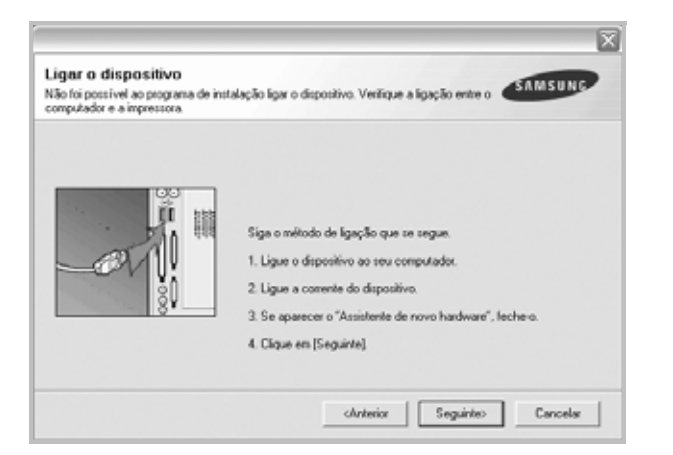

- Após ligar a impressora, faça clique em **Seguinte**.
- Se não pretender ligar a impressora de momento, faça clique em **Seguinte** e **Não** no seguinte ecrã. A instalação será em seguida iniciada e, no fim da instalação, não será impressa nenhuma página de teste.
- *A janela de reinstalação que aparece no Manual do utilizador pode variar, dependendo da impressora e interface em utilização.*
- **4** Seleccione os componentes que pretende reinstalar e faça clique em **Seguinte**.

Se seleccionar **o nome do controlador da impressora** e reinstalar o software da impressora para a impressão local, irá aparecer uma janela a perguntar se pretende imprimir uma página de teste. Proceda da seguinte forma:

- a. Para imprimir uma página de teste, seleccione a caixa de verificação e faça clique em **Seguinte**.
- b. Se a página de teste for impressa correctamente, faça clique em **Sim**.
	- Se não, faça clique em **Não** para imprimi-la novamente.
- **5** Quando a reinstalação estiver concluída, faça clique em **Concluir**.

# <span id="page-60-1"></span>**Remover o software da impressora**

- **1** Inicie o Windows.
- **2** No menu **Iniciar**, seleccione **Programas** ou **Todos os programas** → **o nome do controlador da impressora** → **Manutenção**.
- **3** Seleccione **Remover** e faça clique em **Seguinte**.

Ser-lhe-á apresentada uma lista de componentes para que possa remover qualquer item individualmente.

- **4** Seleccione os componentes que pretende remover e, em seguida, faça clique em **Seguinte**.
- **5** Quando o computador lhe pedir para confirmar a selecção, faça clique em **Sim**.

O controlador seleccionado e todos os respectivos componentes são eliminados do computador.

**6** Após o software ser removido, faça clique em **Concluir**.

# **2 Impressão Básica**

<span id="page-61-0"></span>Este capítulo explica as opções e tarefas de impressão mais comuns no Windows.

Este capítulo inclui:

- **• [Imprimir um Documento](#page-61-1)**
- **• [Imprimir para um ficheiro \(PRN\)](#page-62-0)**
- **• [Definições da Impressora](#page-62-1)**
	- **- [Separador Esquema](#page-63-0)**
	- **- [Separador Papel](#page-63-1)**
	- **- [Separador Gráficos](#page-64-0)**
	- **- [Separador Extras](#page-65-0)**
	- **- [Separador Acerca de](#page-66-0)**
	- **- [Separador Impressora](#page-66-1)**
	- **- [Utilizar a Opção Favoritos](#page-66-2)**
	- **- [Utilizar a Ajuda](#page-66-3)**

# <span id="page-61-2"></span><span id="page-61-1"></span>**Imprimir um Documento**

#### **NOTA:**

- A janela **Propriedades** do controlador da impressora que aparece neste Manual do Utilizador pode variar, dependendo da impressora em utilização. A composição da janela das propriedades da impressora é, no entanto, similar.
- *Verifique o(s) Sistema(s) Operativo(s) que são compatíveis com a sua impressora. Consulte a secção Compatibilidade do Sistema Operativo das Especificações da Impressora no Manual do Utilizador da Impressora.*
- Se precisar de saber o nome exacto da sua impressora, pode verificá-lo no CD-ROM fornecido.
- Quando seleccionar uma opção nas propriedades da impressora,

poderá ver um ponto de exclamação (  $\triangle$  ) ou a marca (  $\triangle$  ). Um ponto de exclamação significa que pode seleccionar uma

determinada opção mas que não é recomendado, e a marca  $( \times )$ significa que não pode seleccionar essa opção devido à configuração ou ambiente da máquina.

O seguinte procedimento descreve os passos gerais que são necessários para imprimir a partir de várias aplicações do Windows. Os passos exactos para imprimir um documento podem variar consoante o programa que esteja a ser utilizado. Consulte o Manual do Utilizador da sua aplicação de software para os procedimentos de impressão correctos.

- **1** Abra o documento que pretende imprimir.
- **2** Seleccione **Imprimir** no menu **Ficheiro**. A janela Imprimir é apresentada. O aspecto pode variar ligeiramente, dependendo da aplicação utilizada.

As definições básicas de impressão são seleccionadas na janela Imprimir. Estas definições incluem o número de cópias e o intervalo de impressão.

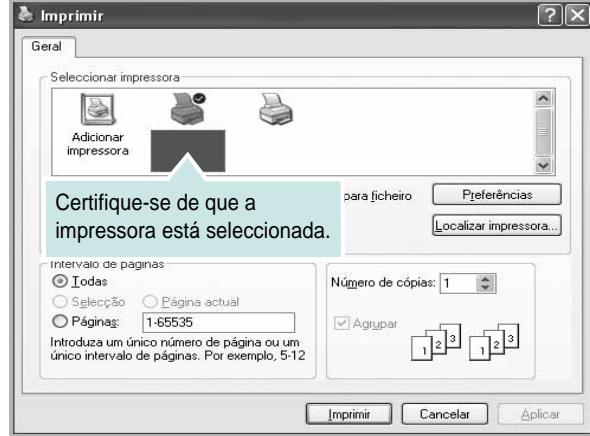

**3** Seleccione **o controlador da impressora** na lista pendente **Nome**.

Para tirar partido das funções da impressora permitidas pelo respectivo controlador, clique em **Propriedades** ou **Preferências** na janela Imprimir da aplicação. Para mais detalhes, consulte ["Definições](#page-62-1)  [da Impressora" na página 8.](#page-62-1)

Se visualizar **Configurar**, **Impressora** ou **Opções** na janela Imprimir, clique antes numa destas opções. A seguir, clique em **Propriedades** no ecrã seguinte.

Clique em **OK** para fechar a janela das propriedades da impressora.

**4** Para iniciar a tarefa de impressão, clique em **OK** ou **Imprimir** na janela Imprimir.

# <span id="page-62-0"></span>**Imprimir para um ficheiro (PRN)**

Por vezes, terá de guardar os dados de impressão como um ficheiro para a sua finalidade.

Para criar um ficheiro:

**1** Seleccione a caixa **Imprimir para ficheiro** na janela **Imprimir**.

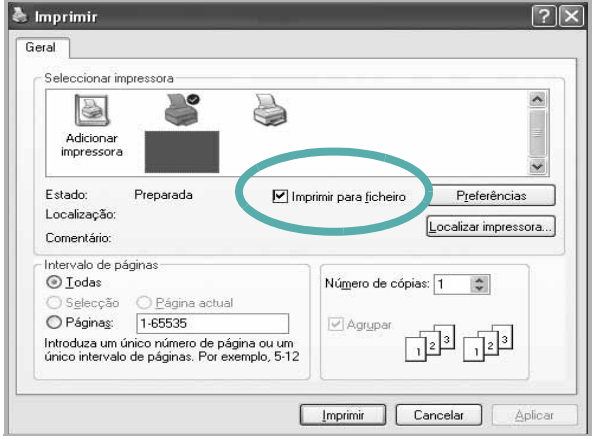

**2** Seleccione a pasta e atribua um nome ao ficheiro e, de seguida, clique em **OK**.

# <span id="page-62-1"></span>**Definições da Impressora**

Pode utilizar a janela das propriedades da impressora, que permite aceder a todas opções da impressora necessárias para utilizar a mesma. Quando as propriedades da impressora são visualizadas, pode rever e alterar as definições necessárias para a sua tarefa de impressão.

A janela das propriedades da impressora pode variar, dependendo do sistema operativo. O Manual do Utilizador do Software apresenta a janela Propriedades para o Windows XP.

A janela **Propriedades** do controlador da impressora que aparece neste Manual do Utilizador pode variar, dependendo da impressora em utilização.

Se aceder às propriedades da impressora através da pasta Impressoras, poderá visualizar separadores adicionais baseados no Windows (consulte o Manual do Utilizador do Windows) e o separador Impressora (consulte ["Separador Impressora" na página 12\)](#page-66-1).

#### **NOTAS**:

- A maioria das aplicações do sistema Windows irão substituir as definições especificadas no controlador da impressora. Primeiro, altere todas as definições de impressão disponíveis na aplicação do software e, em seguida, altere as restantes definições utilizando o controlador da impressora.
- As definições alteradas permanecem válidas apenas durante a utilização do programa actual. **Para que as suas alterações sejam permanentes**, execute-as na pasta Impressoras.
- O procedimento seguinte destina-se ao Windows XP. Para outros Sistemas Operativos Windows, consulte o Guia do Utilizador do Windows correspondente ou a ajuda online.
	- 1. Clique no botão **Iniciar** do Windows.
	- 2. Seleccione **Impressoras e Faxes**.
	- 3. Seleccione o **ícone do controlador da impressora**.
	- 4. Clique com o botão direito do rato no ícone do controlador da impressora e seleccione **Preferências de impressão**.
	- 5. Altere as definições em cada um dos separadores e clique em OK.

# <span id="page-63-0"></span>**Separador Esquema**

O separador **Esquema** apresenta as opções para ajustar o aspecto do documento na página impressa. A opção **Opções de esquema** inclui **Múltiplas páginas por lado** e **Impressão de cartazes**. Consulte ["Imprimir um Documento" na página](#page-61-1) 7 para mais informação sobre como aceder às propriedades da impressora.

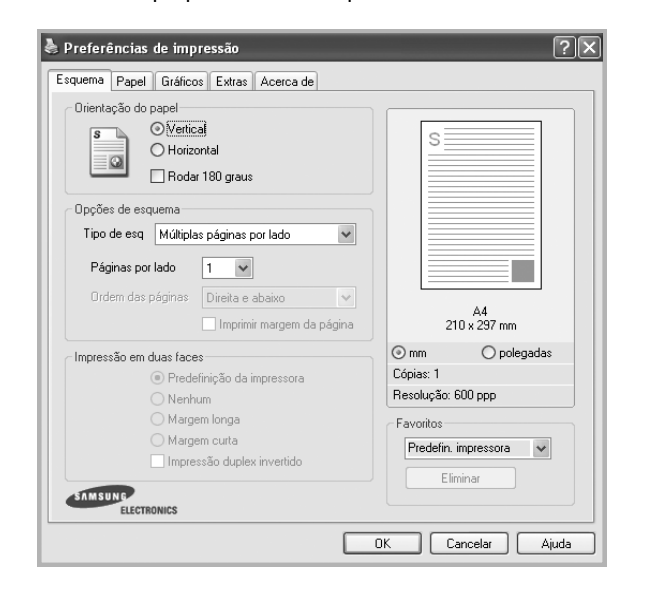

#### **Orientação do papel**

A opção **Orientação do papel** permite seleccionar a direcção na qual a informação é impressa numa página.

- **Vertical** imprime no sentido da largura da página, em estilo de carta.
- **Horizontal** imprime no sentido do comprimento da página, em estilo de folha de cálculo.
- **Rodar** permite rodar a página de acordo com o grau seleccionado.

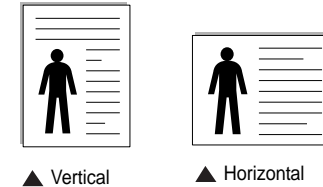

#### **Opções de esquema**

A opção **Opções de esquema** permite seleccionar as opções de impressão avançadas. Pode seleccionar **Múltiplas páginas por lado** e **Impressão de cartazes**.

- Para mais detalhes, consulte ["Imprimir Múltiplas Páginas](#page-67-2)
- [numa Única Folha de Papel \(Impressão de N Páginas\)" na página 13](#page-67-2). • Para mais detalhes, consulte ["Imprimir Cartazes" na página 14](#page-68-2).
- Para mais detalhes, consulte ["Imprimir Folhetos" na página 14](#page-68-3).

#### **Impressão em duas faces**

**Impressão em duas faces** permite-lhe imprimir em ambas as faces do papel. *Se esta opção não aparecer, a sua impressora não tem este recurso.*

• Para mais detalhes, consulte ["Imprimir nas duas faces do papel" na](#page-69-3)  [página 15](#page-69-3).

# <span id="page-63-1"></span>**Separador Papel**

Utilize as seguintes opções para definir as especificações básicas para o manuseamento de papel quando aceder às propriedades da impressora. Consulte ["Imprimir um Documento" na página 7](#page-61-1) para mais informação sobre como aceder às propriedades da impressora.

Clique no separador **Papel** para aceder às várias propriedades do papel.

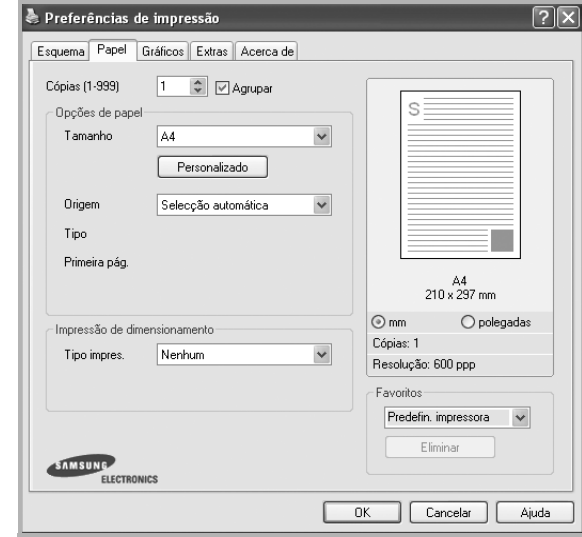

#### **Cópias**

A opção **Cópias** permite seleccionar o número de cópias a imprimir. É possível seleccionar de 1 a 999 cópias.

#### **Tamanho**

A opção **Tamanho** permite definir o tamanho do papel colocado no tabuleiro. Se o tamanho pretendido não estiver indicado na caixa **Tamanho**, clique em **Personalizado** Quando aparecer a janela **Tamanho de papel personalizado**, defina o tamanho de papel e clique em **OK**. A definição aparece na lista para que possa efectuar a sua selecção.

#### **Origem**

Certifique-se de que a opção **Origem** está definida para o tabuleiro de papel correspondente.

Utilize **Alimentação Manual** quando imprimir em materiais especiais como envelopes e transparências. Tem de colocar uma folha de cada vez no Tabuleiro Manual ou no Tabuleiro multifuncion.

Se a origem do papel estiver definida como **Selecção automática**, a impressora recolhe automaticamente o material de impressão na seguinte ordem: Tabuleiro Manual ou Tabuleiro multifuncion, Tabuleiro 1, Tabuleiro 2 Opcional

#### **Tipo**

Defina **Tipo** para corresponder ao papel colocado no tabuleiro a partir do qual quer imprimir. Isso permite-lhe obter a melhor qualidade de impressão. Caso contrário, pode não conseguir a qualidade de impressão que pretende.

**Grosso**: Papel grosso com 90 a 105 g/m2.

**Fino**: Papel fino com 60 a 70 g/m<sup>2</sup>.

**Algodão**: papel de algodão de 75 a 90 g/m2, como Gilbert 25% e Gilbert 100%.

**Papel comum**: Papel normal. Seleccione este tipo se a sua impressora for monocromática e quiser imprimir em papel de algodão de 60 g/m<sup>2</sup>.

Papel reciclado: papel reciclado de 75 a 90 g/m<sup>2</sup>.

**Papel colorido**: papel com fundo colorido de 75 a 90 g/m<sup>2</sup>.

**Arquivo**: Se precisar de manter material impresso durante um longo período de tempo, tal como para arquivo, seleccione esta opção.

#### **Impressão de dimensionamento**

A opção **Impressão de dimensionamento** permite redimensionar automática ou manualmente a sua tarefa de impressão numa página. Pode seleccionar entre **Nenhum**, **Reduzir/ampliar** e **Ajustar à página**.

- Para mais detalhes, consulte ["Imprimir um Documento Reduzido](#page-69-4)  [ou Ampliado" na página 15](#page-69-4).
- Para mais detalhes, consulte ["Ajustar o Documento ao Tamanho](#page-69-5)  [de Papel Seleccionado" na página 15.](#page-69-5)

# <span id="page-64-0"></span>**Separador Gráficos**

Utilize as seguintes opções gráficas para ajustar a qualidade da impressão às suas necessidades específicas. Consulte ["Imprimir um Documento"](#page-61-1)  [na página 7](#page-61-1) para mais informação sobre como aceder às propriedades da impressora.

Clique no separador **Gráficos** para visualizar as propriedades indicadas em baixo.

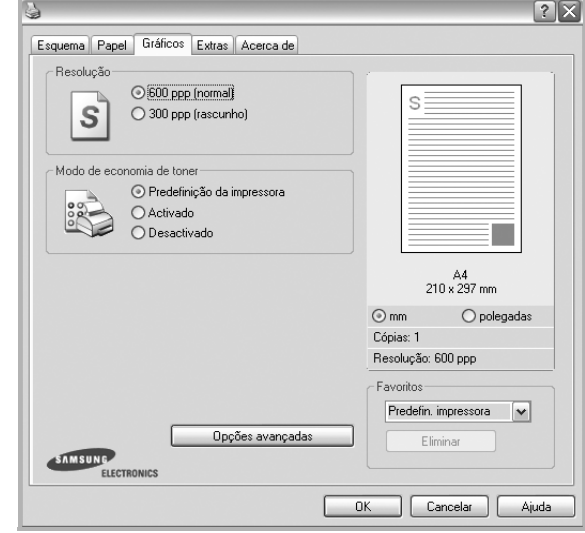

#### **Resolução**

*As opções de Resolução que pode seleccionar variam consoante o modelo da impressora.* Quanto maior a resolução, mais acentuada será a nitidez dos caracteres e gráficos impressos. A resolução mais elevada também pode aumentar o tempo de impressão dos documentos.

#### **Modo de economia de toner**

A selecção desta opção prolonga a vida do cartucho de toner e diminui o custo por página, sem redução significativa da qualidade da impressão. *Algumas impressoras não suportam esta função.* 

- **Predefinição da impressora**: Se seleccionar esta opção, esta função será determinada pela definição efectuada no painel de controlo da impressora. Algumas impressoras não suportam esta função.
- **Activado**: Seleccione esta opção para permitir que a impressora utilize menos toner em cada página.
- **Desactivado**: Se não for necessário economizar toner para imprimir um documento, seleccione esta opção.

#### **Luminosidade**

Utilize esta opção para tornar a tarefa de impressão mais clara ou escura.

- **Normal (1,2,3)**: Esta opção é adequada para documentos normais.
- **Claro**: Esta opção é adequada para imagens com larguras de linha ou escalas de cinzentos mais escuras.
- **Escuro**: Esta opção é adequada para imagens com linhas mais finas, definição gráfica superior e escala de cinzentos mais clara.

#### **PapelOpções avançadas**

Pode definir as opções avançadas, clicando no botão **Opções avançadas**.

- **Imprimir todo o texto a preto**: Quando a opção **Imprimir todo o texto a preto** é assinalada, todo o texto do documento é impresso a preto, independentemente da cor apresentada no ecrã.
- **Imprimir todo o texto para escurecer**: Quando a opção **Imprimir todo o texto para escurecer** é assinalada, todo o texto do documento pode ser impresso num tom mais escuro do que num documento normal. *Algumas impressoras não suportam esta função.*

## <span id="page-65-0"></span>**Separador Extras**

Permite seleccionar opções de saída para o documento. Consulte ["Imprimir um Documento" na página 7](#page-61-1) para mais informação sobre como aceder às propriedades da impressora.

Clique no separador **Extras** para aceder à seguinte função:

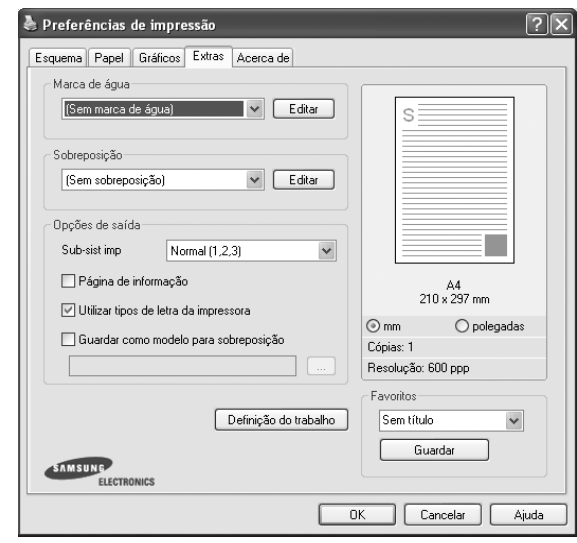

#### **Marca de água**

Pode criar uma imagem de texto de fundo para ser impressa em cada página do documento. Para mais detalhes, consulte ["Utilizar Marcas de Água"](#page-70-5)  [na página 16.](#page-70-5)

#### **Sobreposição**

As sobreposições são frequentemente utilizadas para substituir formulários pré-impressos e papéis timbrados. Para mais detalhes, consulte ["Utilizar](#page-71-5)  [Sobreposições" na página 17.](#page-71-5)

#### **Opções de saída**

- **Sub-sist imp**: Pode definir a sequência pela qual as páginas vão ser impressas. Seleccione a ordem de impressão a partir da lista pendente.
	- **Normal (1,2,3)**: A impressora imprime desde a primeira até à última página.
	- **Inverter tds pág (3,2,1)**: A impressora imprime desde a última até à primeira página.
	- **Imprimir páginas ímpares**: A impressora apenas imprime as páginas ímpares do documento.
	- **Imprimir páginas pares**: A impressora apenas imprime as páginas pares do documento.
- **Reimprimir ao encravar**: Quando esta opção é assinalada, a impressora mantém a imagem da página impressa na memória até a impressora determinar que a página foi impressa com êxito. Se ocorrer um encravamento de papel, a impressora irá imprimir novamente a última página enviada pelo computador, após o encravamento de papel ter sido resolvido.

# <span id="page-66-0"></span>**Separador Acerca de**

Utilize o separador **Acerca de** para visualizar o aviso de copyright e o número da versão do controlador. Se tiver acesso à Internet, pode clicar no ícone do site Web para aceder à página da Samsung. Consulte ["Imprimir](#page-61-1)  [um Documento" na página 7](#page-61-1) para mais informação acerca do acesso às propriedades da impressora.

#### <span id="page-66-1"></span>**Separador Impressora**

Se aceder às propriedades da impressora através da pasta **Impressoras**, poderá visualizar o separador **Impressora**. Pode definir a configuração da impressora.

O procedimento seguinte destina-se ao Windows XP. Para outros Sistemas Operativos Windows, consulte o Guia do Utilizador do Windows correspondente ou a ajuda online.

- **1** Clique no menu **Iniciar** do Windows.
- **2** Seleccione **Impressoras e Faxes**.
- **3** Seleccione o **ícone do controlador da impressora**.
- **4** Clique com o botão do lado direito no ícone do controlador da impressora e seleccione **Propriedades**.
- **5** Clique no separador **Impressora** e defina as opções.

#### <span id="page-66-2"></span>**Utilizar a Opção Favoritos**

A opção **Favoritos**, visível em cada um dos separadores das propriedades, permite guardar as opções actuais das propriedades para uma utilização posterior.

Para guardar um item do **Favoritos**:

- **1** Altere as definições conforme necessário em cada separador.
- **2** Introduza um nome para o item na caixa de entrada **Favoritos**.

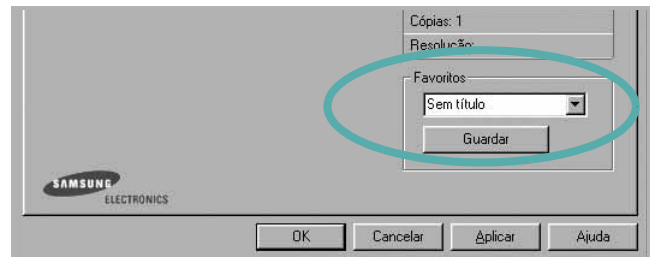

#### **3** Clique em **Guardar**.

Ao guardar **Favoritos**, todas as opções actuais do controlador serão guardadas.

Para utilizar uma opção guardada, seleccione o item na lista pendente **Favoritos**. A impressora está a partir de agora definida para imprimir de acordo com a opção seleccionada em Favoritos.

Para eliminar um item dos Favoritos, seleccione-o na lista e clique em **Eliminar**.

Também pode restaurar as opções predefinidas do controlador da impressora, seleccionando **Predefinição da impressora** na lista.

# <span id="page-66-3"></span>**Utilizar a Ajuda**

A impressora possui um ecrã de ajuda que pode ser activado através do botão **Ajuda** que aparece na janela das propriedades da impressora. Este ecrã de ajuda fornece informações pormenorizadas acerca das funções da impressora permitidas pelo controlador da mesma.

Também pode clicar em **1** no canto superior direito da janela e, em seguida, seleccionar qualquer opção.

# **3 Impressão Avançada**

<span id="page-67-0"></span>Este capítulo explica as opções de impressão e as tarefas de impressão avançadas.

#### **NOTA:**

- A janela **Propriedades** do controlador da impressora que aparece neste Manual do Utilizador pode variar, dependendo da impressora em utilização. A composição da janela das propriedades da impressora é, no entanto, similar.
- Se precisar de saber o nome exacto da sua impressora, pode verificá-lo no CD-ROM fornecido.

#### Este capítulo inclui:

- **• [Imprimir Múltiplas Páginas numa Única Folha de Papel](#page-67-1)  [\(Impressão de N Páginas\)](#page-67-1)**
- **• [Imprimir Cartazes](#page-68-0)**
- **• [Imprimir Folhetos](#page-68-1)**
- **• [Imprimir nas duas faces do papel](#page-69-0)**
- **• [Imprimir um Documento Reduzido ou Ampliado](#page-69-1)**
- **• [Ajustar o Documento ao Tamanho de Papel Seleccionado](#page-69-2)**
- **• [Utilizar Marcas de Água](#page-70-0)**
- **• [Utilizar Sobreposições](#page-71-0)**

# <span id="page-67-2"></span><span id="page-67-1"></span>**Imprimir Múltiplas Páginas numa Única Folha de Papel (Impressão de N Páginas)**

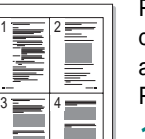

Pode seleccionar o número de páginas para imprimir numa única folha de papel. Para imprimir mais de uma página por folha, as páginas serão apresentadas em tamanho reduzido conforme a ordem especificada. Pode imprimir até 16 páginas numa folha.

- **1** Para alterar as definições de impressão na aplicação do software, aceda às propriedades da impressora. Consulte ["Imprimir um Documento" na página 7](#page-61-2).
- **2** A partir do separador **Esquema**, seleccione **Múltiplas páginas por lado** na lista pendente **Tipo de esq**.
- **3** Seleccione o número de páginas que pretende imprimir por folha (1, 2, 4, 6, 9 ou 16) na lista pendente **Páginas. por lado**.
- **4** Se necessário, seleccione a ordem da página a partir da lista pendente **Ordem páginas**.

Verifique **Imprimir margem da página** para imprimir um limite em redor de cada página da folha.

- **5** Clique no separador **Papel**, seleccione a origem, o tamanho e o tipo de papel.
- **6** Clique em **OK** e imprima o documento.

# <span id="page-68-2"></span>**Imprimir Cartazes**

<span id="page-68-0"></span>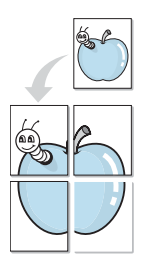

Esta função permite imprimir documentos de apenas uma página em 4, 9 ou 16 folhas de papel, com o objectivo de colar as folhas para formar um documento com o tamanho de um cartaz.

- **1** Para alterar as definições de impressão na aplicação do software, aceda às propriedades da impressora. Consulte ["Imprimir um](#page-61-2)  [Documento" na página 7](#page-61-2).
- **2** Clique no separador **Esquema**, seleccione **Impressão de cartazes** na lista pendente **Tipo de esq**.
- **3** Configure a opção cartaz:

O esquema da página pode ser **Cartaz<2x2>**, **Cartaz<3x3>** ou **Cartaz<4x4>**. Se seleccionar **Cartaz<2x2>**, o resultado será aumentado automaticamente para cobrir 4 páginas físicas.

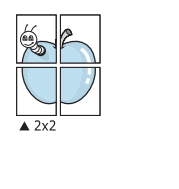

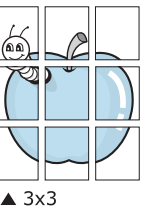

Especifique uma sobreposição em milímetros ou polegadas para colar mais facilmente as folhas umas às outras.

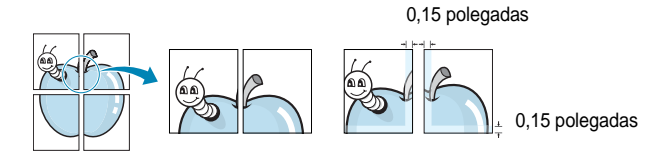

- **4** Clique no separador **Papel**, seleccione a origem, o tamanho e o tipo de papel.
- **5** Clique em **OK** e imprima o documento. Pode completar o cartaz, colando as folhas umas às outras.

# <span id="page-68-3"></span><span id="page-68-1"></span>**Imprimir Folhetos**

ŏ

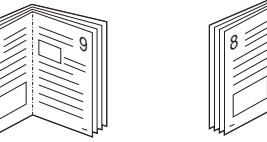

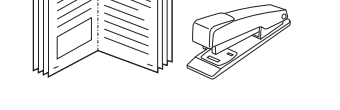

9

Esta função da impressora permite imprimir o documento em ambas as faces do papel e dispõe as páginas de forma a que o papel possa ser dobrado a meio após a impressão, para criar um folheto.

- **1** Para alterar as definições de impressão na aplicação de software, aceda às propriedades da impressora. Consulte ["Imprimir um Documento" na página 7](#page-61-2).
- **2** No separador **Esquema**, seleccione **Impressão de folhetos** a partir da lista pendente **Tipo de esq**.

**NOTA**: A opção **Impressão de folhetos** não está disponível para todos os tamanhos de papel. Para descobrir se o tamanho de papel está disponível para esta função, seleccione o tamanho do papel na opção **Tamanho** do separador **Papel** e depois verifique se **Impressão de folhetos** está activada numa lista pendente **Tipo de esq** no separador **Esquema**.

- **3** Clique no separador **Papel** e seleccione a origem, o tamanho e o tipo de papel.
- **4** Clique em **OK** e imprima o documento.
- **5** Após a impressão, dobre e agrafe as páginas.

# <span id="page-69-3"></span><span id="page-69-0"></span>**Imprimir nas duas faces do papel**

Pode imprimir em ambos os lados de uma folha de papel. Antes de imprimir, decida como pretende que o seu documento seja orientado.

As opções são:

- **Nenhum**
- **Margem longa**, que é a disposição convencional utilizada na encadernação de livros.
- **Margem curta**, que é o tipo utilizado frequentemente nos calendários.

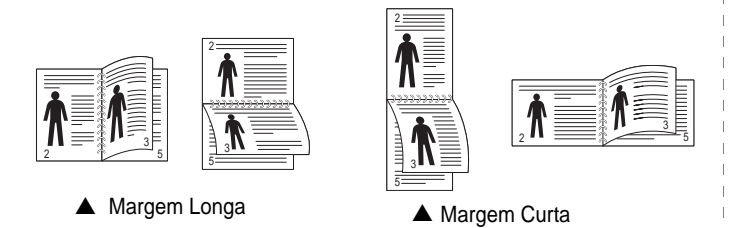

**NOTA**: Não imprima nas duas faces de etiquetas, transparências, envelopes ou papel grosso. Isto pode resultar no encravamento de papel e danos na impressora.

- **1** Para alterar as definições de impressão na aplicação do software, aceda às propriedades da impressora. ["Imprimir um Documento"](#page-61-2)  [na página 7.](#page-61-2)
- **2** No separador **Esquema**, seleccione a orientação do papel.
- **3** A partir da secção **Impressão em duas faces**, seleccione a opção de encadernação duplex pretendida.
- **4** Clique no separador **Papel** e seleccione a origem, o tamanho e o tipo de papel.
- **5** Clique em **OK** e imprima o documento.

**NOTA**: Se a impressora não possuir uma unidade duplex, deverá concluir o trabalho de impressão manualmente. A impressora imprime primeiro cada uma das outras páginas do documento. Após imprimir a primeira face do trabalho, é apresentada a janela Sugestão de impressão. Siga as instruções apresentadas no ecrã para concluir o trabalho de impressão.

# <span id="page-69-4"></span><span id="page-69-1"></span>**Imprimir um Documento Reduzido ou Ampliado**

É possível alterar o tamanho do conteúdo de uma página para que este pareça maior ou mais pequeno na página impressa.

- **1** Para alterar as definições de impressão na aplicação do software, aceda às propriedades da impressora. Consulte ["Imprimir um Documento" na página 7](#page-61-2).
- **2** A partir do separador **Papel**, seleccione **Reduzir/ampliar** na lista pendente **Tipo impres**.
- **3** Introduza a taxa de dimensionamento na caixa de entrada **Percentagem**.

Também pode clicar no botão  $\blacktriangledown$  ou  $\blacktriangle$ .

- **4** Seleccione a origem, o tamanho e o tipo de papel em **Opções de papel**.
- **5** Clique em **OK** e imprima o documento.

# <span id="page-69-5"></span>**Ajustar o Documento ao Tamanho de Papel Seleccionado**

<span id="page-69-2"></span>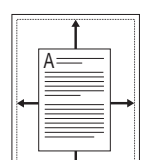

B

Esta função da impressora permite redimensionar a tarefa de impressão para qualquer tamanho de papel seleccionado, independentemente do tamanho original do documento. Isto pode ser útil quando pretender verificar os detalhes pormenorizados num documento pequeno.

- **1** Para alterar as definições de impressão na aplicação do software, aceda às propriedades da impressora. Consulte ["Imprimir um Documento" na página 7](#page-61-2).
- **2** A partir do separador **Papel**, seleccione **Ajustar à página** na lista pendente **Tipo impres**.
- **3** Seleccione o tamanho correcto a partir da lista pendente **Página destino**.
- **4** Seleccione a origem, o tamanho e o tipo de papel em **Opções de papel**.
- **5** Clique em **OK** e imprima o documento.

# <span id="page-70-5"></span><span id="page-70-0"></span>**Utilizar Marcas de Água**

A opção Marca de Água permite imprimir texto sobre um documento existente. Por exemplo, talvez pretenda incluir grandes letras a cinzento com as palavras "RASCUNHO" ou "CONFIDENCIAL" impressas diagonalmente na primeira página ou em todas as páginas de um documento.

Existem várias marcas de água predefinidas que são fornecidas com a impressora e que podem ser alteradas. Além disso, pode adicionar novas marcas de água à lista.

# <span id="page-70-1"></span>**Utilizar Marcas de Água Existentes**

- **1** Para alterar as definições de impressão na aplicação do software, aceda às propriedades da impressora. Consulte ["Imprimir um Documento" na página 7.](#page-61-2)
- **2** Clique no separador **Extras** e seleccione a marca de água pretendida a partir da lista pendente **Marca de água**. Poderá ver a marca de água seleccionada na imagem de pré-visualização.
- **3** Clique em **OK** e inicie a impressão.

**NOTA:** A imagem de pré-visualização apresenta o aspecto da página quando impressa.

# <span id="page-70-2"></span>**Criar uma Marca de Água**

- **1** Para alterar as definições de impressão na aplicação do software, aceda às propriedades da impressora. Consulte ["Imprimir um Documento" na página 7.](#page-61-2)
- **2** Clique no separador **Extras** e no botão **Editar** na secção **Marca de água**. Aparece a janela **Editar marca de água**.
- **3** Introduza uma mensagem de texto na caixa **Mensagem de marca de água**. Pode introduzir até um máximo de 40 caracteres. A mensagem irá aparecer na janela de pré-visualização.

Quando a caixa **Apenas na primeira página** é assinalada, a marca de água é impressa apenas na primeira página.

**4** Seleccione as opções para a marca de água.

É possível seleccionar o nome, estilo, tamanho ou nível da escala de cinzentos do tipo de letra na secção **Atributos do tipo de letra** e definir o ângulo da marca de água na secção **Ângulo da mensagem**.

- **5** Clique em **Adicionar** para adicionar uma nova marca de água à lista.
- **6** Quando terminar a edição, clique em **OK** e inicie a impressão.

Para interromper a impressão da marca de água, seleccione **<Sem marca de água>** a partir da lista pendente **Marca de água**.

# <span id="page-70-3"></span>**Editar uma Marca de Água**

- **1** Para alterar as definições de impressão na aplicação do software, aceda às propriedades da impressora. Consulte ["Imprimir um Documento" na página 7](#page-61-2).
- **2** Clique no separador **Extras** e no botão **Editar** na secção **Marca de água**. Aparece a janela **Editar marca de água**.
- **3** Seleccione a marca de água que pretende editar a partir da lista **Marcas de água actuais** e altere a mensagem da marca de água e as suas opções.
- **4** Clique em **Actualizar** para guardar as alterações.
- **5** Clique em **OK** até sair da janela Imprimir.

# <span id="page-70-4"></span>**Eliminar uma Marca de Água**

- **1** Para alterar as definições de impressão na aplicação do software, aceda às propriedades da impressora. Consulte ["Imprimir um Documento" na página 7](#page-61-2).
- **2** A partir do separador **Extras**, clique no botão **Editar** na seçcão Marca de Água. Aparece a janela **Editar marca de água**.
- **3** Seleccione a marca de água que pretende eliminar a partir da lista **Marcas de água actuais** e clique em **Eliminar**.
- **4** Clique em **OK** até sair da janela Imprimir.

# <span id="page-71-5"></span><span id="page-71-0"></span>**Utilizar Sobreposições**

# <span id="page-71-1"></span>**O que são Sobreposições?**

WORLD BEST Dear ABC Regards

WORLD BEST

As sobreposições são texto e/ou imagens armazenados na unidade de disco rígido do computador (HDD) como formato de ficheiro especial, que podem ser impressos em qualquer documento. As sobreposições são frequentemente utilizadas para substituir formulários pré-impressos e papéis timbrados. Em vez de utilizar papéis timbrados pré-impressos, pode criar uma sobreposição contendo exactamente as mesmas informações do papel timbrado. Para imprimir uma carta com o carimbo da sua empresa, não é necessário colocar papel timbrado pré-impresso na impressora. É apenas necessário informar a impressora para imprimir a sobreposição com o carimbo no documento.

# <span id="page-71-2"></span>**Criar uma Nova Sobreposição de Página**

Para utilizar uma sobreposição de página, é necessário criar uma nova sobreposição constituída pelo logótipo ou imagem pretendidos.

- **1** Crie ou abra um documento com o texto ou a imagem a utilizar na nova sobreposição de página. Posicione os itens exactamente onde pretende que apareçam quando impressos como uma sobreposição.
- **2** Para guardar o documento como uma sobreposição, aceda às propriedades da impressora. Consulte ["Imprimir um Documento"](#page-61-2)  [na página 7](#page-61-2).
- **3** Clique no separador **Extras** e no botão **Editar** na secção **Sobreposição**.
- **4** Na janela Editar Sobreposição, clique em **Criar sobreposição**.
- **5** Na janela Criar Sobreposição, introduza um nome de até oito caracteres na caixa **Nome do ficheiro**. Seleccione o caminho de destino, se necessário. (O caminho predefinido é C:\Formover.)
- **6** Clique em **Guardar**. O nome aparece na caixa **Lista de sobreposições**.
- **7** Clique em **OK** ou **Sim** para concluir a criação.

O ficheiro não é impresso. Em vez disso, é guardado no disco rígido do seu computador.

**NOTA:** O tamanho do documento de sobreposição tem de ser o mesmo dos documentos a imprimir com a sobreposição. Não crie sobreposições que contenham marcas de água.

# <span id="page-71-3"></span>**Utilizar uma Sobreposição de Página**

Após ter sido criada uma sobreposição, esta estará pronta para ser impressa com o documento. Para imprimir uma sobreposição com um documento:

- **1** Crie ou abra o documento que pretende imprimir.
- **2** Para alterar as definições de impressão na aplicação do software, aceda às propriedades da impressora. Consulte ["Imprimir um](#page-61-2)  [Documento" na página 7](#page-61-2).
- **3** Clique no separador **Extras**.
- **4** Seleccione a sobreposição pretendida a partir da caixa da lista pendente **Sobreposição**.
- **5** Se o ficheiro de sobreposição não aparecer na lista **Sobreposição**, clique no botão **Editar** e **Carregar sobreposição** e, em seguida, seleccione o ficheiro de sobreposição.

Se armazenou o ficheiro de sobreposição que pretende utilizar num suporte externo, também pode carregar o ficheiro quando aceder à janela **Carregar sobreposição**.

Após seleccionar o ficheiro, clique em **Abrir**. O ficheiro aparece na caixa **Lista de sobreposições** e está disponível para impressão. Seleccione a sobreposição na caixa **Lista de sobreposições**.

**6** Se necessário, clique em **Confirmar sobreposição de página ao imprimir**. Se esta caixa estiver assinalada, aparecerá uma janela de mensagem cada vez que submeter um documento para imprimir, pedindo a confirmação de que pretende imprimir uma sobreposição no documento.

Se esta caixa não estiver assinalada e uma sobreposição tiver sido seleccionada, esta será impressa automaticamente com o documento.

**7** Clique em **OK** ou **Sim** até iniciar a impressão.

A sobreposição seleccionada é transferida com a tarefa de impressão e é impressa no documento.

**NOTA:** A resolução do documento de sobreposição tem de ser igual à do documento a imprimir com a sobreposição.

# <span id="page-71-4"></span>**Eliminar uma Sobreposição de Página**

É possível eliminar sobreposições de página que já não vão ser utilizadas.

- **1** Na janela de propriedades da impressora, clique no separador **Extras**.
- **2** Clique no botão **Editar** na secção **Sobreposição**.
- **3** Seleccione a sobreposição que pretende eliminar na caixa **Lista de sobreposições**.
- **4** Clique em **Eliminar sobreposição**.
- **5** Quando aparecer a janela com uma mensagem de confirmação, clique em **Sim**.
- **6** Clique em **OK** até sair da janela Imprimir.
# **4 Partilhar a Impressora Localmente**

Pode ligar a impressora directamente ao computador seleccionado, que é denominado "computador anfitrião", na rede.

O procedimento seguinte destina-se ao Windows XP. Para outros Sistemas Operativos Windows, consulte o Guia do Utilizador do Windows correspondente ou a ajuda online.

#### **NOTA:**

- Verifique o(s) Sistema(s) Operativo(s) que são compatíveis com a impressora. Consulte a secção Compatibilidade do Sistema Operativo das Especificações da Impressora no Manual do Utilizador da Impressora.
- Se precisar de saber o nome exacto da sua impressora, pode verificá-lo no CD-ROM fornecido.

# **Definir o Computador Anfitrião**

- **1** Inicie o Windows.
- **2** A partir do menu **Iniciar**, seleccione **Impressoras e Faxes**.
- **3** Clique duas vezes no **ícone do controlador da impressora.**
- **4** A partir do menu **Impressora**, seleccione **Partilhar**.
- **5** Assinale a caixa **Partilhar esta impressora**.
- **6** Preencha o campo **Nome Partilhado** e, em seguida, clique em **OK**.

## **Definir o Computador Cliente**

- **1** Clique com o botão direito no botão **Iniciar** do Windows e seleccione **Explorar**.
- **2** Seleccione **Os meus locais na rede** e, em seguida, clique com o botão direito em **Procurar computadores**.
- **3** Preencha o endereço IP do computador anfitrião no campo **Nome do computador**, e clique em **Procurar**. (No caso do computador anfitrião necessitar do **Nome de utilizador** e da **palavra-passe**, preencha o ID de utilizador e a palavra-passe da conta do computador anfitrião.)
- **4** Faça duplo clique em **Impressoras e faxes**.
- **5** Clique com o botão direito no ícone do controlador da impressora, seleccione **Ligar**.
- **6** Clique em **Sim**, se a mensagem de confirmação da instalação aparecer.

<span id="page-73-0"></span>Smart Panel é um programa que monitoriza e o informa acerca do estado da impressora e lhe permite personalizar as definições da impressora. Se for um utilizador do sistema operativo Macintosh, o [Smart Panel é automaticamente instalado quando instalar o software da](http://www.samsung.com/printer)  impressora. Se for um utilizador do sistema operativo Linux, faça o download do Smart Panel do site da Samsung (www.samsung.com/ printer) e instale-o.

#### **NOTAS**:

- Para utilizar este programa, é necessário
	- Para verificar que sistemas operativos são compatíveis com a sua impressora, consulte as Especificações da impressora no Manual do utilizador da impressora.
	- Mac OS X 10.3 ou superior
	- Linux. Para verificar que sistemas Linux são compatíveis com a sua impressora, consulte as Especificações da impressora no Manual do utilizador da impressora.
	- Internet Explorer versão 5.0 ou superior para animação flash em Ajuda HTML.
- Se quiser saber o nome exacto da sua impressora, pode consultar o CD-ROM fornecido.

# **Compreender o Smart Panel**

Se ocorrer um erro durante a impressão, o Smart Panel aparece automaticamente, indicando o erro.

Também pode iniciar o Smart Panel manualmente. Faça duplo clique no ícone do Smart Panel na barra de ferramentas do Windows (no Windows) ou na Área de notificação (no Linux). Também pode clicar na barra de estado (no Mac OS X).

Faça duplo clique neste ícone no Windows.

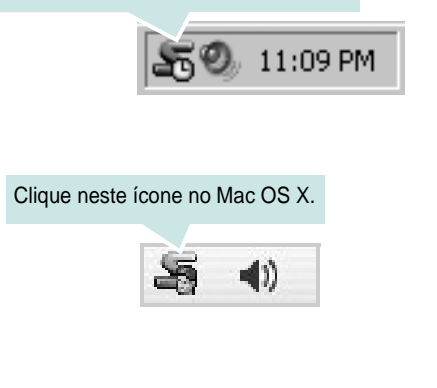

#### Clique neste ícone no Linux.

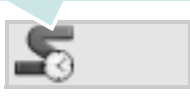

Se é utilizador do Windows, no menu **Iniciar**, seleccione **Programas** ou **Todos os programas** → **o nome do controlador da sua impressora** → **Smart Panel**.

#### **NOTAS**:

- Se já tem mais de uma impressora Samsung instalada, seleccione primeiro o modelo pretendido de forma a utilizar o Smart Panel correspondente. Clique com o botão direito do rato (no Windows ou no Linux) ou clique (no Mac OS X) no ícone do Smart Panel e seleccione **o nome da sua impressora**.
- A janela do Smart Panel e o respectivo conteúdo apresentado neste Manual do utilizador do software podem variar, dependendo da impressora e do sistema operativo que estiver a utilizar.

O programa Smart Panel indica o estado actual da impressora, o nível do toner existente no(s) cartucho(s) e outras informações. Também pode alterar as definições.

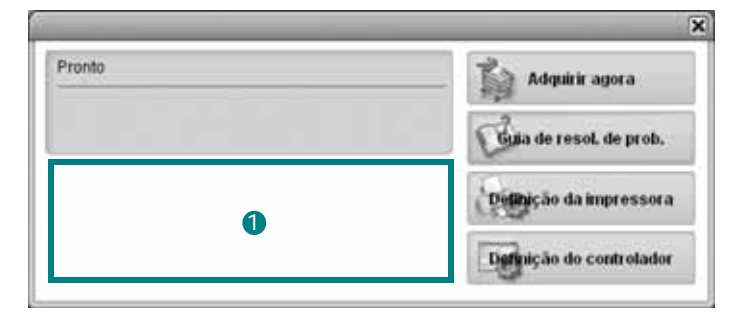

#### **D** Nível do toner

Pode visualizar o nível de toner existente no(s) cartucho(s). A impressora e o número de cartucho(s) de toner indicado(s) na janela acima podem variar consoante a impressora que está a ser utilizada. Algumas impressoras não têm esta função.

#### **Adquirir agora**

Pode encomendar cartuchos de toner de substituição online.

#### **Guia de resol. de prob.**

Pode visualizar a Ajuda para resolver problemas.

#### **Definição do controlador (Só para Windows)**

Pode utilizar a janela de propriedades da impressora, que lhe permite aceder a todas as opções necessárias à utilização da sua impressora. Para mais detalhes, [Consulte "Definições da Impressora" na página 8.](#page-62-0)

# **Abrir o Guia de resolução de problemas**

Com o guia de resolução de problemas, pode visualizar soluções para os problemas de estado de erro.

Clique com o botão direito do rato (no Windows ou no Linux) ou clique (no Mac OS X) no ícone do Smart Panel e seleccione **Guia de resol. de prob.**.

# **Alterar as definições do programa Smart Panel**

Clique com o botão direito do rato (no Windows ou no Linux) ou clique (no Mac OS X) no ícone do Smart Panel e seleccione **Opções**.

Seleccione as definições que deseja na janela **Opções**.

# **6 Utilizar a Impressora em Linux**

Pode utilizar a sua máquina num ambiente Linux.

Este capítulo inclui:

- **• [Guia rápido](#page-75-0)**
- **• [Instalar o Controlador Linux Unificado](#page-75-1)**
- **• [Utilizar o Configurador de Controlador Unificado](#page-77-0)**
- **• [Configurar as propriedades da impressora](#page-78-0)**
- **• [Imprimir documentos](#page-79-0)**

# <span id="page-75-0"></span>**Guia rápido**

[Tem de fazer o download do pacote de software para Linux do](http://www.samsung.com/printer)  site da Samsung (www.samsung.com/printer) para instalar o software da impressora e do scanner.

Após a instalação do controlador no sistema Linux, o pacote de controladores permite-lhe monitorizar simultaneamente vários dispositivos de máquinas através de portas paralelas ECP e USB rápidas.

O pacote de Controladores Linux Unificados é fornecido com um programa de instalação inteligente e flexível. Não necessita de procurar componentes adicionais eventualmente necessários para o software de Controladores Linux Unificados: os pacotes necessários serão processados e instalados de forma automática no sistema; tal é possível num vasto conjunto de clones Linux populares.

# <span id="page-75-2"></span><span id="page-75-1"></span>**Instalar o Controlador Linux Unificado**

#### **Instalar o Controlador Linux Unificado**

- **1** Certifique-se que liga a máquina ao computador. Ligue o computador e a máquina.
- **2** Quando aparecer a janela Administrator Login, escreva *root* no campo Login e insira a palavra-passe do sistema.

**NOTA**: Tem de iniciar a sessão como super utilizador (root) para instalar o software da impressora. Se não o for, peça ao administrador do sistema.

- **3** A partir do site da Samsung, faça o download e descompacte o pacote do Unified Linux Driver no seu computador.
- **4** Faca clique no ícone **na** parte inferior do ecrã. No ecrã terminal que aparece, escreva:

[root@localhost root]#tar zxf [Caminho\_do\_ficheiro]/ UnifiedLinuxDriver.tar.gz[root@localhost root]#cd [Caminho\_do\_ficheiro]/cdroot/Linux[root@localhost Linux]#./install.sh

**NOTA**: Se não utilizar a interface gráfica ou se não conseguir instalar o software, utilize o controlador no modo de texto. Siga os passos 3 e 4 e depois siga as instruções do ecrã do terminal.

**5** Quando aparecer o ecrã de boas-vindas, faça clique em **Next**.

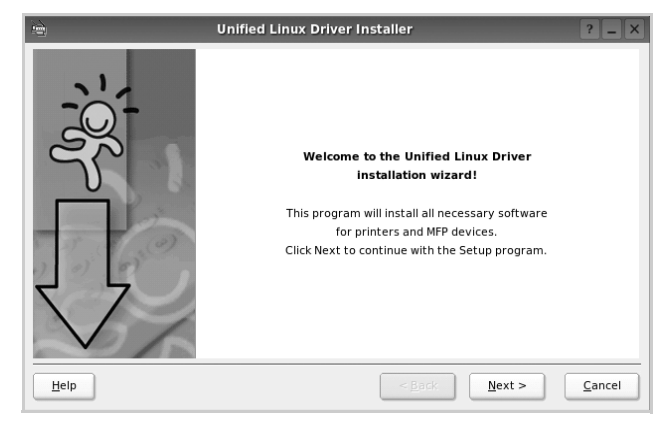

**6** Quando a instalação estiver concluída, faça clique em **Finish**.

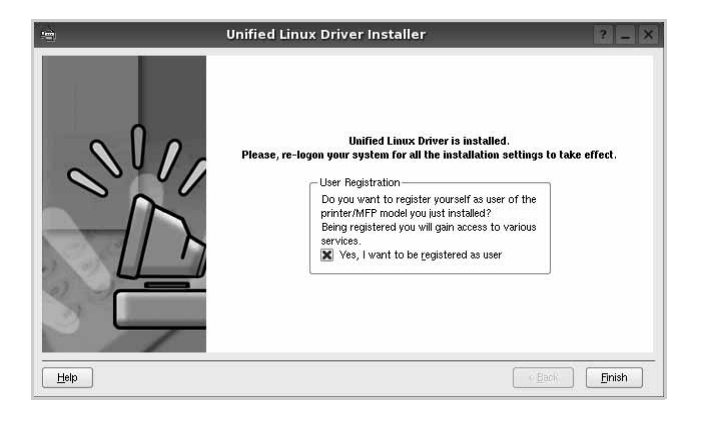

O programa de instalação adicionou um ícone no ambiente de trabalho referente ao Configurador de Controlador Unificado e ao grupo Controlador Unificado Samsung para o menu do sistema para um acesso mais fácil. Se se deparar com qualquer tipo de dificuldades, consulte a ajuda no ecrã disponível através do menu do sistema ou, caso contrário, através das aplicações das janelas pacote de controladores, tais como **Unified Driver Configurator** .

**NOTA**: Instalar o controlador no modo de texto:

- Se não utilizar a interface gráfica ou se não conseguir instalar o controlador, deve utilizar o controlador no modo de texto.
- Siga os passos 1 a 3 e, em seguida, digite [root@localhost Linux]# ./install.sh, e siga as instruções do ecrã do terminal. Em seguida, a instalação é concluída.
- Quando pretender desinstalar o controlador, siga as instruções de instalação descritas em cima, mas digite [root@localhost Linux]# ./ uninstall.sh no ecrã do terminal.

## **Desinstalar o Controlador Linux Unificado**

**1** Quando aparecer a janela Administrator Login, escreva *root* no campo Login e insira a palavra-passe do sistema.

**NOTA**: Tem de iniciar a sessão como super utilizador (root) para desinstalar o software da impressora. Se não for super utilizador, peça ao administrador do sistema.

**2** Faça clique no ícone **n** na parte inferior do ecrã. No ecrã terminal que aparece, escreva:

[root@localhost root]#cd /opt/Samsung/mfp/uninstall/ [root@localhost uninstall]#./uninstall.sh

- **3** Faça clique em **Uninstall**.
- **4** Faça clique em **Next**.

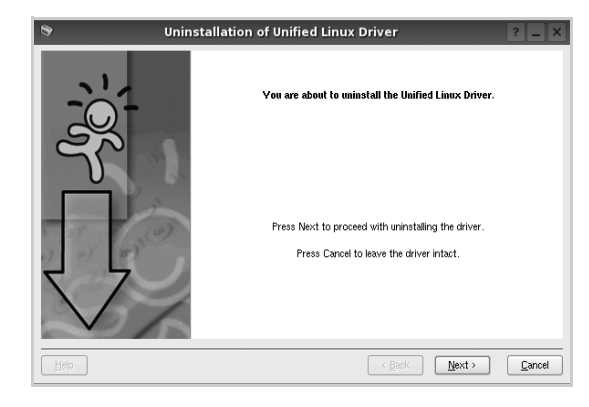

**5** Faça clique em **Finish**.

# <span id="page-77-0"></span>**Utilizar o Configurador de Controlador Unificado**

O Configurador de Controlador Linux Unificado é uma ferramenta que se destina principalmente à configuração da Impressora.

Depois de instalar o controlador Linux Unificado, o ícone do Configurador Linux Unificado será criado automaticamente no ambiente de trabalho.

# **Abrir o Configurador de Controlador Unificado**

**1** Faça duplo clique em **Unified Driver Configurator** no ambiente de trabalho.

Pode também fazer clique no ícone Startup Menu e seleccionar **Samsung Unified Driver** e, em seguida, em **Unified Driver Configurator**.

**2** Prima cada botão no painel Modules para alternar para a janela de configuração correspondente.

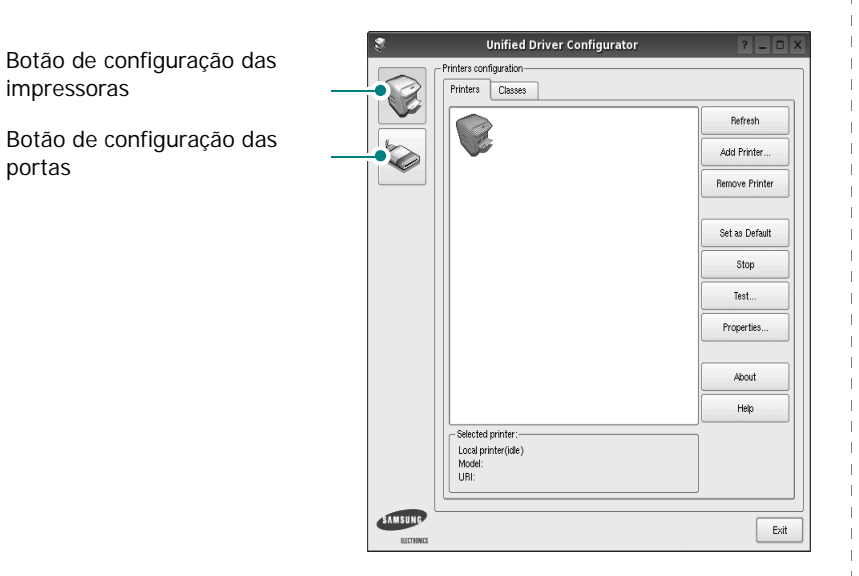

Pode utilizar a ajuda apresentada no ecrã fazendo clique em **Help**.

**3** Após alterar as configurações, faça clique em **Exit** para encerrar o Configurador de Controlador Unificado.

# **Configuração das impressoras**

A configuração das impressoras possui dois separadores, **Printers** e **Classes**.

#### **Separador das impressoras**

Pode consultar a configuração actual da impressora do sistema fazendo clique no botão do ícone da impressora localizado no lado esquerdo da janela do Configurador de Controlador Unificado.

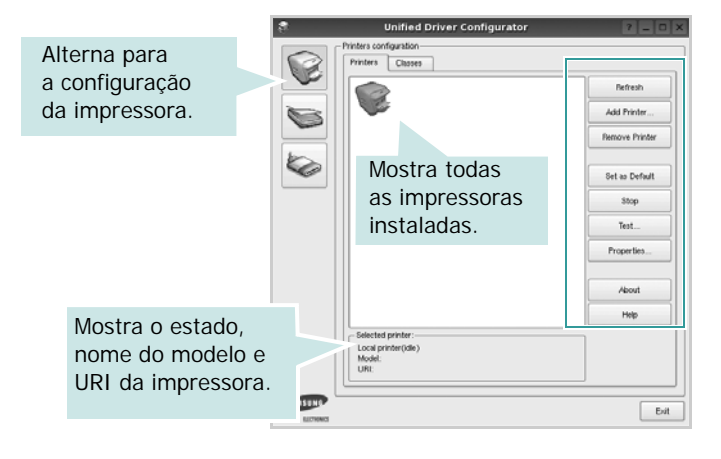

Pode consultar os seguintes botões de controlo da impressora:

- **Refresh**: actualiza a lista de impressoras disponível.
- **Add Printer**: permite-lhe adicionar uma nova impressora.
- **Remove Printer**: remove a impressora seleccionada.
- **Set as Default**: define a impressora actual como sendo a impressora predefinida.
- **Stop**/**Start**: pára/inicia a impressora.
- **Test**: permite-lhe imprimir uma página de teste para verificar se a máquina funciona correctamente.
- **Properties**: permite-lhe ver e alterar as definições da impressora. Para obter pormenores, consulte a [página 24.](#page-78-0)

#### **Separador Classes**

O separador Classes apresenta uma lista de classes de impressoras disponíveis.

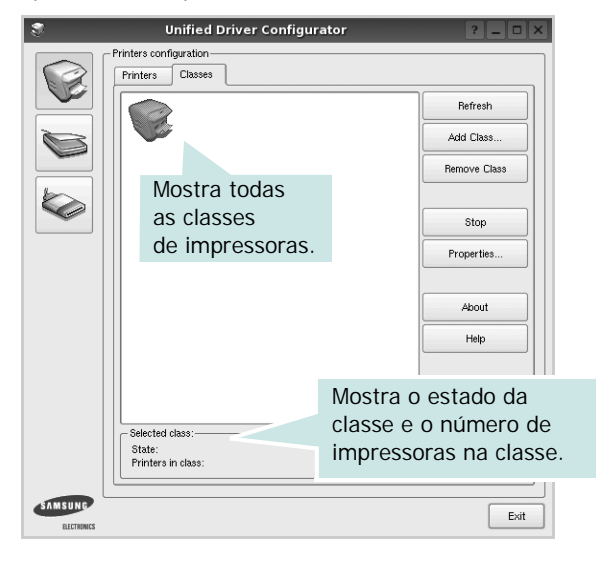

- **Refresh**: Actualiza a lista de classes.
- **Add Class...**: Permite-lhe adicionar uma nova classe de impressoras.
- **Remove Class**: Remove a classe de impressoras seleccionada.

## **Configuração das portas**

Nesta janela pode ver a lista de portas disponveis, verificar o estado de cada porta e libertar uma porta que se encontre impedida em estado ocupado quando o utilizador tiver terminado a tarefa.

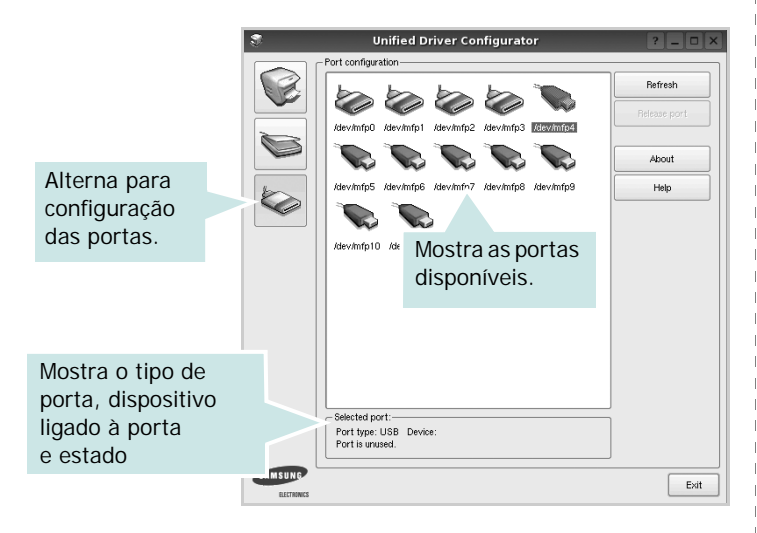

- **Refresh**: Actualiza a lista de portas disponíveis.
- **Release port**: Liberta a porta seleccionada.

# <span id="page-78-1"></span><span id="page-78-0"></span>**Configurar as propriedades da impressora**

Através da utilização da janela de propriedades disponibilizada em Printers configuration, pode alterar as várias propriedades para a máquina como impressora.

**1** Abra o Configuador de Controlador Unificado.

Alterne para Printers configuration, se necessário.

- **2** Seleccione a máquina na lista de impressoras disponíveis e faça clique em **Properties**.
- **3** É aberta a janela Printer Properties.

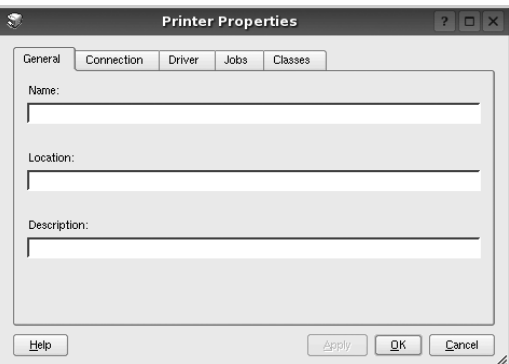

Os cinco separadores apresentados na parte superior da janela:

- •**General**: permite-lhe alterar a localização e nome da impressora. O nome introduzido neste separador é apresentado na lista de impressoras em Printers configuration.
- •**Connection**: permite-lhe ver ou seleccionar outra porta. Se alterar a porta da impressora de USB para paralela ou vice-versa enquanto estiver a ser utilizada, deverá reconfigurar a porta da impressora neste separador.
- •**Driver**: permite-lhe ver e seleccionar outro controlador da impressora. Ao fazer clique em **Options**, pode definir as opções predefinidas do dispositivo.
- •**Jobs**: apresenta a lista de trabalhos de impressão. Faça clique em **Cancel job** para cancelar a tarefa seleccionada e seleccione a caixa de verificação **Show completed jobs** para ver as tarefas anteriores na lista de tarefas.
- •**Classes**: mostra a classe a que a impressora pertence. Faça clique em **Add to Class** para adicionar a impressora a uma classe específica ou faça clique em **Remove from Class** para retirar a impressora da classe seleccionada.
- **4** Faça clique em **OK** para aplicar as alterações e feche a janela Printer Properties.

# <span id="page-79-1"></span><span id="page-79-0"></span>**Imprimir documentos**

## <span id="page-79-2"></span>**Imprimir a partir de aplicações**

Há muitas aplicações Linux que lhe permitem imprimir utilizando o Common UNIX Printing System (CUPS). Pode imprimir a partir da sua máquina utilizando essas aplicações.

- **1** A partir da aplicação que estiver a utilizar, seleccione **Print** a partir do menu **File**.
- <span id="page-79-5"></span>**2** Seleccione directamente **Print** utilizando **lpr**.
- **3** Na janela LPR GUI, seleccione o nome do modelo da sua máquina a partir da Lista de impressoras e faça clique em **Properties**.

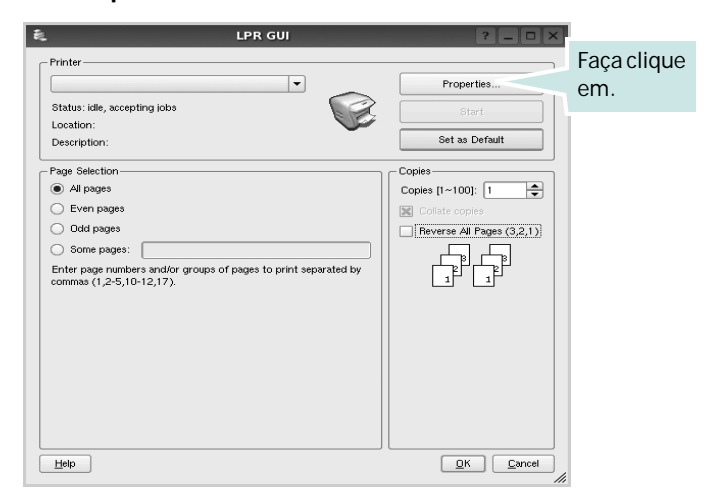

**4** Altere as propriedades da impressora e dos trabalhos de impressão.

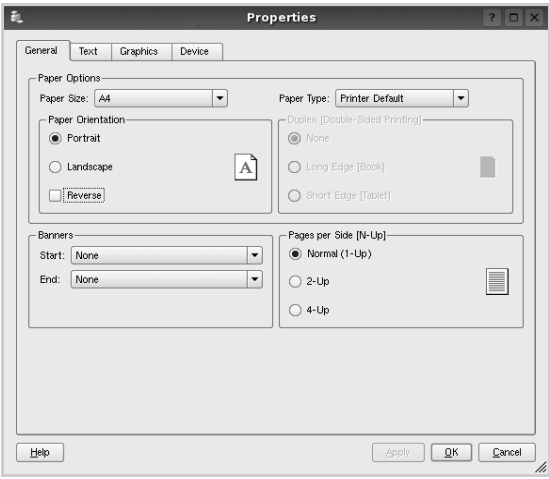

Os quatro separadores apresentados na parte superior da janela:

- <span id="page-79-3"></span>•**General** - permite alterar o tamanho, o tipo e a orientação dos doumentos, activa a função duplex, acrescenta faixas iniciais e finais e altera o número de páginas por folha.
- •**Text** permite-lhe especificar as margens da página e definir as opções de texto, tais como os espaços ou colunas.
- •**Graphics** permite-lhe definir as opções de imagem utilizadas aquando da impressão de imagens/ficheiros, tais como opções de cor, tamanho da imagem ou posição da imagem.
- <span id="page-79-4"></span>•**Device** - permite-lhe definir a resolução da impressão, origem e destino do papel.
- **5** Faça clique em **Apply** para aplicar as alterações e feche a janela Properties.
- **6** Faça clique em **OK** na janela LPR GUI para começar a imprimir.
- **7** Aparece a janela de impressão que lhe permite monitorizar o estado do seu trabalho de impressão.

Para cancelar a tarefa actual, faça clique em **Cancel**.

## **Imprimir ficheiros**

Pode imprimir inúmeros tipos de ficheiros no dispositivo da máquina Samsung utilizando a forma CUPS padrão directamente a partir da interface da linha de comandos. O utilitário CUPS lpr permite-lhe levar a cabo essa tarefa. Contudo, o pacote de controladores substitui a ferramenta lpr padrão por um programa LPR GUI de muito mais fácil utilização.

Para imprimir qualquer ficheiro de documentos:

**1** Escreva *lpr <file\_name>* na linha de comandos Linux e prima **Enter**. Aparece a janela LPR GUI.

Quando digita apenas *lpr* e prime **Enter**, aparece, em primeiro lugar, a janela de selecção de ficheiros a imprimir. Basta seleccionar os ficheiros a imprimir e faça clique em **Open**.

**2** Na janela LPR GUI, seleccione a impressora na lista e altere as propriedades da impressora e dos trabalhos de impressão.

Para obter informações acerca da janela de propriedades, consulte a [página 25](#page-79-0).

**3** Faça clique em **OK** para iniciar a impressão.

# **7 Utilizar a impressora com um computador Macintosh**

A impressora suporta sistemas Macintosh com uma interface USB integrada ou uma placa de interface de rede 10/100 Base-TX. Ao imprimir um ficheiro a partir de um computador Macintosh, pode utilizar o controlador CUPS mediante a instalação do ficheiro PPD.

**Nota**: *Algumas impressoras não suportam uma interface de rede. Pode verificar se a impressora suporta uma interface de rede, consultando as Especificações da Impressora no Manual do Utilizador da Impressora.*

Este capítulo inclui:

- **• [Instalar o Software em sistemas Macintosh](#page-80-0)**
- **• [Configurar a impressora](#page-81-0)**
- **• [Impressão](#page-82-0)**

# <span id="page-80-3"></span><span id="page-80-2"></span><span id="page-80-0"></span>**Instalar o Software em sistemas Macintosh**

O CD-ROM fornecido com a impressora contém o ficheiro PPD para utilização de controladores PS e Apple LaserWriter *(apenas disponível quando utilizar uma impressora que suporta o controlador PostScript)*, para impressão em computadores Macintosh.

#### **Controlador de impressora**

#### **Instalar o controlador da impressora**

- **1** Certifique-se de ligar a impressora ao computador. Ligue o computador e a impressora.
- **2** Introduza o CD-ROM que acompanha a impressora na unidade correspondente.
- **3** Clique duas vezes no **ícone de CD-ROM que aparece** no ambiente de trabalho do Macintosh.
- **4** Faça duplo clique na **MAC\_Installer** pasta.
- **5** Faça duplo clique no ícone do **Installer**.
- **6** Introduza a palavra-passe e faça clique em **OK**.
- **7** A janela do programa de instalação da Samsung SPL abre-se. Clique em **Continue**.
- **8** A opção **Easy Install** é recomendada para a maioria dos utilizadores. Serão instalados todos os componentes necessários para as funções da impressora. Se seleccionar **Instalação Personalizada**, pode seleccionar os componentes individuais que pretende instalar.
- **9** É apresentado um aviso de que todas as aplicações no computador irão ser fechadas. Faça clique em **Continue**.
- **10** Após a instalação estiver concluída, faça clique em **Quit**.

**Nota**: Após a instalação, terá de configurar a ligação entre a impressora e o computador. Consulte ["Configurar a impressora" na](#page-81-0)  [página 27](#page-81-0).

#### <span id="page-80-1"></span>**Desinstalar o controlador da impressora**

A desinstalação é necessária se estiver a actualizar o software ou se a instalação falhar.

- **1** Certifique-se de ligar a impressora ao computador. Ligue o computador e a impressora.
- **2** Introduza o CD-ROM que acompanha a impressora na unidade correspondente.
- **3** Clique duas vezes no **ícone de CD-ROM que aparece** no ambiente de trabalho do Macintosh.
- **4** Faça duplo clique na **MAC\_Installer** pasta.
- **5** Faça duplo clique no ícone do **Installer**.
- **6** Introduza a palavra-passe e faça clique em **OK**.
- **7** A janela do programa de instalação da Samsung SPL abre-se. Clique em **Continue**.
- **8** Seleccione **Uninstall** e clique em **Uninstall**.
- **9** É apresentado um aviso de que todas as aplicações no computador irão ser fechadas. Faça clique em **Continue**.
- **10** Quando a desinstalação estiver finalizada, faça clique em **Quit**.

## <span id="page-81-1"></span><span id="page-81-0"></span>**Configurar a impressora**

Siga as instruções apresentadas em ["Instalar o Software em sistemas](#page-80-0)  [Macintosh" na página 26](#page-80-0) para instalar os ficheiros PPD e Filter no seu computador.

- **1** Abra a pasta **Aplicações** → **Utilitários**, e **Utilitário Configuração de Impressora**.
	- Para o MAC OS 10.5~10.6, abra **Preferências do Sistema** na pasta **Aplicações** e clique em **Impressão e Fax**.
- **2** Clique em **Adicionar** na **Lista de Impressoras**.
	- Para o MAC OS 10.5~10.6, prima o ícone "**+**" e vai aparecer uma janela.
- **3** Para o MAC OS 10.3, seleccione o separador **USB**.
	- Para o MAC OS 10.4, clique em **Navegador Padrão** e seleccione a ligação USB.
	- Para o MAC OS 10.5~10.6, clique em **Predefinição** e seleccione a ligação USB.
- **4** Para o MAC OS 10.3, se a selecção automática não funcionar correctamente, seleccione **Samsung** em **Modelo da impressora** e o **nome da impressora** em **Nome do modelo**.
	- •Para o MAC OS 10.4, se a selecção automática não funcionar correctamente, seleccione **Samsung** em **Imprimir Usando** e o **nome da impressora** em **modelo**.
	- Para o MAC OS 10.5~10.6, se a Selecção Automática não funcionar correctamente, seleccione **Selecione um driver para utilizar…** e o nome da sua impressora em **Imprimir Usando**.

A impressora aparece em **Lista de Impressoras** e está definida como sendo a impressora predefinida.

**5** Faça clique em **Adicionar**.

# <span id="page-82-0"></span>**Impressão**

#### **NOTA:**

- A janela das propriedades da impressora no sistema Macintosh que aparece neste Manual do Utilizador pode variar, dependendo da impressora que estiver a ser utilizada. No entanto, a estrutura da janela das propriedades da impressora é semelhante.
- *Pode verificar o nome da impressora no CD-ROM fornecido.*

## <span id="page-82-1"></span>**Imprimir documentos**

Quando imprimir em sistemas Macintosh, verifique a definição do software da impressora em cada aplicação que utilizar. Siga estes passos para imprimir a partir de um Macintosh.

- **1** Abra uma aplicação Macintosh e seleccione o ficheiro que pretende imprimir.
- **2** Abra o menu **File** e faça clique em **Page Setup** (**Document Setup** em algumas aplicações).
- **3** Escolha o tamanho do papel, a sua orientação e a escala e, em seguida, faça clique em **OK**.

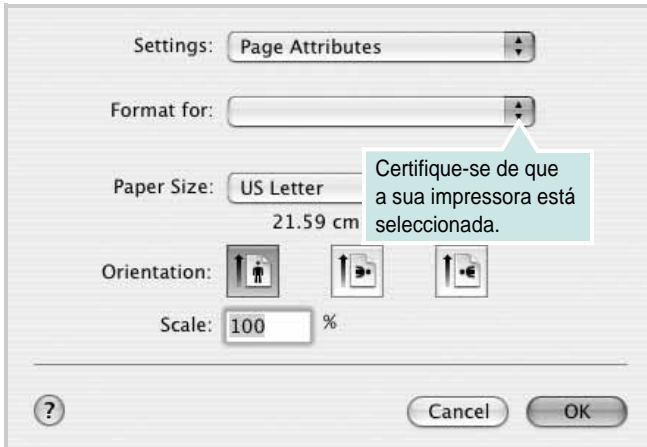

- ▲ Mac OS 10.3
- **4** Abra o menu **File** e faça clique em **Print**.
- **5** Escolha o número de cópias e indique quais as páginas que pretende imprimir.
- **6** Faça clique em **Print** quando concluir a definição das opções.

## <span id="page-82-2"></span>**Alterar as Definições da Impressora**

Quando utilizar a impressora, pode utilizar as funções de impressão avançadas.

A partir da sua aplicação Macintosh, seleccione **Print** no menu **File**. O nome da impressora que aparece na janela das propriedades da impressora pode variar, dependendo da impressora que estiver a ser utilizada. A estrutura da janela das propriedades da impressora é semelhante, apesar do nome ser diferente.

**NOTA:** As opções de definições podem diferir dependendo da impressora e da versão do Mac OS.

#### **Leiaute**

A guia **Leiaute** fornece opções para ajustar a maneira como o documento aparece na página impressa. Você pode imprimir várias páginas em uma única folha de papel. Selecione **Leiaute** do menu suspenso **Pré-ajustes** para acessar os seguintes recursos.

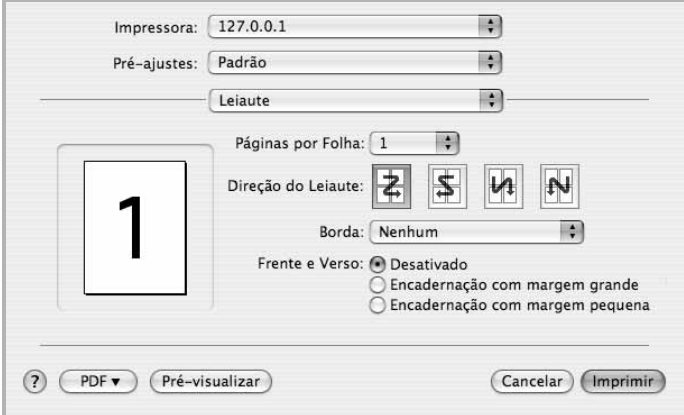

#### ▲ Mac OS 10.4

- **Páginas por Folha**: Este recurso determina quantas páginas serão impressas numa página. Para obter os detalhes, consulte ["Imprimir Várias Páginas numa Única Folha de Papel](#page-83-0)" na coluna seguinte.
- **Direção de Leiaute**: Você pode selecionar a direção de impressão.na página parecido com o exemplo na IU.

#### **Gráficos**

O separador **Gráficos** fornece opções para seleccionar **Resolução(Qualidade)** e **Modo de cor**. Seleccione **Gráficos** na lista pendente **Pré-ajustes** para aceder às funções gráficas.

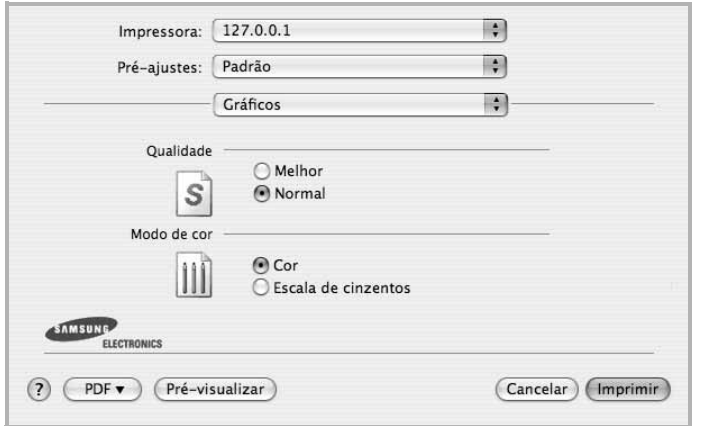

▲ Mac OS 10.4

• **Resolução(Qualidade)** : Pode seleccionar a resolução de impressão. Quanto maior a definição, mais nítida será a clareza dos caracteres e dos gráficos impressos. A definição mais elevada também pode aumentar o tempo de impressão dos documentos.

#### **Papel**

Defina **Tipo de papel** para corresponder ao papel colocado no tabuleiro a partir do qual quer imprimir. Isso permite-lhe obter a melhor qualidade de impressão. Se utilizar um material de impressão diferente, seleccione o tipo de papel correspondente.

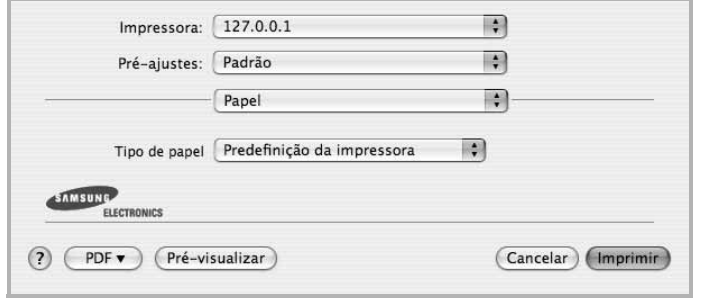

▲ Mac OS 10.4

## <span id="page-83-1"></span><span id="page-83-0"></span>**Imprimir Várias Páginas numa Única Folha de Papel**

É possível imprimir mais do que uma página em apenas uma folha de papel. Esta função proporciona uma boa relação preço/qualidade na impressão de páginas de rascunho.

- **1** A partir da sua aplicação Macintosh, seleccione **Print** no menu **File**.
- **2** Seleccione **Leiaute**.

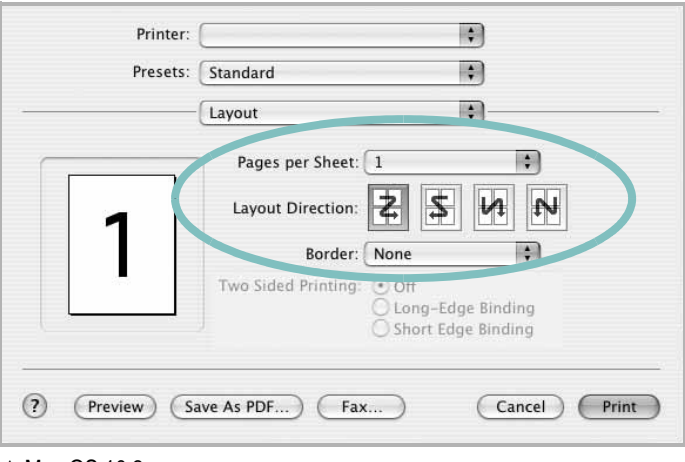

#### ▲ Mac OS 10.3

- **3** Seleccione o número de páginas que pretende imprimir num folha de papel na lista pendente **Páginas por Folha**.
- **4** Seleccione a ordem das páginas na opção **Direção de Leiaute**. Para imprimir um limite em redor de cada página na folha, seleccione a opção pretendida na lista pendente **Border**.
- **5** Faça clique em **Print** e a impressora irá imprimir o número seleccionado de páginas num dos lados de cada página.

# **SECÇÃO DO SOFTWARE ÍNDICE**

### **A**

[ajuda, utilizar](#page-66-0) 12

## **C**

[cartaz, imprimir](#page-68-0) 14

## **D**

definição [economia de toner](#page-64-0) 10 [favoritos](#page-66-1) 12 [luminosidade](#page-64-0) 10 [modo imagem](#page-64-0) 10 [opção true-type](#page-64-0) 10 resolução [Windows](#page-64-1) 10 [definições dos favoritos, utilizar](#page-66-2) 12 desinstalar, software [Macintosh](#page-80-1) 26 [Windows](#page-60-0) 6 documento, imprimir [Macintosh](#page-82-1) 28 [Windows](#page-61-0) 7

## **E**

[economia de toner, definir](#page-64-2) 10

## **I**

impressão [em Linux](#page-79-1) 25 [impressão avançada, utilizar](#page-67-0) 13 [impressão de folhetos](#page-68-1) 14 impressão de n páginas [Macintosh](#page-83-1) 29 [impressão em duas faces](#page-69-0) 15 impressão n páginas [Windows](#page-67-1) 13 imprimir [a partir de Macintosh](#page-82-0) 28

[a partir do Windows](#page-61-0) 7 [ajustar à página](#page-69-1) 15 [cartaz](#page-70-0) 16 [dimensionamento](#page-69-2) 15 [documento](#page-61-0) 7 [duas faces](#page-69-0) 15 [folhetos](#page-68-1) 14 [marca de água](#page-70-0) 16 n páginas [Macintosh](#page-83-1) 29 [Windows](#page-67-2) 13 [sobreposição](#page-71-0) 17 instalar controlador da impressora [Macintosh](#page-80-2) 26 [Windows](#page-58-0) 4 [software Linux](#page-75-2) 21

#### **L**

Linux [impressão](#page-79-2) 25 [propriedades da impressora](#page-78-1) 24

## **M**

Macintosh [configurar a impressora](#page-81-1) 27 controlador [desinstalar](#page-80-1) 26 [instalar](#page-80-2) 26 [impressão](#page-82-0) 28 marca de água [criar](#page-70-1) 16 [editar](#page-70-2) 16 [eliminar](#page-70-3) 16 [imprimir](#page-70-0) 16 [monitor de estado, utilização](#page-73-0) 19

#### **O**

[orientação, imprimir](#page-79-3) 25 [Windows](#page-63-0) 9

[origem do papel, definir](#page-79-4) 25 [Windows](#page-64-3) 10

## **P**

propriedades da impressora [Linux](#page-79-5) 25 propriedades da impressora, definir [Macintosh](#page-82-2) 28 [Windows](#page-62-0) 8 propriedades do Esquema, definir [Windows](#page-63-1) 9 [propriedades do Extras, definir](#page-65-0) 11 [propriedades do Gráfico, definir](#page-64-4) 10 [propriedades do Papel, definir](#page-63-2) 9

## **R**

resolução [impressão](#page-79-4) 25 [resolução da impressão](#page-79-4) 25 resolução da impressora, definir [Windows](#page-64-1) 10

## **S**

sobreposição [criar](#page-71-1) 17 [eliminar](#page-71-2) 17 [imprimir](#page-71-3) 17 **Software** desinstalar [Macintosh](#page-80-1) 26 software desinstalar [Windows](#page-60-0) 6 instalar [Macintosh](#page-80-2) 26 [Windows](#page-58-1) 4 reinstalar [Windows](#page-60-1) 6 requisitos do sistema [Macintosh](#page-80-2) 26

software da impressora desinstalar [Macintosh](#page-80-1) 26 [Windows](#page-60-0) 6 instalar [Macintosh](#page-80-3) 26 [Windows](#page-58-1) 4

# **T**

[tamanho do papel, definir](#page-63-3) 9 [impressão](#page-79-3) 25 tipo do papel, definir [imprimir](#page-79-3) 25